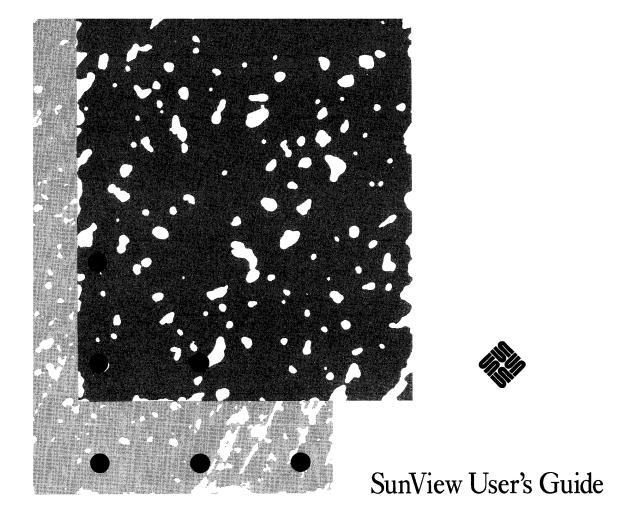

• • • •

• • •

The Sun logo, Sun Microsystems, and Sun Workstation are registered trademarks of Sun Microsystems, Inc.

Sun, Sun-3, Sun-4, SunOS, and SunLink, are trademarks of Sun Microsystems, Inc.

All other products or services mentioned in this document are identified by the trademarks or service marks of their respective companies or organizations.

Copyright © 1988,1989, Sun Microsystems, Inc. All Rights Reserved. No part of this work covered by copyright hereon may be reproduced or used in any form or by any means — graphic, electronic, or mechanical, including photocopying, recording, taping, or information storage and retrieval systems — without permission of the copyright owner.

RESTRICTED RIGHTS LEGEND: Use, duplication, or disclosure by the Government is subject to restrictions as set forth in subparagraph (c)(1)(ii) of the Rights in Technical Data and Computer Software clause at DFARS 52.227-7013 and in similar clauses in the FAR and NASA FAR Supplement.

This software and documentation is based in part on the Fourth Berkeley Software Distribution under license from The Regents of the University of California. We acknowledge the following individuals and institutions for their role in its development: The Regents of the University of California and the Electrical Engineering and Computer Sciences Department at the Berkeley Campus of the University of California and Other Contributors.

### Contents

| PART ONE: LESSONS                      | 1  |
|----------------------------------------|----|
| Chapter 1 Getting Started with SunView | 1  |
| 1.1. Starting SunView                  | 1  |
| The Tools at Startup                   | 2  |
| The Console at Startup                 | 3  |
| 1.2. The Mouse and the Pointer         | 3  |
| Left-Handed Mousing                    | 4  |
| What to Do When the Pointer Won't Move | 4  |
| The Mouse Buttons                      | 4  |
| Bringing Up and Dismissing a Menu      | 5  |
| 1.3. Opening and Closing Frames        | 6  |
| Toggles                                | 8  |
| Grayed Menu Items                      | 8  |
| 1.4. Using the Text Editor             | 8  |
| Choosing a Menu Item                   | 8  |
| The Text Editor Frame                  | 9  |
| Text Windows                           | 9  |
| The Text Menu                          | 10 |
| Previewing a Menu                      | 10 |
| The Keyboard Focus                     | 11 |
| The Delete Key                         | 12 |
| The File⇒ Pull-Right Menu              | 12 |
| Alert Windows                          | 13 |
| 1.5. Selecting Text                    | 14 |

|      | Selecting a Word                     |
|------|--------------------------------------|
|      | Extending the Selection              |
|      | More About Selections                |
|      | Inserting Text                       |
|      | Extending the Selection Backward     |
|      | More About the Edit⇒ Pull-Right Menu |
|      | The Clipboard                        |
|      | Copy, Paste, and Cut                 |
|      | Some Menu Items Require a Selection  |
| 1.6. | Saving a New File                    |
|      | About the Directory                  |
|      | Undoing Edits                        |
| 1.7. | The SunView Menu                     |
|      | Printing from the SunView Menu       |
|      | Locking the Screen                   |
| Chap | ter 2 SunView Accelerated            |
| 2.1. | Introduction to Accelerators         |
| 2.2. | Unlocking the Locked Screen          |
| 2.3. | Working with Several Frames          |
|      | "Back" and "Front"                   |
|      | Function Keys                        |
|      | Back and Front Accelerators          |
|      | Moving and Resizing Frames           |
| 2.4. | Rearranging the Screen               |
|      | Moving Icons                         |
|      | Zoom and FullScreen                  |
| 2.5. | Loading a File                       |
| 2.6. | Scrolling                            |
|      | Using the Scroll Boxes               |
|      | Scrolling by the Line                |
|      | Scrolling by the Window              |
|      | The Bar and the Bubble               |

| Scrolling Directly to a Location       | 42 |
|----------------------------------------|----|
| 2.7. Displaying and Moving the Caret   | 43 |
| 2.8. Finding and Replacing Text        | 43 |
| Pushing Panel Buttons                  | 44 |
| Replacing Text                         | 44 |
| Menus in Panels                        | 46 |
| 2.9. Wrapping Long Lines of Text       | 47 |
| Wrap at Character                      | 48 |
| Wrap at Word                           | 49 |
| Clip Lines                             | 50 |
| 2.10. Exiting SunView                  | 51 |
| 2.11. A Word to the Wise               | 51 |
| PART TWO: REFERENCE                    | 53 |
|                                        |    |
| Chapter 3 Starting and Exiting SunView | 55 |
| 3.1. Starting SunView                  | 55 |
| Customizing the Background Pattern     | 55 |
| Background in Inverse Video            | 56 |
| 3.2. Saving the Layout                 | 57 |
| 3.3. Locking the Screen                | 58 |
| 3.4. Exiting SunView                   | 58 |
| Emergency Exit                         | 58 |
| Chapter 4 All about Keyboards          | 59 |
| 4.1. Which Sun Keyboard Do You Have?   | 59 |
| 4.2. How to Label the Keyboard         | 62 |
| 4.3. Left-Handed Keyboard Use          | 62 |
| 4.4. Click-to-Type Keyboard Focus      | 66 |
| Why Use Click-to-Type?                 | 66 |
| How to Get Click-to-Type               | 67 |
| 4.5. Type4 Keyboards                   | 67 |
| International Key Caps                 | 67 |
| Key Clicks                             | 67 |

| 4.6. Mapping Functions to Keys         | 68 |
|----------------------------------------|----|
| Tty Windows and the .ttyswrc File      | 68 |
| Enabling Page Mode                     | 68 |
| Format of the .ttyswrc File            | 69 |
| Sample .ttyswrcFile                    | 70 |
| Text Windows and the .textswrc File    | 71 |
| Function Keys That Cannot Be Mapped    | 71 |
| Special Filters                        | 71 |
| Format of the .textswrc File           | 71 |
| Chapter 5 All About Frames and Windows | 75 |
| 5.1. Anatomy of a Frame                | 75 |
| The Frame Header                       | 76 |
| Pop-Up Frames                          | 76 |
| 5.2. Text Windows                      | 76 |
| Scratch Windows                        | 77 |
| Changing the Scratch Window Size       | 77 |
| Changing Direction with the Shift Key  | 77 |
| Mousing Ahead                          | 78 |
| Filtering Selections                   | 78 |
| 5.3. Command Windows                   | 78 |
| The Command Line                       | 78 |
| Changing Command Modes                 | 79 |
| 5.4. Panels                            | 79 |
| Editing Panel Text Items               | 80 |
| Alert Windows                          | 80 |
| Accelerators for Alert Buttons         | 81 |
| 5.5. Tty Windows                       | 81 |
| The Block Cursor                       | 81 |
| Scrollbar Not Restored                 | 81 |
| 5.6. Canvases                          | 81 |
| 5.7. Managing Multiple Frames          | 81 |

| Chapter 6 All about Selections               | 83  |
|----------------------------------------------|-----|
| 6.1. Mouse, Pointer, Caret, and Block Cursor | 83  |
| About the Mouse                              | 83  |
| About the Pointer                            | 84  |
| Scrollbar Pointer Shapes                     | 84  |
| About the Caret                              | 85  |
| About the Block Cursor                       | 85  |
| 6.2. Primary Selections                      | 85  |
| Selecting a Character                        | 86  |
| Extending the Selection                      | 86  |
| The Insertion Point                          | 87  |
| 6.3. Basic Editing                           | 87  |
| Inserting Text                               | 87  |
| Erasing a Character                          | 88  |
| Erasing Words                                | 88  |
| Erasing Lines                                | 88  |
| Deleting Text                                | 88  |
| Reinserting Deleted Text                     | 88  |
| Deleting Line Breaks                         | 88  |
| 6.4. Copying, Pasting, and Cutting           | 89  |
| Copying and Pasting a Selection              | 90  |
| Cutting and Pasting a Selection              | 91  |
| Cutting and Typing                           | 92  |
| Copying Text Between Windows                 | 93  |
| 6.5. Undoing Editing                         | 94  |
| 6.6. Selecting by Multi-Clicking             | 95  |
| Extending a Multi-Click Selection            | 95  |
| 6.7. Secondary Selections                    | 96  |
| Finding a Secondary Selection                | 98  |
| Stopping a Secondary Selection               | 98  |
| 6.8. Pending-Delete Selections               | 98  |
| 6.9. Quick Editing with Secondary Selections | 100 |
| Secondary Paste                              | 103 |

| Secondary Copy                  | 10 |
|---------------------------------|----|
| Secondary Cut                   | 10 |
| Swapping Text                   | 10 |
| 6.10. Text Handling Comparison  | 10 |
| 6.11. Using get_selection       | 10 |
| Chapter 7 All about Scrolling   | 10 |
| 7.1. Anatomy of the Scrollbar   | 10 |
| 7.2. Basic Scrolling            | 10 |
| Scrolling Up or Forward         | 10 |
| Scrolling Down or Backward      | 11 |
| Scrolling a Windowful at a Time | 11 |
| Continuous Scrolling            | 11 |
| 7.3. Direct Scrolling           | 11 |
| Thumbing in the Bar             | 1  |
| Fine Tuning                     | 1  |
| Chapter 8 All about Menus       | 11 |
| 8.1. Menus in General           | 1  |
| How to Bring Up a Menu          | 1  |
| Grayed Menu Items               |    |
| Defaults in Pull-Right Menus    |    |
| Stay-Up Menus                   | 1  |
| Menus in Panels                 | 1  |
| 8.2. The SunView Menu           | 1  |
| The "Shells⇒" Pull-Right Menu   | 1  |
| The "Editors⇒" Pull-Right Menu  | 1  |
| The "Tools⇒" Pull-Right Menu    | 1  |
| The "Services⇒" Pull-Right Menu | 1  |
| "Redisplay All"                 | 1  |
| "Printing⇒"                     | 1  |
| "Remote Login⇒"                 | 1  |
| "Save Layout"                   |    |

| "Lock Screen"                     | 117 |
|-----------------------------------|-----|
| "Exit SunView"                    | 117 |
| 8.3. Customizing the SunView Menu | 118 |
| Making a .rootmenu File           | 118 |
| Icons in the SunView Menu         | 120 |
| 8.4. The Frame Menu               | 121 |
| "Close" and "Open"                | 121 |
| The "Move⇒" Pull-Right Menu       | 121 |
| The Bounding Box                  | 121 |
| "Move⇒Unconstrained"              | 122 |
| "Move⇒Constrained"                | 122 |
| The "Resize⇒" Pull-Right Menu     | 122 |
| "Resize  Unconstrained"           | 122 |
| "Resize  Constrained"             | 123 |
| "Resize⇒Zoom" and "Resize⇒UnZoom" | 124 |
| "Resize⇒FullScreen"               | 124 |
| "Front"                           | 125 |
| "Back"                            | 125 |
| "Props"                           | 126 |
| "Redisplay"                       | 126 |
| "Quit"                            | 126 |
| 8.5. The Text Menu                | 127 |
| 8.6. The "File⇒" Pull-Right Menu  | 127 |
| "Save Current File"               | 127 |
| Backup Files                      | 127 |
| Remember to Save Frequently       | 127 |
| "Store as New File"               | 127 |
| "Load File"                       | 128 |
| "Include File"                    | 128 |
| "Set Directory"                   | 128 |
| "Empty Document"                  | 129 |
| "Finishing Up⇒"                   | 129 |
| 8.7. The "Edit⇒" Pull-Right Menu  | 130 |

|      | "Again"                        | 130 |
|------|--------------------------------|-----|
|      | Again Ignores Undo             | 130 |
|      | "Again" and "Find"             | 131 |
|      | "Undo⇒"                        | 133 |
|      | "Undo Last Edit"               | 133 |
|      | "Undo All Edits"               | 133 |
|      | "Copy", "Paste", and "Cut"     | 133 |
|      | "Show Clipboard⇒"              | 134 |
|      | "Copy then Paste"              | 134 |
| 8.8. | The "Display⇒" Pull-Right Menu | 134 |
|      | "Select Line at Number"        | 134 |
|      | "What Line Number?"            | 134 |
|      | "Split View"                   | 135 |
|      | Many Views, One Caret          | 135 |
|      | Why Split a View?              | 135 |
|      | "Destroy View"                 | 137 |
|      | "Show Caret at Top"            | 137 |
|      | "Move Caret to Start"          | 137 |
|      | "Move Caret to End"            | 138 |
|      | "Change Line Wrap⇒"            | 138 |
|      | "Wrap at Character"            | 138 |
|      | "Wrap at Word"                 | 138 |
|      | "Clip Lines"                   | 138 |
| 8.9. | The "Find⇒" Pull-Right Menu    | 138 |
|      | The Find and Replace Frame     | 138 |
|      | All Text Cycle Item            | 139 |
|      | "Find Selection⇒"              | 140 |
|      | "Find Clipboard⇒"              | 140 |
|      | Accelerator for Find⇒          | 140 |
|      | "Show Clipboard⇒"              | 140 |
|      | The Find Marked Text Frame     | 140 |
|      | "Match Delimiter"              | 141 |
|      | "Replace  >field< ⇒"           | 141 |

| 8.10 | . The "Extras⇒" Pull-Right Menu    |
|------|------------------------------------|
|      | "Format"                           |
|      | "Pretty-print C"                   |
|      | "Capitalize⇒"                      |
|      | "abcd->ABCD"                       |
|      | "ABCD->abcd"                       |
|      | "abcd->Abcd"                       |
|      | "Shift Lines⇒"                     |
|      | "Insert Brackets⇒"                 |
|      | "Remove Brackets⇒"                 |
| 8.11 | . Customizing the "Extras=" Menu   |
| 8.12 | . The "Cmd Modes⇒" Pull-Right Menu |
|      | "Enable Editing"                   |
|      | "Disable Scrolling"                |
| 8.13 | . The Tty Menu                     |
|      | "Stuff"                            |
|      | "Enable Page Mode"                 |
|      | "Copy then Paste"                  |
| Chap | ter 9 All About Accelerators       |
| 9.1. | Function Key Accelerators          |
|      | The Control Key                    |
|      | The Shift Key                      |
| 9.2. | Mouse Button Accelerators          |
| 9.3. | Keyboard Accelerators              |
|      | The Meta (*) Keys                  |
| 9.4. | Erase Accelerators                 |
| 9.5. | Caret Accelerators                 |
|      | The Home and End Keys              |
|      | Arrow Keys                         |
|      | Caret Action Mnemonics             |
| 9.6. | Menu Accelerators                  |
| 9.7. | Other Keyboard Accelerators        |

| 9.8. S | SunOS 3.x Keyboard Accelerators | 154 |
|--------|---------------------------------|-----|
| 9.9. A | Alert Button Accelerators       | 155 |
| Chanta | r 10 The Defaults Editor        | 157 |
| -      |                                 | 157 |
|        |                                 | 157 |
|        |                                 | 158 |
| 10.5.  |                                 | 158 |
|        |                                 | 158 |
|        |                                 | 159 |
|        |                                 | 159 |
|        | -                               | 159 |
|        |                                 | 159 |
|        |                                 | 159 |
|        | <del>o</del>                    | 159 |
|        |                                 | 159 |
| 10.4.  |                                 | 160 |
|        | Compatibility Category          | 160 |
|        | Defaults Category               | 160 |
|        | Help Category                   | 160 |
|        | Indent Category                 | 160 |
|        | Input Category                  | 160 |
|        | Mail Category                   | 160 |
|        | Menu Category                   | 160 |
|        | Scrollbar Category              | 161 |
|        | SunView Category                | 161 |
|        | Text Category                   | 161 |
|        | Tty Category                    | 161 |
| 10.5.  | Changing Defaults               | 161 |
|        | Saving Changes                  | 161 |
|        | When Changes Take Effect        | 161 |
| 10.6.  | Some Interesting Defaults       | 162 |
| 10.7.  | Editing Default Lines           | 164 |

| Chapte  | er 11 All about Tools        | 167 |
|---------|------------------------------|-----|
| 11.1.   | Starting a Tool              | 167 |
| 11.2.   | Tools Cross-Reference        | 168 |
| 11.3.   | Shells                       | 168 |
|         | Command Tool                 | 169 |
|         | Shell Tool                   | 170 |
|         | Graphics Tool                | 171 |
|         | Console                      | 172 |
| 11.4.   | Editors                      | 173 |
|         | Text Editor                  | 173 |
|         | Defaults Editor              | 174 |
|         | Icon Editor                  | 175 |
|         | Font Editor                  | 177 |
| 11.5.   | Other Tools                  | 179 |
|         | Mail Tool                    | 179 |
|         | Dbx (debug) Tool             | 180 |
|         | Performance Meter            | 181 |
|         | Clock                        | 182 |
| Chapte  | er 12 SunView Terminology    | 183 |
| 12.1.   | General SunView Terms        | 183 |
| 12.2.   | Mouse and Pointer Terms      | 183 |
| 12.3.   | Text Terms                   | 184 |
| 12.4.   | Scrolling Terms              | 185 |
| 12.5.   | Menu Terms                   | 185 |
| 12.6.   | Frame and Window Terms       | 186 |
| Appen   | dix A Command Line Arguments | 189 |
| Index . |                              | 191 |

## Tables

| Table 2-1 Th | ne Left Function Keys                        | 32  |
|--------------|----------------------------------------------|-----|
| Table 4-1 Ke | eys Not Available for Remapping in .ttyswrc  | 68  |
| Table 4-2 Ke | eys Not Available for Remapping in .textswrc | 71  |
| Table 6-1 Co | opy, Paste, and Cut — Alternative Methods    | 89  |
| Table 6-2 Qu | uick Editing with Secondary Selections       | 101 |
| Table 6-3 Te | ext Handling in Windows and Panels           | 106 |
| Table 9-1 Fu | unction Key Accelerators                     | 148 |
| Table 9-2 M  | Iouse Button Accelerators                    | 149 |
| Table 9-3 Er | rase Accelerators                            | 150 |
| Table 9-4 Ca | aret Accelerators                            | 15  |
| Table 9-5 M  | Ienu Accelerators                            | 153 |
| Table 9-6 O  | ther Keyboard Accelerators                   | 154 |
| Table 9-7 Su | unOS 3.x Keyboard Accelerators               | 154 |
| Table 10-1   | When Changed Defaults Take Effect            | 162 |
| Table 11-1   | Tool Names Cross-Reference                   | 16  |
|              |                                              |     |

# Figures

| Figure 1-1 Starting SunView from a SunOS Command Line | 1  |
|-------------------------------------------------------|----|
| Figure 1-2 Top of SunView Startup Screen              | 2  |
| Figure 1-3 The Pointer                                | 3  |
| Figure 1-4 Moving the Mouse on Its Pad                | 4  |
| Figure 1-5 Bringing Up a Menu                         | 5  |
| Figure 1-6 The Frame Menu                             | 7  |
| Figure 1-7 The Console Frame Closed to an Icon        | 7  |
| Figure 1-8 An Open Text Editor Frame                  | ç  |
| Figure 1-9 Previewing the Text Menu                   | 11 |
| Figure 1-10 The File⇒ Pull-Right Menu                 | 13 |
| Figure 1-11 An Alert Window                           | 14 |
| Figure 1-12 The Electronic Mail Limerick              | 15 |
| Figure 1-13 Selecting and Cutting a Word              | 16 |
| Figure 1-14 Result of Cutting and Typing              | 16 |
| Figure 1-15 Showing the Clipboard                     | 19 |
| Figure 1-16 Copy and Cut Require a Selection          | 20 |
| Figure 1-17 Saving a New File                         | 21 |
| Figure 1-18 Filename in the Frame Header              | 22 |
| Figure 1-19 The File Has Been Edited                  | 23 |
| Figure 1-20 The SunView Menu                          | 23 |
| Figure 1-21 Printing the Selection                    | 24 |
| Figure 1-22 The Locked Screen                         | 25 |
|                                                       |    |
| Figure 2-1 Unlocking the Screen                       | 28 |

| Figure 2-2 Three Open Frames                            | 29       |
|---------------------------------------------------------|----------|
| Figure 2-3 Exposing a Partly Hidden Frame               | 31       |
| Figure 2-4 Resize⇒ Alert Window                         | 34       |
| Figure 2-5 Rearranging the Screen—Step 1                | 34       |
| Figure 2-6 Rearranging the Screen—Step 2                | 35       |
| Figure 2-7 Rearranging the Screen—Step 3                | 36       |
| Figure 2-8 Rearranging the Screen—Final Step            | 37       |
| Figure 2-9 Loading the Limerick File                    | 39       |
| Figure 2-10 Scrollbar in the Scratch Window             | 40       |
| Figure 2-11 The Find and Replace Frame                  | 43       |
| Figure 2-12 Find and Replace Frame Menu                 | 44       |
| Figure 2-13 Finding and Replacing Text                  | 45       |
| Figure 2-14 A Cycle Item's Menu                         | 46       |
| Figure 2-15 A Document with Character Wrap              | 48       |
| Figure 2-16 A Document with Word Wrap                   | 49       |
| Figure 2-17 A Document with Clipped Lines               | 50       |
| Figure 3-1 A Cheering Background                        | 56<br>57 |
| Figure 4-1 The Type4 Keyboard                           | 60       |
| Figure 4-2 The Type3 Keyboard                           | 60       |
| Figure 4-3 The Type2 Keyboard                           | 61       |
| Figure 4-4 How to Label the Type4 Keyboard              | 63       |
| Figure 4-5 How to Label the Type3 Keyboard              | 64       |
| Figure 4-6 How to Label the Type2 Keyboard              | 65       |
| Figure 4-7 Tty Escape Sequences                         | 69       |
| Figure 4-8 Example of a .ttyswrc File                   | 70       |
| Figure 5-1 The Parts of a Frame                         | 75       |
| Figure 5-2 Choice Buttons in the Find Marked Text Frame | 80       |
| Figure 5-3 Alert Buttons                                | 80       |
| Figure 6-1 Extending a Multi-Click Selection            | 96       |

| Figure 8-1 SunView Menu File in /usr/lib/rootmenu          | 119 |
|------------------------------------------------------------|-----|
| Figure 8-2 The Scratch Window Resized                      | 124 |
| Figure 8-3 Overlapping Frames                              | 126 |
| Figure 8-4 Split View Alert Window                         | 135 |
| Figure 8-5 Split View in Command Tool                      | 136 |
| Figure 8-6 Split View in Text Editor                       | 137 |
| Figure 8-7 The Find and Replace Frame                      | 139 |
| Figure 8-8 The Find Marked Text Frame                      | 140 |
| Figure 8-9 Extras⇒ Menu File in /usr/lib/.text_extras_menu | 143 |
| Figure 9-1 Alert Buttons                                   | 155 |
| Figure 10-1 The Defaults Editor Icon                       | 157 |
| Figure 10-2 The Defaults Editor Frame                      | 158 |
| Figure 11-1 Starting a Tool                                | 167 |
| Figure 11-2 Command Tool Frame                             | 169 |
| Figure 11-3 Shell Tool Frame                               | 170 |
| Figure 11-4 Graphics Tool Frame                            | 171 |
| Figure 11-5 Console Frame                                  | 172 |
| Figure 11-6 Text Editor Frame                              | 173 |
| Figure 11-7 Defaults Editor Frame                          | 174 |
| Figure 11-8 Icon Editor Frame                              | 175 |
| Figure 11-9 Font Editor Frame                              | 177 |
| Figure 11-10 Mail Tool Frame                               | 179 |
| Figure 11-11 Dbx Tool Frame                                | 180 |
| Figure 11-12 Clock Frame                                   | 182 |

### Preface

This manual helps you get started using SunView windows whether you're a brand-new user or an expert. This manual is organized in two sections:

- The *Lessons* section takes you step by step through some of the most important window operations. You'll acquire a working knowledge of SunView and be able to perform useful work when you're done.
- □ The Reference section describes SunView fully, including many advanced features that are not covered in the lessons. After you're comfortable with the contents of the lessons, it's a good idea to read the Reference section carefully to add additional skills to your repertoire.

If you're new to SunOS<sup>TM</sup> and UNIX† operating system commands, make sure you read *SunOS User's Guide: Getting Started* before you begin this manual.

If you're new to window-based systems, the lessons will get you started editing text and using SunOS command interpreters in a window environment. Windows are fun to work with — don't be afraid to try things out! The lessons provide a painless way to get started.

Other manuals for beginners are:

SunOS User's Guide: Doing More

SunOS User's Guide: Customizing Your Environment

SunOS User's Guide: Basic Troubleshooting

If you're an experienced user, you'll probably want to jump right in...and you can. But do take time to skim the *Reference* section so you won't miss out on some of SunView's most attractive new features. You'll find additional information on SunView and its tools in the *SunOS Reference Manual*, also known as the "Man Pages." The *SunOS Reference Manual* is available online through the man command.

<sup>†</sup> UNIX is a registered trademark of AT&T.

### **PART ONE: LESSONS**

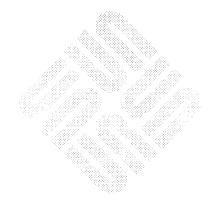

### Getting Started with SunView

SunView is a window-based environment that lets you run SunOS command shells, editors, debuggers, and other tools, each in its own window or "frame." SunView lets you look at several files or directories at the same time and run several commands at the same time.

This lesson teaches you how to:

- Enter the SunView environment from a SunOS command line.
- Use the three-button mouse.
- Work with icons, frames, windows, and menus.
- Select and edit text.
- Create and save a file.
- End a work session.

Note that a new facility, Help, is available from most windows, frames, and panels. However, the Help text must be supplied by someone at your installation. Refer to 4.1 Release Notes for more details.

#### 1.1. Starting SunView

To bring up SunView:

Reply to the command prompt by typing the commands cd (for *change directory*) and sunview, as shown in the following figure. Press the Return key after each command.

Figure 1-1 Starting SunView from a SunOS Command Line

venus% cd venus% sunview

NOTE: The command prompt that appears throughout this manual is venus%.

The cd command puts you in your home directory before starting SunView. The illustrations in this manual will be easier to follow if you start SunView from your home directory.

For more information on cd and other SunOS commands referred to in this manual, see SunOS User's Guide: Getting Started and the SunOS Reference

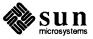

Manual, which is also available online through the man command.

After a few seconds the screen turns gray and images appear one by one. This is the SunView startup screen. The top part of the screen is shown in the following figure. The rest of the startup screen is gray. The gray part is known as the *back-ground*.

Figure 1-2 Top of SunView Startup Screen

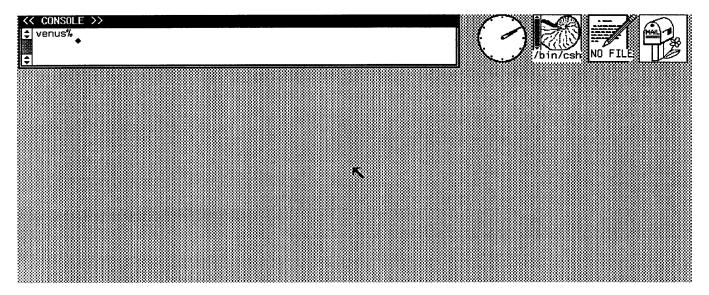

NOTE: If your system administrator has customized your system, your SunView startup screen may not look exactly like this.

#### The Tools at Startup

On the gray background you'll see five images: a wide rectangle and four small pictures. From left to right, these are:

- An open Console frame (where system messages are usually displayed).
- □ A Clock icon (a clock face the hands move to display the time).
- A Command Tool icon (a nautilus shell with scrollbar).
- □ A Text Editor icon (a document with a pencil).
- □ A Mail Tool icon (a mailbox the flag is up when there's mail for you).

Each of the images is a *frame* belonging to a *tool*, or window application program. The Console frame is open, and the other frames are closed. In other words, open frames display *windows* and closed frames are represented by *icons*. You'll hear more about closed frames later in this lesson. When a frame is open, its windows are ready to receive input from the keyboard and mouse. You can close a frame to an icon and the command it's processing continues to process.

Frames can contain several windows. The Text Editor frame, which you'll be learning about throughout this manual, contains two windows. The Console frame, described in the next section, contains only one.

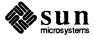

#### The Console at Startup

The *Console* is a Command Tool (a tool that contains a command interpreter) with a special function: this is where the SunOS operating system, SunView, and some applications display messages. For example, if you're having network problems, the error messages appear in the Console window. That's why it's a good idea to leave the Console just as it is at startup. If you need a Command Tool, you can always open another one. You'll find out how to do this in a few pages.

### 1.2. The Mouse and the Pointer

Look in the middle of the screen for a black arrow pointing "northwest."

Figure 1-3 The Pointer

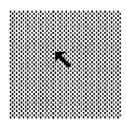

This arrow is known as the *pointer*. The mouse moves the pointer around the screen so that you can open icons, bring up menus, select text, and perform other SunView tasks.

First make sure the mouse pad (the silver plate with the blue grid) is on the right of the keyboard with its wide side facing you. Place the mouse on the mouse pad: buttons up, red light down, perpendicular to the wide side of the pad.<sup>1</sup>

To move the pointer, move the mouse around on its pad and note the corresponding movement of the pointer on the screen. Try that now. Your fingers should be resting comfortably on the mouse buttons, with the "tail" facing away from you.

The pointer can take many shapes. No matter what shape the pointer is, it can be moved by the mouse.

<sup>&</sup>lt;sup>1</sup> This description of the optical mouse doesn't apply to the mechanical mouse. If you have a mechanical mouse with a rolling ball on the bottom, you can disregard references to the pad.

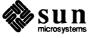

Figure 1-4 Moving the Mouse on Its Pad

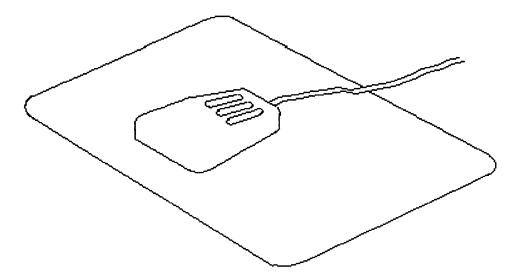

#### **Left-Handed Mousing**

If you're left-handed, you can use the mouse on the left side of the keyboard. You can also change the function keys so that the functions are accessible from the right side of the keyboard. With left-handed mousing, the LEFT mouse button is the one under your index finger, closest to the keyboard. See Chapter 4, "All about Keyboards", in the *Reference* section for more information about SunView options for left-handed users.

### What to Do When the Pointer Won't Move

If the pointer doesn't respond to the mouse, try moving the mouse rapidly in large circles on the pad several times. This initializes the mouse. It should then start to control the pointer position.

If the pointer still won't move, check to make sure the mouse is plugged in to your workstation without a loose connection. If that fails to solve the problem, unplug the mouse from the workstation and plug it in again.

If the mouse still doesn't work, the mouse or the workstation may be defective — contact your system administrator.

#### The Mouse Buttons

Here's how the three-button mouse works:

- The LEFT mouse button LEFT for short is used mainly to select text, open icons, and push buttons in panels and alert windows.
- □ The MIDDLE mouse button MIDDLE for short is used mainly to extend or adjust a selection, move a frame or icon, and scroll in a window.
- The RIGHT mouse button RIGHT for short is used mainly to bring up and choose from menus.

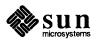

There are two actions you can take with a mouse button: *click* or *hold down*. To try the buttons, first move the mouse so that the pointer moves into the Console window — the white rectangle on the top left of the screen.

You *click* a mouse button by pressing and releasing it, similar to the way you type by pressing and releasing a key on the keyboard.

- With the pointer over the gray background, click the MIDDLE mouse button, just to see how it feels. (You can do this as many times as you like. Nothing will happen.)
- With the pointer still over the gray background, click the MIDDLE mouse button You'll hear a single click. Move the pointer around while continuing to hold down the MIDDLE mouse button. The pointer will change shape as it moves over different objects on the screen. Then release the mouse button.

Holding down the mouse button while moving the pointer is a combination you'll be using often in SunView.

### Bringing Up and Dismissing a Menu

Read this section *before* you try the instructions it contains. It's important to follow them exactly to avoid choosing a menu action you don't intend to choose.

SunView tools don't show you a menu until you request one. To bring up a menu, hold down the RIGHT mouse button. The location of the pointer determines which menu comes up.

□ With the pointer in the white part of the Console window, hold down the RIGHT mouse button. Don't let go until you either choose a menu action or dismiss the menu without making a request — you'll learn how in this section.

Figure 1-5 Bringing Up a Menu

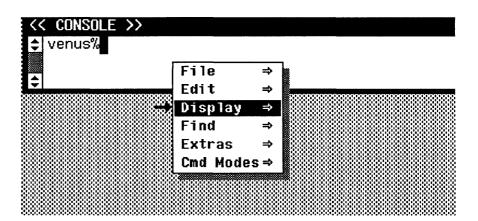

The figure above shows a *menu* — a list of actions you can request. The **Display**⇒ menu item is highlighted.

When a menu item is *highlighted*, it's ready to be chosen. Highlighted text is displayed in *inverse video* (white characters on a black background).

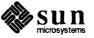

When you want to choose an item in a menu, you move the pointer over the item so that it appears highlighted, then release the mouse button. But don't do that yet.

- Keep holding down the RIGHT mouse button as you move the pointer left, away from the menu, so that no menu item is highlighted.
- Release the mouse button. The menu disappears.

To dismiss a menu — close it without taking any action — move the pointer off the menu so that no menu item is highlighted, then release the mouse button. Now you're ready to choose a menu item to close the Console frame.

NOTE: If your system has stay-up menus, things are a bit different. You click RIGHT to bring up a menu, and it stays up until you dismiss it or choose from it by clicking RIGHT again. Chapter 10, "The Defaults Editor", in the *Reference* section, tells you how to get stay-up menus. Normal menus are assumed for this chapter and the following chapter.

### 1.3. Opening and Closing Frames

Most of the work you do in a tool is done with its frame open. You can't really work in a closed frame, although you can start work (say, a compilation) and then close the frame. The *frame menu*, one of the standard SunView menus, lets you open or close a frame, change its appearance, and quit the tool it belongs to.

Move the pointer into the frame header — the black stripe at the top of the
 Console frame where the word << CONSOLE >> appears.

Notice that the pointer changes shape. It's now a *target* — a circle with a dot inside. The target means that you can bring up the Frame menu. The pointer appears as a target whenever it's over a frame header, any part of a frame border, or an icon.

The Console frame completely surrounds the Console window, so you can point anywhere on the border of the frame — not just in the frame header — to bring up the Frame menu. You can prove this for yourself:

- Move the pointer around the edge of the Console frame and notice that it remains a target shape as long as the pointer touches the frame border.
   (When you want to bring up a Frame menu, just point to the nearest edge of the frame border.)
- Move the pointer slowly across the screen to the right so that it passes over the icons. Whenever the pointer is on an icon, it takes a target shape. This means you can bring up the Frame menu whether the frame is open or closed.
- Point again at the Console frame header, then hold down the RIGHT mouse button. The Frame menu appears, with Close at the top and Quit at the bottom.
- Keep holding down the RIGHT mouse button and moving the mouse until the item you want is highlighted. This is previewing.

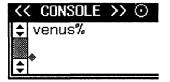

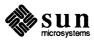

Figure 1-6 The Frame Menu

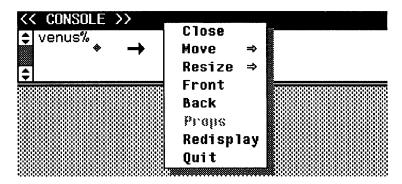

When you bring up a menu, the pointer changes shape again. It's now pointing directly "east."

- □ Still holding down the mouse button, move the pointer slightly to the right until one of the menu items is highlighted.
- Now move the pointer slowly up and down the list. Different items are highlighted.

To close the Console frame, choose Close from the Frame menu:

- Move the pointer over the Close menu item to highlight it.
- Release the mouse button. The frame closes to an icon like the one in the figure below.

Did you notice that lines flashed from the corners of the Console frame to the place where the icon is now? You'll see a similar effect when you open an icon—lines temporarily flash from the corners of the icon to the place where the open frame will be. These flash lines will help you locate the frame or icon on a crowded screen.

Figure 1-7 The Console Frame Closed to an Icon

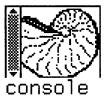

The Console icon went to the top of the screen because SunView's default *icon gravity* is north. The icon gravity determines which edge of the screen an icon will "fall" toward when you close its frame. You can change the icon gravity by using the Defaults Editor, described in Chapter 10.

Now bring up the Text Editor's Frame menu. You've already learned how to do this:

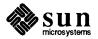

- Move the pointer over the Text Editor icon so that the pointer becomes a target.
- □ Hold down the RIGHT mouse button. The Frame menu pops up.

This is the standard way to get a Frame menu. From now on we'll just say, "Bring up the Frame menu." You can do this whether the tool — the Console, the Text Editor, or any other SunView application — is open (in window form) or closed (in icon form).

#### **Toggles**

The Frame menu for the Text Editor icon has **Open** at the top, while the Frame menu for the Console frame has **Close** at the top. **Open** and **Close** toggle back and forth. You only see one aspect of a toggle at a given time. After you choose it, its opposite is listed in the menu. Toggles are common in SunView in menus and function keys, so you'll be hearing more about them.

#### **Grayed Menu Items**

You may have noticed that the **Props** menu item in the Frame menu is in gray, not black, letters. When a menu item is *gray*, it's not available. It won't highlight when you preview it, and you can't choose it.

Props is a feature that hasn't yet been implemented in many SunView tools. Other menu items may be gray because they require a selection and there's no current selection. Table 11-1 in Chapter 11, "All about Tools", contains a list of SunView tools and their corresponding command names. (More on selections later.)

#### 1.4. Using the Text Editor

It's time to learn about text windows. Since all the windows are closed let's open some.

#### Choosing a Menu Item

It's a good idea to keep the Console window open in case any messages appear, so open that window now:

- Bring up the Console icon's Frame menu. Highlight the item and release the mouse button.
- Choose Open.

From now on we'll just say, "Choose Open from the Frame menu."

Now open the Text Editor by choosing **Open** from the Text Editor's Frame menu.

Each frame has its own Frame menu, and each text window has its own Text menu.

With the Console and the Text Editor both open, the screen should look like Figure 1-8, "An Open Text Editor Frame".

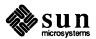

#### The Text Editor Frame

Let's begin by taking a look at how the open Text Editor frame appears on the screen.

Like the Console, the Text Editor tool has a frame with a frame header at the top. The name of the tool appears on the left side of the frame header. The name shown is the command name by which the tool is known to the SunOS system.

Text Windows

Unlike the Console frame, which contains only one command window, the Text Editor frame contains two *text windows*. Look at the figure below.

- □ The small *scratch window* just under the frame header is used as a work area for filenames, directory names, and other short text items.
- □ The large *edit window* below the scratch window is used to display the file you're editing. The text in the edit window is known as the *document*.

Figure 1-8 An Open Text Editor Frame

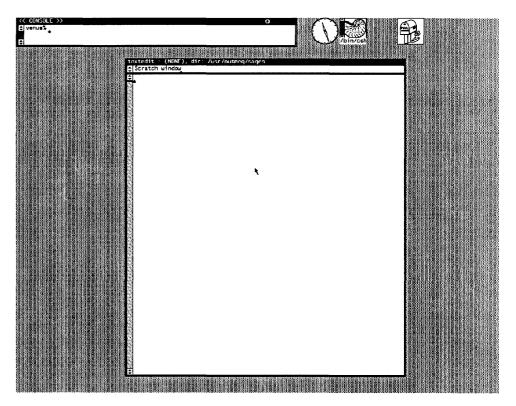

The scratch window and the edit window are both text windows. Each has slightly different properties, but they have a lot in common.

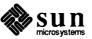

#### The Text Menu

One thing all text windows have in common is the *Text menu*. Almost everything you learn about working with the Text Editor can be applied to text windows in other tools. The Mail Tool has two or more text windows, the Defaults Editor has one, and so on. Although the Console window is a command window, it also has a Text menu. The Text menu in command windows contains some additional menu items.

If the menu associated with a window looks like the one in Figure 1-9, "Previewing the Text Menu", it's a Text menu. (The resemblance doesn't have to be one hundred percent. The Console window's Text menu contains an extra line, but it's still a Text menu.) All Text menus contain File, Edit, Display, Find, and Extras menu items.

#### Previewing a Menu

To *preview a menu*, hold down the RIGHT mouse button, then highlight the menu items. When you're finished previewing, either choose a menu item or dismiss the menu.

One reason for previewing is to examine the pull-right menus. A *pull-right menu* is a menu that belongs to a menu item with a pull-right symbol  $(\Rightarrow)$  at the end of its name, such as **File** $\Rightarrow$ .

□ To preview a pull-right menu, highlight the pull-right menu item, then move the pointer to the right and highlight its menu items.

Another reason to preview a menu is to find out which menu items require a selection. (More about selections later.)

- Move the pointer into the scratch window and preview its Text menu. Notice that the pull-right menus contain pull-right menus of their own. Preview them too. When you're done previewing, dismiss the Text menu without choosing an item (move the pointer back to the left so that no menu item is highlighted, then release the mouse button).
- Move the pointer into the edit window, preview its Text menu, then release the mouse button.
- Move the pointer into the Console window, preview its Text menu, then release the mouse button. Notice that the Text menu in the Console window has an extra pull-right menu at the bottom, Comd Modes⇒.

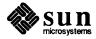

Figure 1-9 Previewing the Text Menu

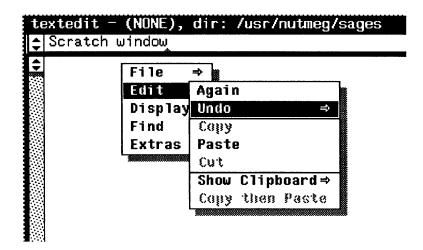

#### The Keyboard Focus

It's time to begin typing. But wait a minute — there are three open windows. Where will the typing go?

The window that receives whatever you type is said to have the *keyboard focus*. There are three ways to tell which window has the keyboard focus:

- The window border thickens. When a window receives the keyboard focus, its border changes to a bold black line. When the keyboard focus is not in the window, its border is a thin line.
- The pointer is in the window. The way you change keyboard focus is to move the pointer. If the pointer is not in a text window if it's on a frame or on the background or in a window that can't receive text whatever you type is lost.
  - *Click-to-type* is a different way of setting the keyboard focus. See Chapter 4, "All about Keyboards" for more information.
- The caret blinks. The insertion point the place in the text window that receives the next character you type is marked by a small black blinking triangle. This triangle is known as the caret. When the keyboard focus is not in the window, its caret appears as an unblinking gray diamond. (This is not true in canvases or tty windows, which are described in Chapter 5, "All about Frames and Windows", in the Reference section.)

To see how the keyboard focus works, try these experiments: Before typing, make sure the keyboard focus is in the correct window.

Move the pointer into the edit window, the large window in the Text Editor frame. Notice that its caret is blinking and its border is black. Be sure the pointer is in a text window before you start typing, or whatever you type will be lost. The pointer can be anywhere in the edit window.

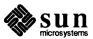

- Type your first name. It appears at the upper left corner of the edit window, because that's where the caret was. The caret moves to a point just after your name.
- Move the pointer into the scratch window. (The pointer is almost as tall as the window — make sure the tip of the pointer is in the window.) The edit window loses its bold border. Its caret turns gray, changes to a diamond, and stops blinking.
- Type your last name, making sure the scratch window has the keyboard focus. Your name appears in front of the words Scratch window, with the caret at the end of your name.
- Move the pointer onto the clock icon so that the pointer shape becomes a target. Type your nickname. Look in all the windows and you won't see your nickname anywhere. When no window has the keyboard focus, what you type goes nowhere.

The Delete Key

It's time to type something else in the edit window, so let's get rid of what's there now. There are several ways to do this. (There are several ways to do almost everything in SunView. This makes it nice to work with because you get to use it just the way you prefer.)

<u>Delete</u> is the default key for erasing the character to the left of the insertion point. You'll find it on the right side of the alphanumeric part of the Type4 keyboard, above the <u>Return</u> key. Other keyboards have a <u>DEL</u> key — it's the same thing.

If you're not sure which keyboard you have, see Chapter 4, "All about Keyboards", for drawings of the various keyboards and instructions on how to label a Type2 or Type3 keyboard to match the Type4 keyboard references in this manual.

- Move the pointer into the edit window, where you typed your first name a few minutes ago.
- Press the Delete key once, and the last letter of your name disappears.
   Unless your name has only one letter, press the Delete key again until all of the name is erased.
  - You can change the backspacing key from Delete to Back Space with the Defaults Editor, described in Chapter 10 in the *Reference* section.
- Now erase your last name from the scratch window. Hint: Remember to move the keyboard focus first.

The File⇒ Pull-Right Menu

When you previewed the Text menu, you discovered that a pull-right menu can contain lower-level pull-right menus. The File⇒ pull-right menu is three levels deep. It's called the File⇒ pull-right menu because you bring it up by pulling the pointer to the right of the File⇒ menu item in the Text menu.

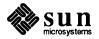

Here's a way to use the File⇒ pull-right menu to erase all the text in a window.

- □ With the pointer in the edit window, type your name again. Now you're going to erase it by choosing a menu item.
- □ Bring up the Text menu.
- □ Highlight the File ⇒ menu item by moving the pointer onto it.
- □ Move the pointer slightly to the right. The File⇒ pull-right menu appears, with Save as New File at the top and Finishing Up⇒ at the bottom.
- □ Choose File⇒Empty Document, as shown in the figure below.
  File⇒Empty Document is shorthand for "the Empty Document menu item in the File⇒ pull-right menu."

You choose a menu item in a pull-right menu the same way you choose **Open** and **Close** from the Frame menu: by moving the pointer over the item so that it's highlighted in inverse video, then releasing the mouse button.

Figure 1-10 The File⇒ Pull-Right Menu

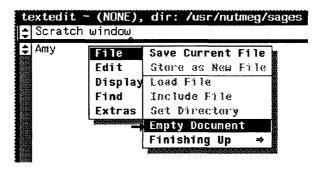

Empty Document tells the Text Editor to give you a fresh start:

- □ If you're creating a new file, the Text Editor throws away the editing you did in memory.
- If you're working on an existing file, the Text Editor throws away your edits (since the last time you saved the file) and forgets the file name if you make that choice. The file itself is still on the disk **Empty Document** doesn't remove it.

**Alert Windows** 

When you choose **Empty Document**, and have an existing file in the Text window, the Text Editor alerts you to the fact that you have made some changes in the text window that you haven't saved. It beeps and brings up the following message:

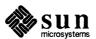

Figure 1-11 An Alert Window

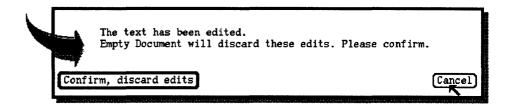

The arrow alerts you to read what's in the box. The lozenge-shaped *buttons* at the bottom of the alert window give you the opportunity to choose an action. All alert windows in SunView work this way.

- The Confirm, discard edits button tells the Text Editor to empty the window and forget the file without saving the changes you've made. This button, the *yes* choice, has a double outline. The pointer moves automatically to the button with the double outline to make it easy to respond *yes*.
- The Cancel button tells the Text Editor to cancel the Empty Document request. This gives you an opportunity to save your changes.

You choose an action in an alert window by *pushing a button*. Since you don't want to keep your name, push the **Confirm** button.

Here's how to push a button in an alert window:

- Move the pointer over the button you want to push. In this case, **Confirm**, **discard edits** is the *yes* choice, so the pointer has already been automatically moved there.
- Click the LEFT mouse button. The alert window disappears, and your name is gone from the text window.

### 1.5. Selecting Text

You've learned how to *erase* text. There are also ways to *delete* text. The difference is that deleted text is saved on the Clipboard. (More about the Clipboard in a few pages.)

You can delete a selection by using:

- □ The Edit⇒ pull-right menu (described below).
- □ The Cut function key (described in the next lesson).
- An accelerator a menu choice made from the keyboard. (These useful shortcuts are described in the Reference section in Chapter 9, "All about Accelerators").

We can't really discuss selections until there's some text to select, so let's enter some.

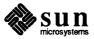

Move the pointer into the edit window and type the following limerick.
 Press Return at the end of each line. Press Tab to begin an indented line.

```
All Hail, Electronic Mail!

There once was a workstation fan Who networked, but only on LAN--

Till he chanced to discover An Ethernet lover--
Now he's linked by e-mail to Japan.
```

Don't worry if you made some typing errors. You're about to learn how to make editing corrections. When you're done, the edit window looks something like the following figure.

Figure 1-12 The Electronic Mail Limerick

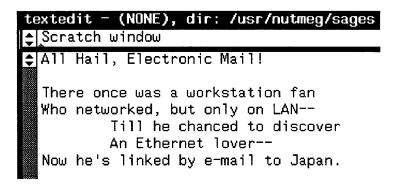

#### Selecting a Word

The caret (the blinking black triangle) is now positioned after the period following the word Japan. Whenever you enter text from the keyboard, the caret moves to a point just after the last character you entered.

Suppose you want to change Japan to Siam. You can press the Delete key repeatedly until Japan is deleted and then type Siam. But that won't work if you want to change a word at the beginning of the text.

You can change any part of the text by selecting it, deleting it, and typing the replacement. To select a word, you move the pointer over the text and click LEFT twice.

To change a word anywhere in the text:

- Move the pointer so that the head of the arrow is anywhere in the word.
- Double-click the LEFT mouse button to select the word. The selection is highlighted.

Double-click means click twice in rapid succession. You click to select a character, double-click to select a word, triple-click to select a line, and quadruple-click to select all the text in a document.

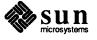

- □ Bring up the Text menu and choose Cut from the Edit⇒ pull-right menu. The word is removed from the window.
- Type the replacement.

Now try replacing Japan with Siam by following the instructions you just read.

Figure 1-13 Selecting and Cutting a Word

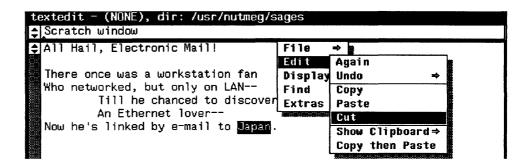

#### **Extending the Selection**

The MIDDLE mouse button is used to *extend* a selection by adjusting its length. If you selected a *word* by double-clicking the LEFT mouse button, the selection is extended in units of a word. If you selected a *line* by triple-clicking the LEFT mouse button, the selection is extended in units of a line.

To get an idea of how extending a selection works:

- Select the word There at the beginning of the limerick by double-clicking.
- The MIDDLE mouse button is used to extend a selection.
- Move the pointer to anywhere in the word was and click the MIDDLE mouse button once. The selection There once was is highlighted.
- □ Delete the selection by choosing Cut from the Edit⇒ pull-right menu.
- Type I once knew to replace the deleted text. The result is shown in the following figure.

Figure 1-14 Result of Cutting and Typing

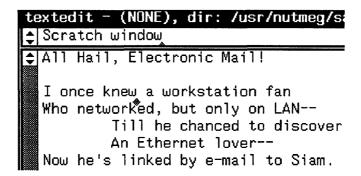

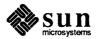

You can also extend a selection by *wiping* the pointer through the text in either direction while holding down the MIDDLE mouse button. The adjustment becomes final when you release the mouse button. You can adjust a selection as often as you like by wiping or clicking MIDDLE.

#### More About Selections

When you move the insertion point by pointing and clicking LEFT, you automatically select a single character.

Try clicking LEFT various places in the text. A single character is highlighted each time. The character can be a space, a Return character (which looks like a space), or a Tab character (which looks like several spaces).

Whether you select a character, a word, or a line, the caret appears at the end closest to where you clicked. To see how this works:

Where you click determines which end of the selection gets the caret.

- Select the word workstation by pointing to the beginning of the word and double-clicking LEFT. The caret appears before the w.
- Select the word networked by pointing to the end of the word and double-clicking LEFT. The caret appears after the d.

Imagine a vertical line precisely in the center of the text to be selected. If you click anywhere to the right of the center, the right end of the selection gets the caret, and vice versa.

- □ Try double-clicking LEFT in a word and see how close you can get to the center before the caret switches sides.
- Try the same experiment with a single character by single-clicking LEFT.

There are also some very useful editing shortcuts that work with *secondary selections*, which are temporary selections you make while holding down a function key. They're covered in the *Reference* section in Chapter 6, "All about Selections".

### **Inserting Text**

If you're just going to delete the word you selected, you won't care which end the caret is on. But if you're going to insert text instead of deleting, you can use the position of the caret to help you.

The caret shows the position of the insertion point.

To move the insertion point to the beginning of the line, you can carefully move the pointer in front of the first word and click, or you can point anywhere in the first half of the line and triple-click, which may seem a lot easier. Try it both ways and see which you prefer.

Change the first line of the limerick to read, Gee, I once knew a workstation fan:

- Move the pointer somewhere near the beginning of the first line and tripleclick the LEFT mouse button.
- □ Type Gee,.

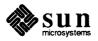

In SunView, you can choose the way that's easiest for you. Once you've used SunView for a while, you may decide to change to a different style of working. That's why it's a good idea to read the *Reference* section and become familiar with all the options available to you.

# Extending the Selection Backward

You've seen how to extend a selection forward, but you can extend it backward just as easily.

- Double-click LEFT to select the word fan in the first line of the limerick.
- Move the pointer to the word workstation and click MIDDLE to extend the selection backward. The phrase workstation fan is highlighted.

# More About the Edit⇒ Pull-Right Menu

You've seen how to choose Edit⇒Cut to delete text. Copy and Paste are related to Cut. They all use the Clipboard.

The Clipboard

The *Clipboard* is a temporary storage area where text windows place text that you copy or cut. Remember the way your typing was lost when there was no keyboard focus? When you delete text by choosing Cut from the Edit pull-right menu, it isn't lost. Instead, the deleted text is placed on the Clipboard.

If the text on the Clipboard is long, Edit ⇒ Show Clipboard shows only the first several characters.

□ To look at the Clipboard, preview Show Clipboard ⇒ from the Edit ⇒ pull-right menu. (You don't actually have to choose Show Clipboard ⇒ by releasing the mouse button in order to see the Clipboard contents. You can simply preview the contents by pulling right on the menu item.)

Show Clipboard  $\Rightarrow$  displays the last selection you cut or copied. If you've been following the lesson, you should see the words There once was, as in the following figure.

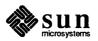

Figure 1-15 Showing the Clipboard

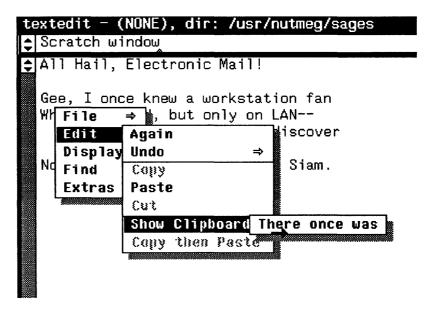

To put text on the Clipboard, select the text, then choose **Edit⇒Copy**:

- Select the word Ethernet.
- □ Choose Edit⇒Copy. The selection is copied onto the Clipboard.
- □ Now choose Edit⇒Show Clipboard⇒. There it is.

Copy, Paste, and Cut

Edit $\Rightarrow$ Copy puts the selection on the Clipboard. Edit $\Rightarrow$ Cut deletes the selection and puts it on the Clipboard. Edit $\Rightarrow$ Paste inserts the contents of the Clipboard at the insertion point.

To move text from one place to another:

- Select the text.
- □ Choose Edit⇒Cut. Now the deleted text is on the Clipboard.
- Click LEFT to set the insertion point where you want the text moved to.
- □ Choose Edit⇒Paste. The text on the Clipboard is pasted at the caret.

The first line of the limerick contains the phrase I once knew. Change it to once I knew:

- Cut once. (Include the space after once by extending the selection.)
- Paste in front of I knew. Now the line reads, Gee, once I knew....

You can paste repeatedly from the Clipboard.

Now paste the contents of the Clipboard before the word knew so the line reads Gee, once I once knew ....

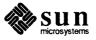

- Move the caret to the right of the space between I and knew.
- Paste.

The Clipboard won't change until you choose Cut or Copy again.

Some Menu Items Require a Selection

Open the Edit pull-right menu. Notice that Copy and Cut appear in light gray letters. And they're not highlighted when you preview the menu. Usually a menu item is grayed because it requires a selection and there isn't one currently. For example, after a Paste operation there's no current selection.

Figure 1-16 Copy and Cut Require a Selection

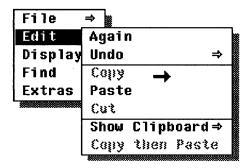

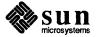

Select some text — you might try quadruple clicking to select the entire limerick — and preview the **Edit**  $\Rightarrow$  pull-right menu again. Now **Copy** and **Cut** are available because there's a selection.

### 1.6. Saving a New File

Now that you've made a wonderful limerick even better, wouldn't you like to keep it so you can read it for inspiration on stressful days?

To save the contents of a text window:

- Type the filename of the new file. Let's name it lesson1.limerick. The Text Editor's scratch window is handy for that purpose, as shown in the following figure.
- Select the filename you typed. You'll need to extend the selection with the MIDDLE mouse button to select the whole name.

NOTE: Be sure to move the pointer back into the edit window. If the pointer is in the scratch window, the contents of the scratch window, not the edit window, will be saved. That's probably not what you want.

□ In the edit window, bring up the Text menu and choose File⇒Store as New File.

Figure 1-17 Saving a New File

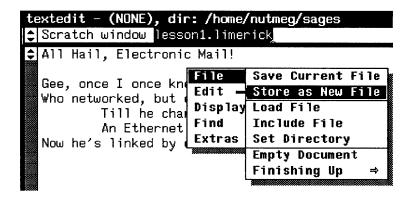

Look at Figure 1-18. The name of the file you saved now appears on the left side of the frame header. This is the file your text will be saved to when you choose **Save Current File** later in this lesson.

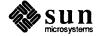

Figure 1-18 Filename in the Frame Header

```
textedit - lesson1.limerick, dir: /home/nutm

Scratch window lesson1.limerick

All Hail, Electronic Mail!

Gee, once I once knew a workstation fan
Who networked, but only on LAN--
Till he chanced to discover
An Ethernet lover--
Now he's linked by e-mail to Siam.
```

### **About the Directory**

On the right side of the frame header in the preceding figure, you see dir: followed by the name of the directory where the limerick file was saved. That's the default directory for the Text Editor frame. The Text Editor uses the default directory when you load or store a file with a partial pathname.

On your workstation, the default directory is your own home directory. If you want to save the file to another directory, you can do it in one of two ways:

- You can type the full pathname of the file in the scratch window, beginning with a slash (/), and select that pathname for **Store a New File**. If you do this, the default directory will still be your home directory.
- □ If you want to change the default directory, you can select a new directory name and choose **File**⇒**Set Directory**. The new name will appear on the right side of the frame header.

For more information about setting the directory, see the File⇒Set Directory menu item in Chapter 8, "All about Menus".

### **Undoing Edits**

The Text Editor lets you know when the current file has been edited.

- Select All Hail in the limerick title.
- □ Choose Edit⇒Cut.
- Type Oh Swell to replace words you cut.

The frame header now contains the word (edited) after the filename.

As soon as you change the text in a text window after saving the file, the frame header shows that the file has been edited as shown in the following figure.

NOTE: This can serve as a reminder to save your file. It's a good idea to do that fairly often.

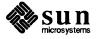

Figure 1-19 The File Has Been Edited

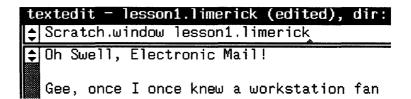

The Text Editor (or any application that uses the Text menu) lets you change your mind by undoing edits.

To remove the words you just typed:

□ Choose Undo⇒Undo Last Edit from the Edit⇒ pull-right menu. The line disappears. The word (edited) in the frame header also disappears.

Undo Last Edit undoes the most recent edit action. It can undo:

- □ Paste, Cut, or Again in the Edit⇒ pull-right menu.
- Typing, including pressing the Delete key. Everything you typed since the last selection is undone. (Remember, clicking to set the insertion point makes a one-character selection.)

#### **CAUTION**

It's possible to accidentally undo a great deal of typing at one fell swoop, so be careful. You can't undo Undo!

#### 1.7. The SunView Menu

The location of the pointer determines which menu comes up when you hold down the RIGHT mouse button. If the pointer is in a text window, the Text menu comes up. If it's on a frame or an icon, the frame menu comes up. If it's on the gray SunView background, the SunView menu comes up.

Figure 1-20 The SunView Menu

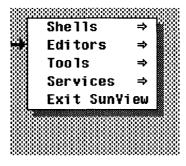

The SunView menu lets you start all the tools you now have — Mail Tool, Text Editor, Command Tool, Console, and Clock — and provides several other handy tools and services.

NOTE: You should never have more than one Console tool running.

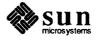

# Printing from the SunView Menu

One of the services in the SunView menu gives you an easy way to print the selection.

Figure 1-21 Printing the Selection

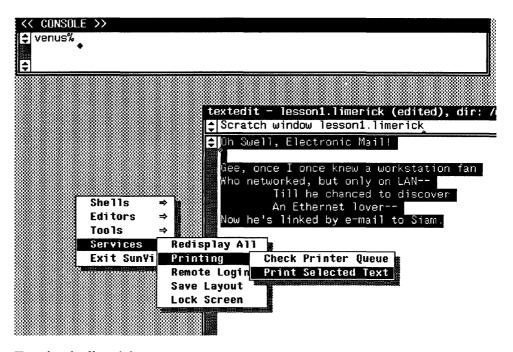

To print the limerick:

- Select the limerick by quadruple-clicking in the edit window. The entire document is highlighted.
- □ Choose Print Selected Text from the Services⇒Printing⇒ pull-right menu. Selection printed will appear in the Console window—don't make another selection until you see this message.
- □ Go to your local printer and pick up your poem. (If you don't know which printer has been assigned to your workstation, ask your system administrator.)

### Locking the Screen

Ready to take the limerick and run? Before you head out the door, there's just one more thing to do. If you leave your workstation screen up for long periods of time without changing the display, the image will "burn" into the tube and make the screen hard to read. That's one reason why it's a good idea to lock the screen before leaving work. Lock Screen displays a moving image that protects the screen.

Another reason to lock the screen is to protect your privacy. You can leave all your frames open in SunView, and Lock Screen will keep idle passersby from reading their contents.

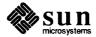

When you're ready to end this lesson:

- □ Bring up the Text Editor's Text menu and choose File⇒Save Current File from the File⇒ pull-right menu. Always save your work when you're going to be away from your workstation for a while.
- □ Choose **Empty Document** from the **File**⇒ pull-right menu. This isn't usually necessary, but it gives you a clean start for the next lesson.
- Choose Close from the Frame menu to prepare for the next lesson. Normally you would keep frames open.
- Bring up the SunView menu.
- □ Choose Lock Screen from the Services ⇒ pull-right menu. Your screen gets dark and a moving image appears. Look at the example in the following figure.

Figure 1-22 The Locked Screen

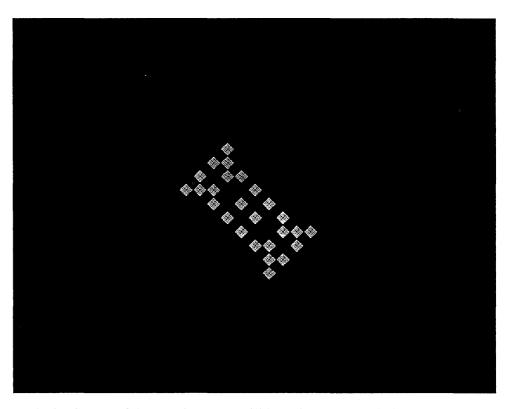

At the beginning of the next lesson, you'll learn how to unlock the screen.

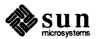

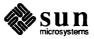

# SunView Accelerated

In the first SunView lesson, you learned how to perform window operations using menus. This lesson teaches you how to use accelerators that make Sun-View operations faster and easier. You will learn how to:

- Use SunView shortcuts.
- Load a file in the Text Editor.
- Make frames larger or smaller and move them around.
- Look at different parts of a document in a window by scrolling.
- □ Find and replace text.
- Use panels to make choices and perform actions.

# 2.1. Introduction to Accelerators

Many SunView actions can be initiated in more than one way. Some alternative methods are known as *accelerators* because they're faster than the standard technique. There are accelerators that let you perform menu operations from the keyboard, accelerators that let you move the caret from the keyboard, and accelerators that use the mouse and the keyboard instead of a menu.

You can start using a few accelerators right away and add more to your repertoire as you become accustomed to SunView. In this chapter you'll learn how to use a few of the powerful accelerators that are available. There are many more, and they're covered in the *Reference* section in Chapter 9, "All about Accelerators".

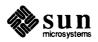

# 2.2. Unlocking the Locked Screen

You ended the first lesson by locking the screen to ensure privacy while preserving the state of your windows. To unlock the screen:

Click any mouse button or press any key except F1 or Caps. The screen changes from black to white and a password prompt appears, as shown in the following figure.

Figure 2-1 Unlocking the Screen

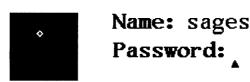

Enter password to unlock; select square to lock.

NOTE: If you change your mind and want to relock the screen, click LEFT in the black box.

To unlock the screen, type your password, then press the Return key. The words Validating login... appears.

If your password was correctly typed, the SunView screen appears, just as you left it. If you made a typing error, Lock Screen gives you another chance to enter the correct password.

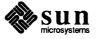

# 2.3. Working with Several Frames

In the previous lesson, you had two frames open at the same time: the Console frame and the Text Editor frame. They didn't overlap, and the Console frame was up in the corner, out of the way. Often in SunView you will have several frames open at the same time, and working with them requires some window management techniques.

Let's get some frames open and work with them.

- Move the pointer to the Text Editor icon.
- Choose Open from its Frame menu.

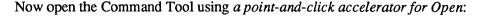

- Move the pointer to the Command Tool icon.
- Click the LEFT mouse button. You can open any frame by clicking LEFT on its icon.

The SunView screen now contains three open frames, as shown in the following figure: the Console frame, a Text Editor frame, and a Command Tool frame.

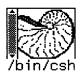

Figure 2-2 Three Open Frames

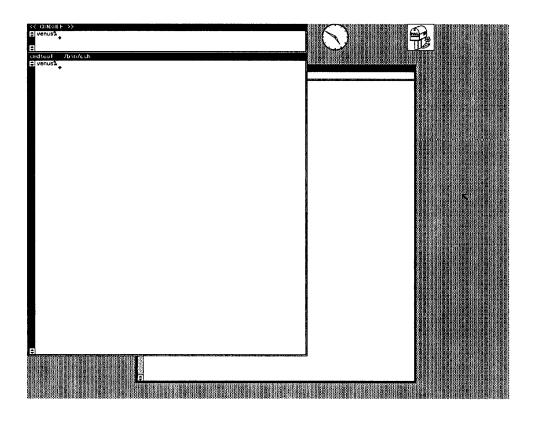

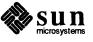

The Command Tool frame overlaps the Text Editor frame. You can type in any open frame regardless of whether it's overlapped, by moving the pointer into its window.

Move the pointer into each of the open windows, including the Text Editor's scratch window, one at a time. Notice how the keyboard focus moves with the pointer — the window border darkens — even if the window is partly hidden.

"Back" and "Front"

The **Back** and **Front** menu items in the Frame menu let you manage the overlap of frames.

- Back hides the overlapping part of a frame by moving the frame to the back.
- Front exposes the overlapped part of a frame by moving the frame to the front.

To change the overlap of a frame, move the pointer onto the frame border and choose **Back** or **Front** from the Frame menu.

NOTE: It's possible for a frame to be completely hidden. To rescue a small frame from the back, send all the visible frames to the back by choosing **Back** for each one, and the hidden frame will appear.

Try exposing the Text Editor frame, which is partly hidden:

- □ Move the pointer onto the frame border of the Text Editor frame.
- Choose Front from the Frame menu. The overlap changes, as shown in the following figure.

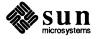

Figure 2-3 Exposing a Partly Hidden Frame

You could have performed the same action by choosing **Back** from the Command Tool's Frame menu. If you have several layers, though, keep in mind that **Front** sends a frame all the way to the top, and **Back** sends it all the way to the bottom.

**Function Keys** 

At the left side of your keyboard are the ten main SunView *function keys*. These keys act as accelerators that enable you to perform various menu operations without opening a menu. Some additional keys on the top and right side of the keyboard perform special functions in SunView; they're described in Chapter 9, "All about Accelerators".

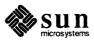

Table 2-1 The Left Function Keys

| Key    | Menu Item                   | Menu  |
|--------|-----------------------------|-------|
| Stop   | none                        |       |
| Props  | Props                       | Frame |
| Front  | Front, Back                 | Frame |
| (Open) | Open, Close                 | Frame |
| Find   | Find⇒Find Selection⇒Forward | Text  |
|        | Find⇒Find Clipboard⇒Forward | Text  |
| Again  | Edit⇒Again                  | Text  |
| Undo   | Edit⇒Undo⇒Undo Last Edit    | Text  |
| Paste  | Edit⇒Paste                  | Text  |
| Copy   | Edit⇒Copy                   | Text  |
| Cut    | Edit⇒Cut                    | Text  |

Among the function keys described in Table 2-1, "The Left Function Keys", you'll find accelerators for Copy, Paste, and Cut as well as Open and Front. Some of the function keys accelerate the Edit and Find pull-right menus in the Text menu, while others accelerate the Frame menu. The keys are marked with the names of the lowest-level menu items.<sup>2</sup>

#### **Back and Front Accelerators**

Pressing a function key is the equivalent of opening a menu and choosing an item. Some function keys *toggle* just as some menu items toggle. The Open function key toggles to Close, and the Front function key toggles to Back.

- Move the pointer anywhere in the Text Editor frame (not just the frame border) and press the Front function key. The Text Editor frame moves to the back, behind any overlapping frames.
- Press Front again with the cursor in the Text Editor window. The Text Editor frame comes forward again.

#### **Moving and Resizing Frames**

Move⇒ and Resize⇒ in the Frame menu let you change the location and size of a frame. You'll learn how to do this from the menu and by using accelerators.

When you move or resize a frame, an empty rectangle known as the *bounding box* shows you the new position. As long as you continue to hold down the mouse button, you can continue to adjust the position of the bounding box. The frame moves to the position of the bounding box when you release the mouse button.

Chapter 4, "All about Keyboards" shows you the differences among Type2, Type3, and Type4 keyboards, and tells you how to customize — or uncustomize — your keyboard. Left-handed people can customize the keyboard layout so that the functions can be accessed from the right side of the keyboard.

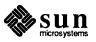

<sup>&</sup>lt;sup>2</sup> There are two reasons why your function keys may not look or work as described in this section: either you don't have a Type4 keyboard, or your function key functions have been remapped (customized).

Unconstrained is the default in the Move⇒ and Resize⇒ pull-right menus. Lets you adjust both dimensions, height and width, or left and right. In unconstrained resizing or moving, the corner or side you have the pointer near becomes the portion of the frame that will be changed. You move the pointer near a part of the frame border or corner and, holding down the MIDDLE mouse button, make the change.

A Constrained resize lets you adjust only one dimension, either height or width. A Constrained move only lets you change the location either left-to-right or upand-down. The direction the frame moves depends on where you position the pointer. If you press MIDDLE and the pointer is in the frame on a side, the frame moves sideways. If you press MIDDLE and the pointer is in the frame on the top or bottom edge, the frame moves up and down.

# 2.4. Rearranging the Screen

Here are the general rules for resizing a frame:

- □ Choose Unconstrained (the default) or Constrained from the Resize⇒ pull-right menu in the Frame menu.
- Move the pointer near the frame border or corner, then hold down the MID-DLE mouse button.
- Stretch or shrink the bounding box with the pointer while continuing to hold down the MIDDLE mouse button. (Reminder: The MIDDLE mouse button is for extending, adjusting, and moving SunView objects.)
- Release the mouse button when is the way you want it.

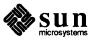

## Step One

Let's rearrange the screen so that it looks like the one shown a few pages ahead in Figure 2-8, "Rearranging the Screen—Final Step". You can try this on your own, or you can follow the detailed instructions below.

□ Choose **Resize**⇒**Constrained** from the Text Editor's Frame menu. The following alert window appears:

Figure 2-4 Resize⇒ Alert Window

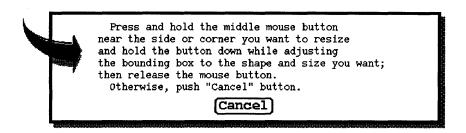

Following the instructions in the alert window, place the pointer near the bottom edge of the Text Editor frame and shrink it by about one-third, as shown in the following figure.

Figure 2-5 Rearranging the Screen—Step 1

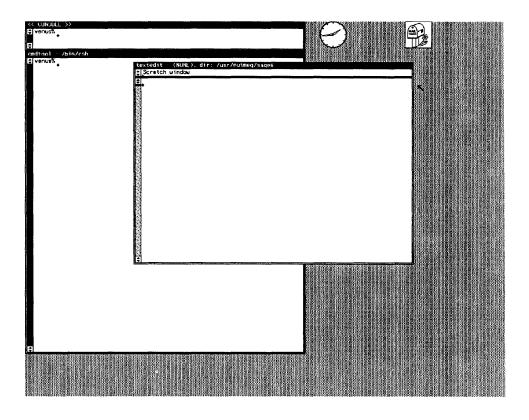

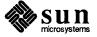

## Step Two

To move an icon or open frame to a new position on the screen:

- □ Choose Move⇒Unconstrained or Move⇒Constrained from the Frame menu.
- ☐ Move the pointer onto the icon or near a side or corner. Hold down the MID-DLE mouse button and move the bounding box.
- □ When the bounding box is in the location where you want the frame or icon to be, release the mouse button.

Here's the second step in detail:

- □ Choose **Move** ⇒ from the Text Editor's Frame menu. (**Unconstrained** is the default.)
- □ Follow the instructions in the alert window. Move the pointer near a corner or a side, or on top of an icon.
- Hold down the MIDDLE button and move the bounding box down to the bottom right corner of the screen, as shown in the following figure. Then release the button.

Figure 2-6 Rearranging the Screen—Step 2

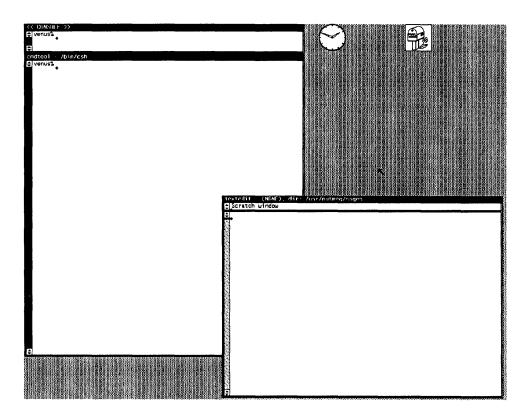

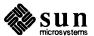

#### **Step Three**

The accelerator for Move⇒ is to place the pointer on the frame and drag the frame while holding down the MIDDLE mouse button.

The accelerator for **Resize** is to place the pointer on the frame and drag the frame while holding down the **Control** key and the MIDDLE mouse button.

NOTE: Moving and resizing with accelerators is constrained if you grab the frame border near the middle of a side, unconstrained if you grab it near a corner.

Now let's resize and move the Command Tool frame, using accelerators instead of the Frame menu:

- □ Hold down the Control key while you resize the Command Tool frame.
- Move the pointer to the middle of the bottom edge of the Command Tool frame and hold down the MIDDLE mouse button to grab the frame.
- Drag the bottom edge upward until it's above the Text Editor's frame header, as shown in the following figure.
- Release the Control key and the mouse button.

Figure 2-7 Rearranging the Screen—Step 3

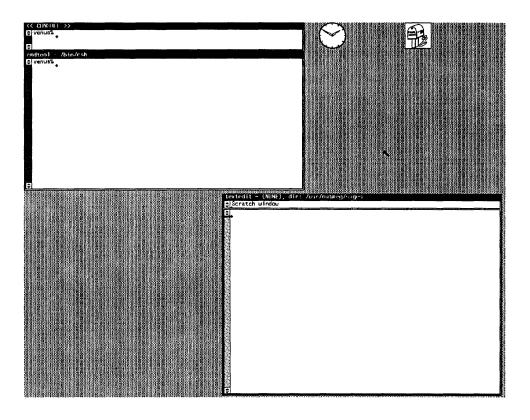

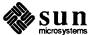

# **Final Step**

All that's left to do now is to use an accelerator to move the Command Tool frame to its final position.

Move the Command Tool frame to the right by grabbing the middle of the right border and dragging to the location shown in the following figure.

Figure 2-8 Rearranging the Screen—Final Step

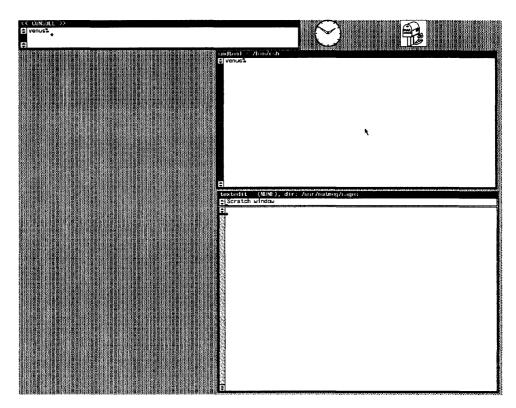

One advantage of the new arrangement is that the windows no longer overlap. This means less redrawing of the screen, therefore faster response time. In addition, you now have room for another frame or two. As you gain confidence in using SunView, you'll often find it handy to work with several open frames.

**Moving Icons** 

You can't resize icons, but you can move them just the way you move frames.

For practice, try moving the Clock icon around with the Move accelerator. You may decide you'd prefer to keep it in another location.

Zoom and FullScreen

There are two additional menu items in the Resize pull-right menu: Zoom and FullScreen. Resize Zoom expands a frame vertically to the height of the screen. Resize FullScreen expands a frame to the full size of the screen. Both of these menu items toggle to UnZoom, which restores the frame to its previous size and location. Zoom and UnZoom have the same accelerator:

Hold down the Control key while you click LEFT in the frame border. The shorthand notation for this keyboard-mouse combination is Control-LEFT.

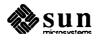

To try these out, resize the Console frame to full height:

□ Choose Resize⇒Zoom from the Console's Frame menu.

Then change it back to its original size and location:

Click Control-LEFT in the Console frame's border. The Control-LEFT accelerator zooms a normal frame or, as in this case, unzooms a previously zoomed frame.

### 2.5. Loading a File

Let's load the limerick from the first lesson into the Text Editor's edit window. If you don't remember its name, you can list the directory in the Command Tool window.

□ List all the files in the directory that contain the letters lim by typing the following command:

venus% ls \*lim\*

NOTE: Before choosing **Load File**, select the filename. The selection can be in any window.

The name of the file is lesson1.limerick. To load the file:

- Select its name in the Command Tool window. Reminder: The name is considered two words, so you'll have to extend the selection. Move the pointer into the Text Editor's edit window.
- □ Bring up the Text menu and choose File⇒Load File. The file is loaded, and the file name appears in the frame header.

In order to learn scrolling, you need to fill up the edit window with text. An easy way to do that is to put more copies of the limerick file into the window by choosing the File Include File menu item, as shown in the next figure, or by copying and pasting in the window. You'll have a chance to try both methods. Unlike Load File, which clears the window before it loads the file, Include File inserts the specified file into the window at the insertion point (the caret) in addition to whatever else is in the window.

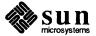

Figure 2-9 Loading the Limerick File

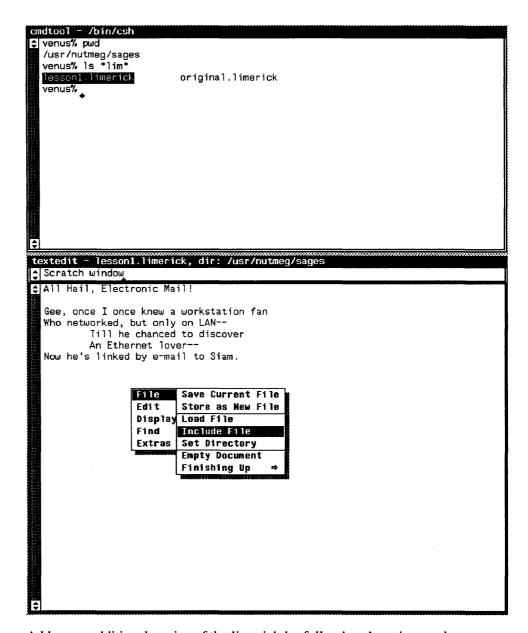

Add some additional copies of the limerick by following these instructions:

- Select the filename lesson1.limerick if it isn't already selected.
- □ Choose File⇒Include File from the edit window's Text menu. Another copy of the limerick appears.
- Quadruple-click the LEFT mouse button to select the entire document.
- Press the Copy function key to copy the selection onto the Clipboard. Now there are two limericks in the document and two on the Clipboard.
- Press the <u>Paste</u> function key to copy the Clipboard into the document. Now there are four copies of the limerick in the document.

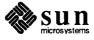

 Repeat the last step twice. Now there are eight copies of the limerick in the document.

There's more text in the document than you can see in the edit window. You could make the window taller by choosing **Resize Zoom** from the Frame menu, but that wouldn't help if you had a really large file. The SunView way to see all the text in a document is by scrolling.

# 2.6. Scrolling

The vertical bar on the left side of the edit window is called the *scrollbar*. Every text window contains a scroll bar. The Command Tool has a scrollbar also. The scrollbar lets you make all of a document visible by moving it through the window — it's similar to the way you wind film past the lens of a camera. The difference is that you can only wind the film forward, one frame at a time. Using the scrollbar, you can move a document backward or forward through the window a line at a time or a windowful at a time.

There are several additional scrolling techniques that let you show a specific part of the document, and there are scrolling accelerators. This lesson covers the basics; the advanced techniques are described in Chapter 7, "All about Scrolling".

Since the scratch window in the Text Editor is a text window, it has a scrollbar too. Because the window is only one line high, there isn't room to show the entire scrollbar, so only a scroll box is displayed, as shown in the following figure. The scroll box has the same function as the scroll boxes at either end of the edit window's scrollbar. The function of the scroll boxes is described in the next section.

Figure 2-10 Scrollbar in the Scratch Window

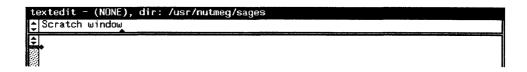

#### **Using the Scroll Boxes**

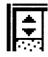

The scroll boxes at either end of the scrollbar are identical in function. They're in both places for convenience, so you don't have to move the pointer very far to reach one.

The upward- and downward-facing triangles in the scroll box indicate that you can move the text up or down in the window.

<sup>&</sup>lt;sup>3</sup> This chapter describes the scrollbar's standard appearance. There are many interesting ways to customize the scrollbar. See Chapter 7, "All about Scrolling", and Chapter 10, "The Defaults Editor", in the *Reference* section for more information.

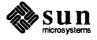

## Scrolling by the Line

- Move the pointer into one of the scroll boxes in the edit window's scrollbar. The pointer changes to a diamond shape, indicating that you can scroll in either direction.
- Hold down the LEFT mouse button. The document scrolls *upward* in the window, and the pointer changes to an upward-facing arrow. Release the mouse button after you've scrolled several lines.

NOTE: The LEFT mouse button scrolls lines *upward*. The RIGHT mouse button scrolls lines *downward*.

When you *hold down* the mouse button in a scroll box, the document scrolls continuously, a line at a time, until you release the mouse button.

□ With the pointer in the scroll box, click the RIGHT mouse button. The document scrolls *downward* in the window by one line, and the pointer briefly changes to a downward-facing arrow.

When you *click* the mouse button in a scroll box, the document scrolls one line.

#### Scrolling by the Window

- With the pointer in either scroll box, click the MIDDLE mouse button. The text scrolls upward by one windowful, and the pointer changes briefly to a right-facing triangle.
  - NOTE: The MIDDLE mouse button scrolls upward by the windowful. With the Shift key pressed, the MIDDLE mouse button scrolls downward by the windowful.
- □ With the pointer in either scroll box, hold down the Shift key while clicking the MIDDLE mouse button. The text scrolls downward by one windowful, and the pointer changes briefly to a right-facing triangle.

When you *click* the MIDDLE mouse button in a scroll box, the text scrolls one windowful.

When you *hold down* the MIDDLE mouse button in a scroll box, the text scrolls continuously, a windowful at a time, until you release the mouse button.

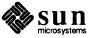

### The Bar and the Bubble

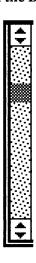

# Scrolling Directly to a Location

Besides the scroll buttons, the scrollbar contains two additional parts:

- The *bar* is the tall light-gray rectangle bounded on either end by scroll boxes.
- The *bubble* is the dark gray part of the bar. The bubble's *size* relative to the size of the bar tells you what percentage of the document is visible. The larger the document, the smaller the bubble because the less of the document you can see at one time. The bubble's *position* in the bar tells you the location of the text in the window relative to the whole document. When the bubble is at the top of the bar, the text in the window is at the beginning of the document; when the bubble is at the bottom of the bar, the text in the window is at the end of the document.

You can't change the bubble directly — it's a "read-only" indicator; like the mercury in a thermometer, it reports on its environment.

Sometimes you want to scroll directly to a particular location in a document. For example, you may remember where the bubble was when the text you want was showing.

To scroll directly to a relative location in the document, move the pointer into the bar at the point that represents the relative location of the text in the document. The pointer changes to a right-facing arrow. Click the MIDDLE mouse button. The text appears in the window and the bubble reflects the new location.

- Move the pointer into the bar just under the top scroll box. Click the MID-DLE mouse button. This is an easy method for getting to the start of a document.
- Move the pointer to the bottom of the bar, just above the bottom scroll box.
   Click the MIDDLE mouse button. You see the end of the document.

NOTE: Scrolling doesn't change the location of the caret.

Scrolling in the Command Tool window works just the way it does in the Text Editor. Try it out and see.

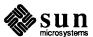

# 2.7. Displaying and Moving the Caret

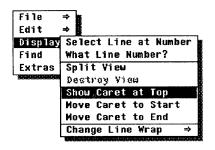

Occasionally when you're scrolling, you may lose track of where the caret is. The **Display** pull-right menu in the Text menu contains some handy ways to find or move the caret and display the line containing it in the window.

- □ Display⇒Show Caret at Top displays the caret near the top of the window. This is handy if you just want to see where the caret is. Try it.
- □ Display⇒Move Caret to Start positions the caret at the beginning of the document and displays the first line in the document at the top of the window. Try it.
- □ **Display**⇒**Move Caret to End** positions the caret at the end of the document and displays the last line in the document at the bottom of the window. This is handy if you want to add text at the end of the document. Try it.

Now you know a number of ways to move around in a document of any size.

# 2.8. Finding and Replacing Text

You know how to use the Text menu or the function key accelerators to paste text into a document. The **Find and Replace** frame does that, and more. It lets you look for a specified set of characters and replace one or some or all occurrences.

The **Find** and **Replace** frame is a panel that the Text Editor brings up when you choose **Find Find** and **Replace** from the Text menu. A *panel* is another type of window. The panel in the **Find and Replace** frame contains *buttons* like the buttons in an alert window, a *cycle item* that lets you make choices, and *text items* where you can type and do limited editing.

□ Bring up the Text menu and choose Find⇒Find and Replace. The Find and Replace frame, shown in the following figure, appears above the Text Editor frame.

Figure 2-11 The Find and Replace Frame

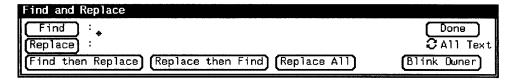

Like other frames, the **Find and Replace** frame has a frame menu, but it isn't quite the same as the Text Editor's frame menu.

Preview the two frame menus. Notice that the Find and Replace frame's Frame menu doesn't have Quit at the bottom, and it has Done instead of Close at the top.

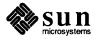

Figure 2-12 Find and Replace Frame Menu

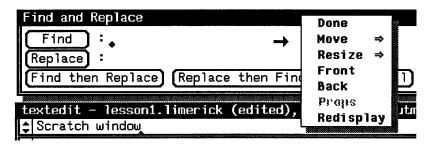

Because there's no Quit item in this frame, you can't leave the Text Editor tool from here. And you can't close the Find and Replace frame to an icon. When you choose Done, the Find and Replace frame disappears, but the Text Editor frame remains.

In most other respects, the **Find and Replace** frame is like any other frame. It usually comes up just above its *owner* — the frame containing the window from which it was chosen — but you can resize it or move it to a new location.

If the **Find and Replace** frame doesn't appear where you expect it, you can easily find it. Just choose **Find and Replace** again, and the **Find and Replace** frame will blink.

#### **Pushing Panel Buttons**

A button in a panel represents an action. To choose the action, move the pointer onto the button and click the LEFT mouse button. This is known as *pushing the button*. It's just like responding to an alert message, which you learned how to do in Chapter 1.

Push the Blink Owner button in the Find and Replace frame.

Blink Owner causes the frame that owns this Find and Replace frame to highlight rapidly three times. When there's more than one Find and Replace frame on the screen, Blink Owner lets you find out which owner each pop-up frame belongs to.

□ In the edit window, choose Find⇒Find and Replace again.

The **Find and Replace** frame blinks to let you know it's already available.

#### **Replacing Text**

Let's replace all the occurrences of workstation.

- Select the word workstation anywhere in the document.
- □ Choose Find⇒Find and Replace.

NOTE: A text item in a panel is usually preceded by a colon (:).

If text is selected when you choose Find ⇒ Find and Replace, the selection is automatically pasted into the Find: text item. (You could also click LEFT in a text item to set the insertion point and type the text you want. Or you could put the text on the Clipboard and paste it into the text item in the panel.)

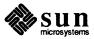

NOTE: To move from one text item to the next in a panel, press the Return key or the Tab key.

When the **Find and Replace** frame puts the selection in the **Find:** text item, it also moves the insertion point into the **Replace:** text item. Just as in the edit window, the insertion point — the caret — is a blinking black triangle when the panel has the keyboard focus and a gray diamond when it doesn't.

- Move the pointer into the **Find** and **Replace** panel. Make sure the !68 caret is in the **Replace**: text item.
- □ Type Sun-2. The panel text items in the Find and Replace frame now look like those in the following figure.

Figure 2-13 Finding and Replacing Text

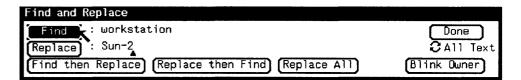

NOTE: After you push a panel button, the button turns gray while the action is taking place.

- Push the **Find** button (not the **Find**) function key). An occurrence of workstation is now highlighted in the edit window to indicate that it has been found. It looks just like a normal selection, and in fact it is.
- Push the Replace button to change workstation to Sun-2. The selection is replaced, and the caret in the edit window moves to the right of the replacement.
- □ Move the pointer into the panel and change the **Replace**: text item from Sun-2 to Sun-3. The caret is positioned after Sun-2 because that was the last text you typed in the panel.
- □ Press the Delete key once to erase the 2, then type 3. Now the Replace: text item contains Sun-3.
- Push the Find button again. The next occurrence of workstation is selected.
- Push the Replace then Find button. The selection changes from workstation to Sun-3 and yet another occurrence of workstation is found.
- Move the pointer into the panel and change Sun-3 to Sun-4 by erasing the 3 and typing 4.
- Push the Replace All button. The remaining occurrences of workstation are replaced by Sun-4.
- Push the Find button.

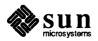

Since workstation no longer exists in the edit window, the window blinks and beeps to tell you the Find: text item wasn't found.

Scroll through the document in the edit window to see the changes you made.

#### **Menus in Panels**

Panel items often have menus associated with them.

Cycle items, like the All Text/To End item in the Find and Replace panel, always have menus. The current choice is checked in the menu and appears to the right of the cycle item.

- **To End** means search from the caret to the end of the document.
- All Text (the default) means search from the caret to the end of the document, then from the beginning of the document back to the caret.

Figure 2-14 A Cycle Item's Menu

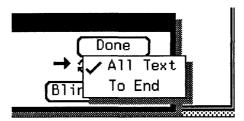

NOTE: Menus in panels work just like menus in other windows.

To preview a menu in a panel, move the pointer to the item and hold down the RIGHT mouse button. To dismiss the menu without choosing an item, move the pointer off the menu so that no menu item is highlighted (moving the pointer leftward usually works best), and release the mouse button.

There's a second menu in the **Find and Replace** panel. Can you find it? Move the pointer onto each button and other item in the panel, and preview to see if there's a menu behind it.

The Find button contains a menu that lets you specify Forward or Backward as the direction of the search. Forward is the default.

Other tools with panels include the Mail Tool and the Defaults Editor. When you start to use them, check for menus so you won't miss out on some nifty features.

You've finished the part of the lesson that uses the Find and Replace frame, so click LEFT on the Done button to put the frame away.

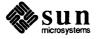

# 2.9. Wrapping Long Lines of Text

The limerick you've been working with has very short lines. If you will be working with documents that contain text in paragraph form, or that contain long lines, you'll want to know about the **Display**⇒**Change Line Wrap**⇒ pull-right menu in the Text menu.

First let's get some long lines into the document by replacing all the Return characters with spaces. Since the Return key has a special function — moving the caret between the Find: and Replace: text items — there's no way to search for the Return character using the Find and Replace frame, but you can use other find features to do this search.

- Click LEFT after the last character in the first line of the limerick to select the Return character.
- □ Choose Find⇒Find Selection⇒ to find the Return character in the next line.
- Press the Cut function key, then type a space. Cutting puts the Return character on the Clipboard.

Now that you've replaced the first Return character with a space, you can easily repeat the sequence of actions.

Press the Again function key. (Or choose Edit⇒Again from the Text menu.)

Each time you press Again, the next replacement occurs. Again lets you repeat a series of edit operations.

Press Again repeatedly until the window blinks and beeps. That's the signal that Find can't find any more Return characters.

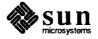

#### Wrap at Character

Now the document is a single long line. You can type normal text — letters and memos — this way, without inserting Return characters except at the end of a paragraph. The Text Editor displays text on a new line in the window when the current line is about to overflow.

NOTE: The Find function key is an accelerator for Find⇒Find Selection⇒.

□ Try getting rid of the Tab characters the same way you got rid of the Return characters, using Find, Cut and Again. (When there's a selection — in this case, when you select a Tab character — pressing the Find function key is the equivalent of choosing Find⇒Find Selection⇒Forward.) The edit window should then look like the one in the following figure.

Figure 2-15 A Document with Character Wrap

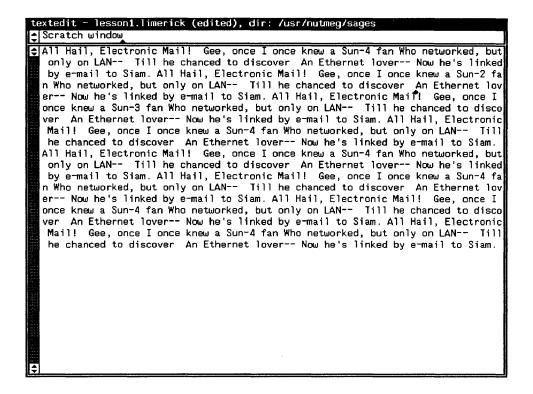

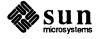

## Wrap at Word

The text in the document *wraps* at the right edge of the window. If a word doesn't fit on a line, it wraps the remaining characters around to the next line. That's kind of hard to read because words at the end of the line may be broken in strange places, so let's change the way the line wraps:

□ Choose **Display**⇒**Change Line Wrap**⇒**Wrap at Word**. The window changes to look like the following figure. Notice that words are no longer split between lines. If a word is too long to fit at the end of a line, it is moved to the beginning of the next line.

Figure 2-16 A Document with Word Wrap

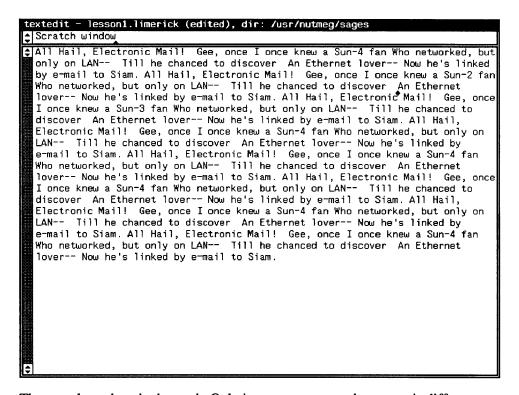

The actual text hasn't changed. Only its appearance on the screen is different. NOTE: In Mail Tool and certain other tools, and in some SunOS commands such as lpr, Wrap at Word looks great in the window but may give unsatisfactory results if you print the contents. For better printed output, control the line length yourself by pressing the Return key at the end of each line, as you did when typing the limerick.

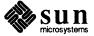

## Clip Lines

Instead of wrapping text, you can *clip* it so that whatever doesn't fit on a line of the screen doesn't show. It appears to be truncated on the right. Clipping doesn't actually snip off the part of the text that isn't shown — it just hides it.

□ Choose **Display**⇒**Change Line Wrap**⇒**Clip Lines**. Only the first few words of the document appear in the window.

Figure 2-17 A Document with Clipped Lines

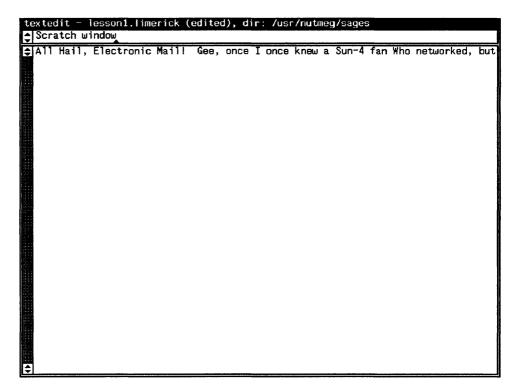

Remember that we took out all the Return characters, so the Text Editor regards the document as one long line. It has clipped off the part that couldn't be displayed. If you widen the frame with **Resize**, you'll see more of the line. Or you can change the line wrap back to the way it was:

□ Choose Wrap at Character from the Display⇒Change Line Wrap⇒ pull-right menu to go back to the default setting.

It's time to end this lesson. If you'd like to save the document in its present form, you can either choose File⇒Save Current File or type a new name in the scratch window, select it, and choose File⇒Store as New File.

□ Preview the File⇒Finishing Up⇒ pull-right menu to see some other interesting ways to save a file.

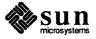

### 2.10. Exiting SunView

The normal way of ending a work session is to lock the screen. You don't have to go back to the SunOS shell, since you can execute commands from a Command Tool. Occasionally, though, you may want to restart SunView in order to change the startup options.

To exit and restart SunView:

- Move the pointer over the gray background.
- Bring up the SunView menu and choose Exit SunView.
- □ Follow the instructions for starting SunView at the beginning of Chapter 1, "Getting Started with SunView".

#### 2.11. A Word to the Wise

You now know all of the SunView basics plus some fancy twists. But there's a lot you can do to make your SunView environment more efficient and personally pleasing. You'll miss out on many attractive features unless you read the *Reference* section, especially the chapter that describes the Defaults Editor.

To whet your appetite, here are some features you might like to try:

- Stay-up menus let you preview menus without having to keep holding down the mouse button. You click to bring the menu up and click again to choose a menu item or take the menu down.
- Pending-delete is a way of selecting text so that you can replace it without having to delete it first. This feature makes the Text Editor work more like a personal computer's word processor.
- □ Icons can be displayed in the SunView menu instead of toolnames. The
   Clock ⇒ pull-right menu in the SunView menu shows you how this looks.
- □ If you're left-handed, you can rearrange the standard function keys and add special functions of your own.
- Split View in the Text menu lets you divide a window into two or more sections and scroll them individually.
- Reduced mousing is possible by using keyboard accelerators instead of the mouse to move the caret around.
- □ Find Marked Text is a pop-up frame that you bring up from the Find⇒ pull-right menu. It finds text that's enclosed in certain standard delimiters, like parentheses and quotation marks.
- □ The Extras ⇒ pull-right menu contains lots of formatting shortcuts for source programs and other text.

If nothing on this list caught your attention, you probably have everything you need to be happy in SunView right now. Go to it!

If you saw something you'd like to try, read on. And happy exploring.

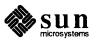

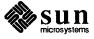

## **PART TWO: REFERENCE**

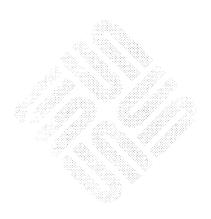

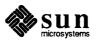

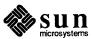

## Starting and Exiting SunView

## 3.1. Starting SunView

To start SunView from a SunOS command line, type sunview in response to the command prompt:

#### venus% sunview

The directory you're in when you start SunView is the directory that SunView tools come up in. This manual shows SunView starting from your home directory, but you can start SunView in any directory. For more details, follow the instructions in Chapter 1, "Getting Started with SunView". These instructions tell you how to bring up SunView with the standard options.

There are various ways to modify the SunView display, as described under the sunview command in the SunOS Reference Manual. Two of the more interesting options are shown below.

## **Customizing the Background Pattern**

The SunView background doesn't have to be plain gray. Using the -background option, you can display a picture on the screen to serve as the background.

□ To display a background picture, type the following command line:

### venus% sunview -background filename

The *filename* file contains the picture you want to use as a background. This file is a standard *rasterfile*, a graphics file that you can produce using screendump, the Icon Editor, or other image-producing software.<sup>4</sup>

For example, suppose you have a file called celtics that contains the background pattern shown in the next figure.

<sup>&</sup>lt;sup>4</sup> For more information about screendump, see the screendump command in the SunOS Reference Manual.

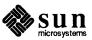

To start SunView with the celtics file as the background, type the following command:

venus% sunview -background celtics

The frames and icons will be displayed over the celtics background.

Figure 3-1 A Cheering Background

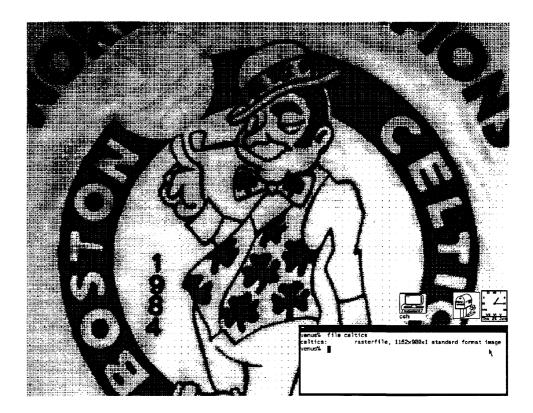

**Background in Inverse Video** 

You may prefer *inverse video* — black windows on a dark gray background, with text and frame borders in white — rather than the default of white windows and black text on a light gray background. Some people think inverse video is easier on the eyes.

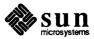

□ To display the custom background screen in inverse video, add the -i (for *inverse*) option when you start SunView:

venus% sunview -i -background celtics

Here's what inverse video looks like:

Figure 3-2 The Customized Screen in Inverse Video

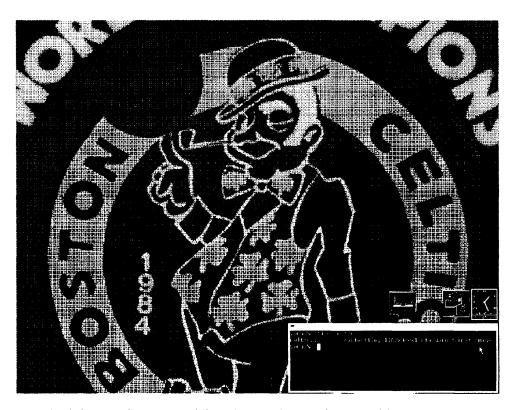

You don't have to have a special background to use inverse video. You can use the -i option all by itself to get the standard SunView screen in inverse video.

## 3.2. Saving the Layout

If you like the way you've set up your screen and don't want to go to the trouble of starting tools and moving and resizing frames every time you start SunView, you can have SunView recreate your personal environment automatically.

The Save Layout menu item in the SunView menu saves a map of the screen in the .sunview file in your home directory. (If the file already exists, its contents are replaced.) The next time you start SunView, the information in the .sunview file is used to recreate your environment just the way you like it. Or you can save several layouts and specify the one you want — see the topic "Managing Multiple Frames" in Chapter 5, "All about Frames and Windows" for details.

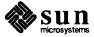

## 3.3. Locking the Screen

Locking the screen displays a changing pattern that protects the privacy of your open windows and also prevents the image from burning into the screen when you leave your workstation unattended for a long period of time.

- □ To lock the screen, choose Services⇒Lock Screen from the SunView menu.
- To unlock the screen, click any mouse button or press any keyboard key except F1 or Caps, then type your password and press Return.

For more information on locking and unlocking the screen, see the information on **Lock Screen** in the *Lessons* section and in Chapter 8, "All about Menus".

## 3.4. Exiting SunView

When you quit SunView, the contents of all windows are forgotten unless you save them. (By contrast, when you close a frame, the contents of its windows are remembered and restored when you open its icon.) The screen layout (current icon and frame locations) is also forgotten unless you saved it by choosing Services Save Layout from the SunView menu.

To quit the SunView windows environment and return to the SunOS command line, choose **Exit SunView** from the SunView menu.

## **Emergency Exit**

Sometimes you want to leave SunView under catastrophic conditions, and you can't access the SunView menu.

To exit SunView in an emergency:

- Move the pointer over the gray background. This emergency technique works only if the pointer is not over a frame or icon.
- Type Control-D followed by Control-Q to bail out from the keyboard.

**NOTE** 

This is not the recommended way to exit SunView. Use the SunView menu if you can.

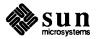

## All about Keyboards

## This chapter tells you:

- How to tell which model keyboard you have.
- How to label the function keys using the stickers provided with your Sun documentation.
- How to notify the Defaults Editor that you're a left-handed user of the key-board and mouse.
- ☐ How to change your keyboard focus to Click-to-Type.
- □ How to "map" (customize) the unused function keys.

The use of the keyboard for menu and mouse shortcuts is described in Chapter 9, "All about Accelerators".

## 4.1. Which Sun Keyboard Do You Have?

Diagrams of the Type4, Type3, and Type2 keyboards are provided on the following pages. Compare the diagrams to your keyboard to determine which type you have.

This manual assumes you have a Type4 keyboard. If you have another type, use the labels provided with your documentation to label your keyboard so that it looks like a Type4 keyboard. (See the next topic for details.) Then you'll be able to follow the keyboard references in this manual.

If you're a left-handed keyboard and mouse user, you'll need labels even if you have a Type4 keyboard.

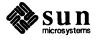

Figure 4-1 The Type4 Keyboard

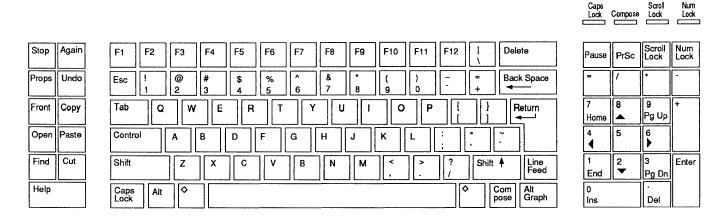

In addition to the Help key, you can also request Help by using the Meta-/ keys. There are two meta keys marked by diamonds (♦) that are located immediately to the left and right of the space bar. The "diamond" (♦) labels are for the Meta keys — the keys on either side of the space bar. (Remember Meta-/) means holding down a Meta key and the / key together.) Although a new Help facility is now available for most windows, frames, and panels, the Help text must be supplied by someone at your installation. Refer to SunOS 4.1 Release Notes for more details.

Figure 4-2 The Type3 Keyboard

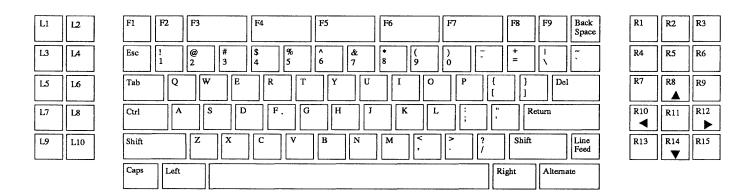

Use the Meta-/ keys to request Help. There are two Meta keys normally marked Left and Right located immediately to the left and right of the spacebar. (Remember Meta-/) means holding down a Meta key and the [/] key together.) The "diamond" (◆) labels are for the Meta keys — the keys on either side of the space bar. On the Type3 keyboard, these keys are marked Left and Right. Although a new Help facility is now available from most windows, frames, and panels, the Help text must be supplied by someone at your installation. Refer to SunOS 4.1 Release Notes for more details.

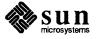

Figure 4-3 The Type2 Keyboard

| L1 L2  | F1 F2 F3    | F4 F5     | F6 F7     | F8 F9 | BREAK         | R1       | R2 R3   |
|--------|-------------|-----------|-----------|-------|---------------|----------|---------|
| L3 L4  | ESC   @ # 3 | \$ 8 6 7  | 8 9 0 -   | + .   | BACK<br>SPACE | R4       | R5 R6   |
| L5 L6  | TAB Q W     | E R T Y U | [ O P [   | }     | DEL           | R7       | R8 R9   |
| L7 L8  | CTRL A S    | D F G H J | K L : .   | \\    | RETURN        | R10<br>◀ | R11 R12 |
| L9 L10 | SHIFT       | C V B N   | M < ? ? / | SHIFT | LINE<br>FEED  | R13      | R14 R15 |
|        | LEFT        |           | R         | IGHT  |               |          |         |

Use the Meta-/ keys to request Help. There are two Meta keys that are normally marked Left and immediately Right located and right of the space bar. (Remember Meta-/) means holding down a Meta key and the // key together.) The "diamond" (\*) labels are for the Meta keys — the keys on either side of the space bar. On the Type2 keyboard, these keys are marked LEFT and RIGHT.

Although a new Help facility is now available from most windows, frames, and panels, the Help text must be supplied by someone at your installation. Refer to SunOS 4.1 Release Notes for more details.

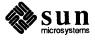

## 4.2. How to Label the Keyboard

This section applies only to Type2 and Type3 keyboard users and to left-handed Type4 keyboard users. The Type4 keyboard is already labeled correctly for right-handed users.

NOTE: Your workstation model number may differ from your keyboard model. For example, it's possible to use a Type2 keyboard with a Sun-3<sup>™</sup> workstation, and vice versa.

Other keyboards must be labeled with the stickers that come with your Sun documentation. The labels make your keyboard look like a Type4 keyboard so that you can follow the instructions in this manual and related manuals.

Here's how to label your keyboard (if you're left-handed, read the next topic before following these instructions):

- Compare your keyboard with Figures 4-1 through 4-3 to find out what kind of keyboard you have.
- Follow the labeling diagram that corresponds to your keyboard type see figures 4-4 through 4-6.
- Move the pointer over the gray background as you affix the labels to the keys so you won't accidentally cause a function key operation to be performed.
- Affix the appropriately sized and marked labels provided with your Sun documentation.

You can remove and restick the labels, if necessary, without damaging the labels or the keyboard.

## 4.3. Left-Handed Keyboard Use

The Defaults Editor, described in Chapter 10, lets you specify which side of the keyboard you want the function keys on.

If you like moving the mouse with your right hand, you don't have to change anything. Right-handed people use the keys located on the left of the keyboard as their function keys.

However, left-handed people sometimes prefer having function keys on the right side of the keyboard and moving the mouse on the left. They use keys in the right-hand keypad,  $\boxed{R1}$  through  $\boxed{R15}$ , as their function keys.

When you set up your system for left-handed use, the LEFT and RIGHT mouse buttons switch so that the mouse button you click with your index finger is always LEFT whether you're right-handed or left-handed.

To set up the keyboard and mouse for left-handed use:

- Label the keyboard, as described above. Put the function key stickers on the right side of the keyboard.
- Notify the Defaults Editor that you're using left-handed mousing and function keys on the right by setting the default value for the Left\_Handed default line in the Input category to Yes.

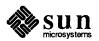

Figure 4-4 How to Label the Type4 Keyboard

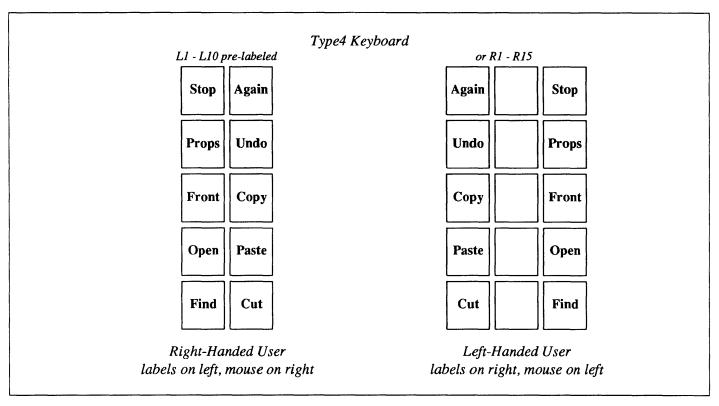

The Type4 function keys on the left have names printed on them. If you're right-handed, that's all you need.

If you plan to use a left-handed setup, label the keys as shown on the right side of the diagram.

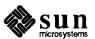

Type3 Keyboard Either L1 - L10 or R1 - R15 Caps Stop Again Again Stop F1 Key **Props Undo Undo Props** Front Copy Copy **Front** Open **Paste Paste** Open Find Cut Cut Find Right-Handed User Left-Handed User labels on left, mouse on right labels on right, mouse on left

Figure 4-5 How to Label the Type3 Keyboard

The Type3 keyboard has a pre-labeled (Caps) key, but the F1 key acts as a (Caps) key for individual windows, so put the (Caps) label on the F1 key also.

The "diamond" (♦) labels are for the Meta keys — the keys on either side of the space bar. On the Type3 keyboard, these keys are marked Left and Right.

Type2 Keyboard Either L1 - L10 or R1 - R15 Caps Stop **Again Again** Stop F1 Key Undo Undo **Props Props Front** Copy Copy **Front** Open Open **Paste Paste** Find Find Cut Cut Right-Handed User Left-Handed User labels on left, mouse on right labels on right, mouse on left

Figure 4-6 How to Label the Type2 Keyboard

The even-numbered function keys between <u>L1</u> and <u>L10</u> on the left side of the Type2 keyboard are narrower than the odd-numbered function keys, so use the narrow labels for those keys.

The "diamond" (♦) labels are for the Meta keys — the keys on either side of the space bar. On the Type2 keyboard, these keys are marked LEFT and RIGHT.

The Type2 keyboard has no built-in Caps key. Put the Caps label on the F1 key.

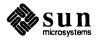

## 4.4. Click-to-Type Keyboard Focus

The window that receives whatever you type is said to have the *keyboard focus*. Here's how you can tell which window has the keyboard focus:

- The window border thickens. When a window receives the keyboard focus, its border changes to a bold black line. When the keyboard focus is not in the window, its border is a thin line.
- The caret blinks. The caret represents the *insertion point* the place in the text window that receives the next character you type or paste. When the keyboard focus is in a window, its caret is a small black blinking triangle just below the line of type. When the keyboard focus is not in a window, its caret appears as an unblinking gray diamond.

Normally you set the keyboard focus — choose the window you want to type in — by moving the pointer into the window. This is called *Pointer-in-Window* or *Mouse-to-Type* keyboard focus, and it's the default in SunView.

Click-to-Type is an alternative method of setting the keyboard focus. With Click-to-Type, you click the LEFT or MIDDLE mouse button inside the window you want to have the keyboard focus, without pressing any function key. Then, no matter where you move the pointer, the keyboard focus stays in the window you clicked in. In fact, you can even type into a frame that's been closed to an icon when you have Click-to-Type.

### Why Use Click-to-Type?

When copying text from one window to another with Pointer-in-Window key-board focus, you must be careful to press the <u>Paste</u> key with the pointer in the destination window before moving the pointer to the source window to select the text to copy. Then you have to remember to move the pointer back to the destination window before continuing to type.

Similarly, when using Dbx Tool, you can't move the pointer into the source window to select a breakpoint location and immediately type a command — you have to return the pointer to the command window first.

Instead, you can use Click-to-Type keyboard focus. Click-to-Type allows keyboard input and mouse input to have different destinations.

When you use Click-to-Type, the destination for keyboard input isn't changed until you click with the pointer in another window:

- You click LEFT in a new window to change the keyboard focus, set the caret, and make a selection.
- You click MIDDLE in a new window to change the keyboard focus while retaining the current selection.

With Click-to-Type, for example, you can move the pointer outside the text window where you're typing in order to push buttons in a control panel or make a secondary selection in another window. Then you can continue typing without having to move the pointer back into the text window.

<sup>&</sup>lt;sup>5</sup> You can fine-tune performance by turning off the Text/Blink\_caret option in the Defaults Editor. If you do, the caret will be a black unblinking triangle.

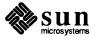

### How to Get Click-to-Type

You can permanently change the type of keyboard focus through the Defaults Editor:

- □ To change keyboard focus to Click-to-Type, set the Click-to-Type default value in the SunView category to Enabled.
- To change back to Pointer-in-Window, set the Click-to-Type default value back to Disabled, the SunView default.

If you want to change the type of keyboard focus temporarily to see which kind you like best, run swin in a Command Tool. The swin command changes the type of keyboard focus for all windows immediately.

□ To set Click-to-Type keyboard focus, type:

venus% swin -c

□ To go back to Pointer-in-Window (Mouse-to-Type) keyboard focus, type:

venus% swin -m

### 4.5. Type4 Keyboards

The Type4 keyboard has some capabilities not available for Type2 or Type3 keyboards.

**International Key Caps** 

The Type4 keyboard can be relabeled with a special set of plastic key caps that show the characters set of a particular language. There are a number of these sets available for different international languages.

The changes done at the factory to support a language other than English are:

- Replacing selected plastic key caps that show the characters now assigned to various keys.
- Modifying the keyboard translate tables to reflect the new character set.

These changes are normally done to the workstation before it is shipped, so a user need not worry about them.

If it is necessary to modify the keyboard translation tables, refer to the *SunOS Reference Manual* for a detail description in keytables (5). The correct translation table is then loaded with the loadkeys (1) command.

**Key Clicks** 

When each key is struck on a Typc4 keyboard a short clicking sound is heard in addition to the sound of impact as a key strikes. You can use the <code>click(1)</code> command documented in the *SunOS Reference Manual* to turn this feature on or off. You can use the following commands.

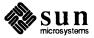

# turn on venus% click -y # turn off venus% click -n

## 4.6. Mapping Functions to Keys

You can change the way text windows and tty windows respond to some of the function keys and other non-alphanumeric keys by associating them with functions or text filters. This is known as *mapping* or *binding filters to keys*.

Text windows are remapped through a .textswrc file. Tty windows are remapped through a .ttyswrc file. In order to cause remapping, the files must be in your home directory.

Which keys can be remapped depends on whether you're operating SunView in the normal right-handed mode or have set Input/Left\_Handed to Yes in the Defaults Editor.

# Tty Windows and the .ttyswrc File

With a .ttyswrc file in your home directory, you can assign alternate functions to keys and change the default page mode of your tty windows.

The table below shows the keys that are *not* available to be remapped.

Table 4-1 Keys Not Available for Remapping in .ttyswrc

| Right-Handed Keyboard    | Left-Handed Keyboard     |  |  |
|--------------------------|--------------------------|--|--|
| L1-L10, F1               | L1, F1                   |  |  |
|                          | R1, R4, R7, R10, R13,    |  |  |
|                          | R3, R6, R9, R12, R15.    |  |  |
| With arrow keys enabled: | With arrow keys enabled: |  |  |
| R8, R10, R12, R14.       | R2, R5, R8, R14          |  |  |

If your file tries to remap a key that can't be remapped, you'll see an error message like this:

.ttyswrc error: keyname cannot be mapped.

This message means that the .ttyswrc file contains function key specifications that conflict with the standard SunView function key assignments. Be careful about trying to assign new functions to the function keys used by text windows or to the arrow keys. When you start a SunView tool, SunView takes control of your function keys, disallowing any other functions you may have assigned to those keys.

**Enabling Page Mode** 

Page mode refers to the mechanism in a tty window that lets you look at one windowful at a time. It's described under the **Enable Page Mode** menu item in the Tty menu, in Chapter 8, "All about Menus".

By default, page mode is disabled in tty windows until you choose **Enable Page Mode**. However, you can set the default to "enabled" by including the following

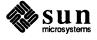

line in your .ttyswrc file.

set pagemode

Format of the .ttyswrc File

The format of the .ttyswrc file is:

| #                    | Starts comments line.             |
|----------------------|-----------------------------------|
| set pagemode         | Enables page mode.                |
| mapi <i>key text</i> | Inputs text when key is pressed.  |
| mapo key text        | Outputs text when key is pressed. |

Key can be any function key not shown in Table 4-1, "The Type4 Keyboard". Text may contain escape strings, such as \E for escape, \n for newline, and ^X for Control-X. See termcap in the SunOS Reference Manual for the format of escape strings recognized by tty windows.

A tty-based program can send special escape sequences, shown in Figure 4-7, to perform certain operations. These escape sequences may also be sent using the mapo function shown above. The escape sequences are received by the tool that owns the tty window, not by the command shell that's running in the tty window.

Figure 4-7 Tty Escape Sequences

```
\E[1t
                    - open
                    - close (become iconic)
\E[2t
                   - move, with interactive feedback
\E[3t
\E[3; TOP; LEFTt - move, to TOP LEFT (pixel coordinates)
                    - stretch, with interactive feedback
\E[4t
\E[4; WIDTH; HTt - stretch, to WIDTH HT size (in pixels)
\E[5t
                    - front (expose)
                    - back (hide)
\E[6t
                    - refresh
\E[7t
\E[8; ROWS; COLSt—stretch, to ROWS COLS size (in characters)
\E[11t
                    - report if open or iconic by sending \E[1t or \E[2t
                    - report position by sending \E[3; TOP; LEFTt
\E[13t
                    - report size in pixels by sending \E[4; WIDTH; HTt
\E[14t
                    - report size in characters by sending \E[8; ROWS; COLSt
\E[18t
                    - report icon label by sending \E] Llabel\E\
\E[20t
\E[21t
                    - report frame header by sending \E]llabel\E\
                    - set frame header to <text>
\E]1<text>\E\
\E]I<file>\E\
                    - set icon to the icon contained in <file>;
                    <file> must be in iconedit output format
                    - set icon label to < label>
\E] L<\label>\E\
                    - turn OPT on (OPT = 1 => pagemode), e.g., E[>1; 3; 4h]
\E[>OPT;...h
\E[>OPT;...k
                    - report OPT; sends \E[>OPTl or \E[>OPTh for each OPT
                    - turn OPT off (OPT = 1 \Rightarrow pagemode), e.g., E[>1;3;4]
\E[>OPT;...l
```

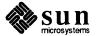

The following aliases use escape sequences. You can type them from the keyboard, or you can put them into your ~/.cshrc file:

```
# dynamically set the frame header of the tool:
alias header 'echo -n "^[]l\!*^[\"'
# dynamically set the label on the icon:
alias iheader 'echo -n "^[]L\!*^[\"'
# dynamically set the image on the icon:
alias icon 'echo -n "^[]l\!*^[\"'
```

For example, the header alias lets you put the current working directory into the frame header by typing:

```
venus% header pwd
```

Sample .ttyswrcFile

The following figure contains an example of a .ttyswrc file that you can copy into your home directory and modify.

Figure 4-8 Example of a .ttyswrc File

```
venus% cat .ttyswrc
#
      ttywindow startup file
set
        pagemode
# Move:
mapo
         Т3
                E[3t
# Stretch:
mapo
        T4
                E[4t
# Refresh:
        T5
                E[7t
mapo
# Move (non-interactive) to top left:
mapo
        Т6
            E[3;1;1t
# Stretch in chars (non-interactive) to half high:
mapo
         T7
                E[8;10;80t
# Stretch in chars (non-interactive) to normal size:
        т8
               E[8;34;80t
mapo
# Mail:
mapi
        R1
                dt.
mapi
        R2
                s +planning\ndt\n
        R3
                s +bugs\ndt\n.sp
mapi
# Editing:
# Bracket word in italic escapes while in vi:
        R4
                iEeaE
# Bracket word in bold escapes while in vi:
mapi
        R5
                iEeaE
venus%
```

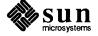

## Text Windows and the .textswrc File

Whenever you bring up a text window, SunView looks for a .textswrc file in your home directory. This file lets you associate filters to unused function keys. (Filters are programs or routines.) When a text selection has been made and a function key pressed, the selected text is piped through the filter assigned to that key. The output is then piped back into the text at the caret. If the selection is pending-delete, the output from the filter will replace it.

A simpler alternative is to add filters to the Extras pull-right menu by modifying the .text\_extras\_menu file, as described in Chapter 8, "All about Menus".

## Function Keys That Cannot Be Mapped

The keys listed in the following table may not be remapped.

Table 4-2 Keys Not Available for Remapping in .textswrc

| Right-Handed Keyboard                        | Left-Handed Keyboard     |  |  |
|----------------------------------------------|--------------------------|--|--|
| L1-L10, F1                                   | L1, F1                   |  |  |
|                                              | R1, R4, R7, R10, R13,    |  |  |
|                                              | R3, R6, R9, R12, R15.    |  |  |
| With arrow keys enabled:                     | With arrow keys enabled: |  |  |
| R8, R10, R12, R14.                           | R2, R5, R8, R14.         |  |  |
| With new accelerators enabled: R7, R11, R13. |                          |  |  |

To change arrow keys and new accelerators defaults, use the Compatibility/New\_keyboard\_accelerators and Input/Arrow\_Keys options in the Defaults Editor.

#### CAUTION

Do not remap the arrow keys without setting Input/Arrow Keys to No.

### Special Filters

There are a number of special filters, documented in textedit filters (1), that are provided especially for SunView users.

- insert\_brackets,
- remove brackets,
- align equals,
- □ shift lines.

Note, however, that any shell command that uses characters as input and output can be used as a text subwindow filter.

Format of the .textswrc File

List the sample file, /usr/lib/.textswrc, to see an example of filters used with a right-handed keyboard. You can copy the sample file into your home directory and modify it.

Here is the basic format of each .textswrc file entry.

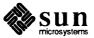

key-name FILTER command-line

A function is assigned to one of the function keys by including in the .textswrc file a statement like:

```
/*
 * Note that:
 * insert_brackets /* */ does NOT work
 * double quotes are needed
 */
KEY_TOP(10) FILTER
insert_brackets "/* " " */"
```

This example shows how to include C language comment markers around a piece of text. You could enter this example into your .textswrc file, and save the file. Then, to use this added function, bring up a new textedit tool. The changes only become effective when a tool is started. Then select the text pending-delete and press the key. The text will be replaced with a copy of itself surrounded with "/\*" and "\*/". Note the C-like syntax of comments in .textswrc.

The following example enters the octal value for characters in the desired string.

```
KEY_TOP(10) FILTER insert_brackets "\057*\040" "\040*\057"
```

You might want to add a filter to remove comments:

```
KEY_TOP(10) FILTER remove_brackets "/* " */"
```

Several filters shown below are handy for troff users.

```
R(1) FILTER insert_brackets "\fI" "\fP"

KEY_TOP(12) FILTER insert_brackets ".BS\n.LS\n" "\n.LE\n.BE"
```

The next group shows a variety of parentheses and quotes used.

For troff italics

Several troff command pairs, each on it's own line

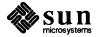

**Parentheses** 

Quotes

```
* Note: insert brackets "(" ")" also works, and
    insert brackets () also works
*/
KEY RIGHT (4)
               FILTER
insert_brackets \( \)
/*
* Note: insert_brackets "\"" "\"" does NOT work
        surrounding double quotes are not needed
*/
KEY RIGHT (5)
               FILTER
insert_brackets \" \"
 * Note: insert brackets "\'\" "\'\" does NOT work
        surrounding double quotes are not needed
 */
KEY_RIGHT(9) FILTER
insert_brackets \'\' \'\'
```

Finally the next example uses the ls command to obtain the listing of the current directory and pipe it into the text subwindow after some formatting.

```
KEY_TOP(10) FILTER
ls | insert_brackets "*List**\n" "*End**" | shift_lines 4
```

This can be done with awk or sed scripts to great advatage.

```
KEY_TOP(10) FILTER
awk -f ~me/mydirectory/myscript
```

For example,

```
KEY_RIGHT(5) FILTER
insert brackets \( \)
```

When you press R5 , the *insert\_brackets* command is executed putting parentheses around a pending-delete selection.

The filter you specify must appear in a directory accessible by your search path. If the command is not found, or if there is some other failure in the invocation of the filter, no change occurs in the document.

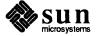

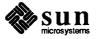

## All About Frames and Windows

### 5.1. Anatomy of a Frame

Every tool that runs in SunView has one or more frames. An open frame contains at least one window. A closed frame appears as an icon. The following figure shows a Command Tool frame open and another Command Tool frame closed to an icon. The **Find and Replace** frame is a *pop-up frame* belonging, in this case, to the open Command Tool frame. (You can bring up a **Find and Replace** frame from any text window or command window.)

Figure 5-1 The Parts of a Frame

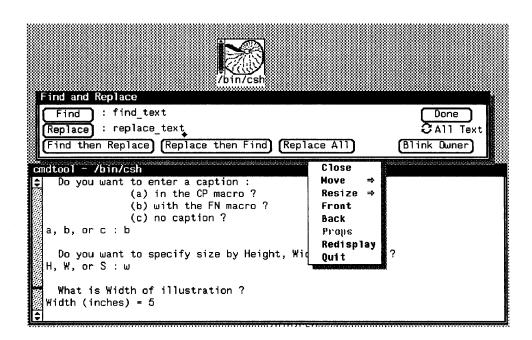

Point anywhere in the frame border, then hold down the RIGHT mouse button to bring up the Frame menu.

The perimeter of the frame, known as the *frame border*, is where you bring up the Frame menu.

Frames contain *windows*, where you edit text, type commands, push buttons, draw pictures, or do whatever the application that owns the frame lets you do. There are five types of windows:

□ Text windows — for displaying and editing text

75

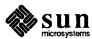

- Panels for controlling applications
- Command windows for running SunOS commands
- □ Tty windows for emulating a tty dialog
- Canvases for displaying images

The types of windows are described later in this chapter.

When the pointer is in a window, the window can receive input from the key-board and is said to have the *keyboard focus*. The window that has the keyboard focus has its border thickened to a bold black line.

#### The Frame Header

The wide black stripe at the top of the frame is called the frame header.

The left side of the frame header contains the name of the tool that "owns" the frame. The rest of the frame header contains valuable information about the frame. For example, the Text Editor frame header tells you:

- □ The name of the current file or (NONE)
- □ Whether the current file has been edited since it was last saved
- The default directory the directory that is searched to store, load, or include a file with a relative pathname.

As soon as you edit in the Text Editor's edit window, (edited) appears in the frame header. If the Text Editor frame is closed, a greater-than symbol (>) appears in front of the filename on the icon if you've done some editing you haven't yet saved.

## **Pop-Up Frames**

Pop-up frames are usually used for temporary tasks like finding and replacing text. Pop-up frames have **Done** instead of **Quit** in the Frame menu. If its Frame menu contains **Done**, the pop-up frame is actually a *subframe*. Unlike a regular frame, a subframe can't be closed to an icon. The **Find and Replace** pop-up frame is actually a subframe, but the **Reply to or Compose Mail** pop-up frame is a regular frame that you can close to an icon.

### 5.2. Text Windows

Text windows let you display and edit text.6

Many applications are built on text window capabilities, such as Text Editor for files, Command Tool for command interpretation, Mail Tool for mail operations, and Dbx Tool for debugging.

The text window is where you bring up the Text menu, which provides operations for loading and saving files, editing, changing how text is displayed, and finding and replacing text.

<sup>&</sup>lt;sup>6</sup> Documentation on the programming interface for text windows is found in the SunView Programmer's Guide.

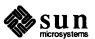

### **CAUTION**

Nothing prevents you from editing a file in more than one window at the same time, but this is not a good idea! If you change the file in one window and then go on editing in another window, you will destroy the integrity of the file. This is true whether you change the file using Text Editor, vi, or by any other means in text windows, command windows, or tty windows.

#### **Scratch Windows**

Some applications contain a special kind of text window called the *scratch window*, which provides a work area for the application. The scratch window has all the editing capabilities of a regular text window, since it has its own Text menu, but some of the file capabilities are disabled.

You can't choose Load File in a scratch window, and you can't choose Set Directory. These features, which update the frame header, are reserved for regular text windows.

You can choose Store to Named File to save the contents of the scratch window. When you want to retrieve them, choose Include File from the File⇒ pull-right menu in the Text menu.

Another limitation of the scratch window is that it doesn't change the frame header when you save or include a file. This is actually an advantage, since you probably are much more concerned about the state of the document you're editing than about the electronic scratch pad.

## Changing the Scratch Window Size

You can specify the number of lines in the Text Editor's scratch window by using the Defaults Editor. The default is one line.

You can also increase the number of lines in the scratch window with the Resize accelerator.

- Move the pointer to the bottom edge of the scratch window. The pointer changes to a target.
- Hold down the Control key.
- Hold down the MIDDLE mouse button and drag the scratch window downward
- When the scratch window is big enough, release the mouse button and the (Control) key.

# Changing Direction with the Shift Key

The Shift key often lets you reverse an action or apply the action in the opposite direction. For example: Shift-Find means search in the Backward direction. Shift in scrolling means scroll with respect to the bottom of the window, rather than the top. Shift-Delete, Shift-Control-W, and Shift-Control-U erase the *next* (not previous) character, word, or line.

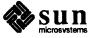

#### **Mousing Ahead**

You don't have to wait for an operation to be completed before you start the next one; you can *mouse ahead*. As you become more adept at working in SunView, you will probably start to mouse ahead more and more.

However, you may not get the results you expect when you mouse ahead, since the text window doesn't immediately figure out the location where you click — it finishes processing the first operation first. By the time it processes the click, the display may have changed, causing a different selection from the one you thought you made when you moused ahead.

You can cut a word in one line, then mouse ahead and cut a word in the next line before the display has been updated to reflect the first cut. It doesn't matter when the display of the first line is updated — there won't be any effect on the next line.

If you mouse ahead and make a cut *later in the same line*, the first cut causes the rest of the line to move left and your second selection may be misinterpreted.

To mouse ahead safely in a text window, do the operations bottom to top and right to left. Then you can be sure of the results.

### **Filtering Selections**

A filter is a command that transforms text. For example, indent and capitalize are text filters. There are three ways to filter text in SunView:

- □ You can add a text-filtering command to the Extras⇒ pull-right menu, which already contains a standard set of text filters. See Chapter 8, "All about Menus", for information on how to add filters to the Extras⇒ pull-right menu.
- You can use the <code>get\_selection</code> command on a command line to pass the selection to a text filter such as a spelling checker. <code>get\_selection</code> sends the selection to a filter and inserts the resulting output at the caret. If it's a pending-delete selection, the output from the filter replaces it. See Chapter 6, "All about Selections", for a discussion of pending-delete selections and the <code>get\_selection</code> command.
- You can associate a text filter with an unused function key. See Chapter 4, All about Keyboards" for information on how to "map" a function key to a filter.

### 5.3. Command Windows

A *command window* is a text window that includes a command interpreter and lets you bring up a Text menu. Command Tool displays a command window.

#### The Command Line

The *command line* is the line that is communicated to the command interpreter. It's usually the last line of text in the command window. When you press the Return key, the text on the command line is sent to the command interpreter, which runs the command you requested. The command that's running often sends messages back to the command window. This conversation is known as a *dialog*. Generally the command line begins with a *prompt* like the venus% prompt seen in this manual. The command interpreter prompts you when it's ready to receive the next command (but you can type ahead).

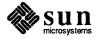

The text on the command line in a command window can be edited just the way you edit in a text window — you can cut, paste, copy, and use secondary selections. (In a tty window, by contrast, editing is limited.)

The text that's *not* on the command line is normally read-only. You can't edit it unless you specifically ask to do so by using the Cmd Modes pull-right menu in the Text menu. Cmd Modes, which isn't found in text window Text menus, has special features specific to command windows — it lets you turn editing and scrolling on and off.

### **Changing Command Modes**

The Text menu in a command window contains a pull-right menu that doesn't appear in text window Text menus: the Cmd Modes⇒ pull-right menu.

Normally you can edit only the command line. The Cmd Modes pull-right menu lets you change the transcript in the command window by editing any text in the window. The *transcript* is a record of the interactive dialog between the user and the shell.

You can also run tty-based programs in a command window. Well-behaved tty-based programs, like vi, cause the scrollbar to disappear when they start, and restore it when they're done. If you want to run a program that doesn't do this for you automatically, the Cmd Modes pull-right menu lets you disable and reenable scrolling in the command window. See Chapter 8, "All about Menus", for more information on Cmd Modes.

#### 5.4. Panels

A panel is a window that lets you control an application by means of various *panel items* such as panel buttons, choice items, and panel text items.

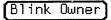

*Panel buttons* are used to specify an action. Nothing happens until you "push" the panel button by clicking LEFT or choosing from its menu. The panel button turns gray while the action is taking place.

*Choice items* are used to set options. You can set a number of choice items before choosing an action. There are many ways to depict a choice in a panel, including:

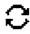

Cycle items.

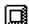

Choice buttons.

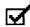

Check boxes.

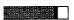

Sliders. When you are dragging a slider, the slider will continue to move even if the pointer slides off the slidder until you release the button. This action takes place as long as the mouse stays within the panel or window the contains the slider.

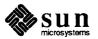

The way choices are shown depends on the application. For example, the Find Marked Text pop-up frame (shown in the figure below) contains choice buttons, while the Defaults Editor Control panel uses cycle items.

Figure 5-2 Choice Buttons in the Find Marked Text Frame

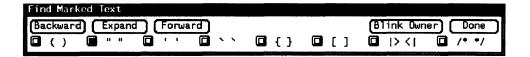

### **Editing Panel Text Items**

You can edit a panel text item in much the same way you would any other text window. You can copy and paste between text windows, command windows, and panel text items. You can use the quick-editing features of secondary selections with Copy, Paste, and Cut.

For more information about secondary selections, see Chapter 6, "All about Selections". For more information about text-handling differences among windows and panels, see Table 6-3, "Text Handling in Windows and Panels".

#### **Alert Windows**

Alert windows are actually panels and work the way other panels do. A large black arrow sweeping in from the left readily identifies a window as an *Alert* window.

Alert windows contain a message and one or more buttons that you push.

Figure 5-3 Alert Buttons

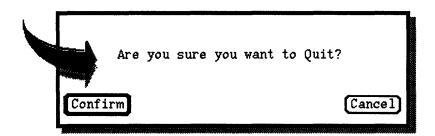

The arrow alerts you to read the question or message in the window, and respond accordingly. Often the buttons are **Confirm** and Cancel, but there may be more than two, depending on the message.

The button that represents the *yes* choice has a double outline. The pointer is automatically moved over this button for you.

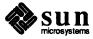

#### Accelerators for Alert Buttons

If the alert button you want is labeled **Confirm**, or another obvious *yes*. You can press the Return key instead of pushing the button.

The alert button that's activated by the Return key is accented by a double outline, like the Confirm button in the preceding figure.

If the alert button you want is labeled **Cancel**, or another obvious *no*, you can press the **Stop** function key instead of pushing the button.

## 5.5. Tty Windows

Tty (for *teletype*) windows don't give you all the bells and whistles of SunView, but some applications can't run in any other environment. Shell Tool provides an environment for applications that need a tty window. You can also request a tty window in Command Tool by choosing **Cmd Modes Disable Scrolling** from the Text menu.

A tty window is essentially a command window without scrolling. Editing in the tty command line is limited. The only deletion allowed in the command line is backspacing from the end of the line. You can make secondary selections in a tty window and you can store the primary selection on the Clipboard, as in text windows. You can also copy text between tty windows and text windows.

#### The Block Cursor

The tty window has its own insertion point, called a *block cursor*. It's a black rectangle when the tty window has the keyboard focus. When the focus is elsewhere, it's an outline of the cursor's rectangle. Like the caret in a text window, the block cursor represents the insertion point. Unlike the caret, the block cursor never blinks.

When you run a command in Command Tool that requires a tty window, the change is usually made for you automatically, and when the command has completed, it changes the window back. For example, when you run vi in Command Tool, the scrollbar disappears. When you type : q, the scrollbar returns.

### Scrollbar Not Restored

If you need to run a non-standard program that doesn't do its own setting up, you can change Command Tool to a tty window yourself by choosing the Cmd Modes Disable Scrolling from the Text menu. To change back, choose Enable Scrolling from the Tty menu.

#### 5.6. Canvases

A canvas is a window that displays unformatted images. It's used for drawing. For example, the Icon Editor contains a canvas where you can draw and erase images by using the mouse. For more information about the Icon Editor, see Chapter 11, "All about Tools" and the iconedit command in the SunOS Reference Manual.

## 5.7. Managing Multiple Frames

Deciding how to arrange your SunView screen is as personal as deciding how to arrange your living room. Everyone has a slightly different idea of what works best. (And a few people have *radically* different ideas.) A few things to keep in mind are discussed below.

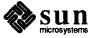

Move⇒ and Resize⇒ in the Frame menu let you rearrange frames to suit your needs.

You can shape frames to suit your needs under different circumstances. The Console is an example of this. It's quite small, and it's been placed out of the way. You will probably have at least one other Command Tool open, and you will want it large enough so you can comfortably list directories and display files.

Back and Front in the Frame menu expose and hide overlapping frames.

Overlapping frames are very flexible in SunView. You can move the keyboard focus to a frame that's overlapped and type, paste, save or store the file, do all the operations that the application lets you do, even if you can't see everything because part of the window is hidden.

Speed vs. flexibility.

There's a price to pay, though. Overlapping frames take longer to redraw when you open or close one of them or move one of them. If you're concerned about speed, minimize your use of overlapping frames.

Services⇒Save Layout in the Sun-View menu saves the current layout of the screen. Once you get an arrangement that's convenient, it's nice to have a way to get back to it if you happen to change it temporarily, or if someone uses your workstation, or....

Save Layout remembers the current arrangement by storing it in the .sunview file, which is read when you start SunView. If you have favorite screen arrangements for different tasks, you can save one, rename it .sunview\_debugging, save another, rename it .sunview\_writing, and so on.

Then, the next time you restart SunView, choose the arrangement you want by specifying the -s option and the filename:

venus% sunview -s .sunview writing

Redisplay All in the SunView menu refreshes the entire screen. Redisplay in the Frame menu refreshes the display of the frame.

It may happen that the screen display is corrupted by a malfunctioning application (for instance, when you're testing a new SunView program). You can request a redisplay to refresh the entire screen or an individual frame. You probably won't have to do this very often, but it's there when you need it.

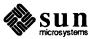

## All about Selections

This chapter covers the following information:

- The mouse and the pointer.
- □ The caret and the block cursor.
- Selecting text and extending a primary selection.
- Erasing text.
- Copying, pasting, and cutting selections.
- Pending-delete selections.
- Quick editing with secondary selections.
- □ The get selection command.

When you select text, you identify it to the system so that it can be recognized for use in editing and other operations.

## 6.1. Mouse, Pointer, Caret, and Block Cursor

Here's a quick summary of terms.

The mouse is used to move the pointer on the screen. To make a selection, you move the pointer with the mouse and click LEFT. The caret marks the insertion point in a text or command window. You set the caret by making a selection. The block cursor marks the insertion point in a tty window. In a tty window the block cursor is always at the end of the command line.

## About the Mouse

The *mouse* translates physical motion into electronic signals so that you can move the *pointer* on the screen. For example, you use the mouse to point to text in a window that you want to select.

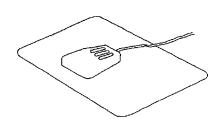

The mouse sits on a *pad*, a silver plate with a blue grid. The *tail* of the mouse is a wire connected to the back of your keyboard. The mouse should be positioned so that its short side is parallel to the long side of the pad, with the red light facing down and the three lozenge-shaped mouse buttons facing up.<sup>7</sup>

<sup>&</sup>lt;sup>7</sup> This description of the optical mouse doesn't apply to the mechanical mouse. If you have a mechanical mouse with a rolling ball on the bottom, you don't have to align the mouse to the pad.

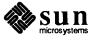

Grip the sides of the mouse with your thumb and little finger, with your fingers resting on the mouse buttons. Move the mouse in circles on the pad and the pointer makes circles on the screen.

#### **About the Pointer**

You position the pointer over SunView objects to make selections, choose menu items, push panel buttons, and so on.

The pointer's shape changes as you move it. The shape gives you information about where the pointer is positioned and what action is taking place.

Each pointer has a *hot spot* — the place on the pointer that actually does the pointing. For example, the hot spot in an arrow pointer is the tip of the arrow, and the hot spot in a target pointer is the middle of the target. The pointers are designed so that you'll intuitively use the hot spot correctly.

Here are some standard SunView pointer shapes (some applications may use additional shapes).

- The basic pointer shape, which you see when you bring up SunView, is the "northwest" arrow. This is the shape that appears in most windows and on the background.
- The pointer changes to a target when it's over an icon, a frame header or any part of the frame border. You can't bring up the Frame menu unless you see a target.
- When a tool is busy with an action, such as retrieving new mail in Mail Tool, the pointer in its frame may change to an hourglass. This means the tool won't respond to you until it's finished, but you can mouse ahead or type ahead. You can also continue working in other frames where the pointer shape is normal.
- When you choose **Enable Page Mode** from the tty menu, the pointer in the tty window changes to a stop sign whenever there's more than one windowful of text to display. The stop sign means, "The display has stopped but there's more to come." Also, if you type Ctrl-S, the cursor will change to the stop sign. To change the cursor back to the original shape type Ctrl-Q.
- The right arrow pointer appears when you press RIGHT to bring up a menu.

#### Scrollbar Pointer Shapes

- The pointer changes to a diamond when it's in a scroll box.
- The pointer changes to a right-facing arrow when the pointer is in the scrollbar (anywhere except the scroll boxes).

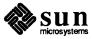

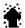

When you click or hold down the LEFT or RIGHT mouse button, during scrolling the pointer changes to an up or down arrow to tell you the direction of scrolling.

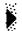

When you click or hold down the MIDDLE mouse button in any part of the scrollbar, during scrolling the pointer changes to a right-facing triangle.

## **About the Caret**

The *caret* is a symbol that appears in text windows, command windows, and panel text items to indicate where the next insertion will go. It sits just below a line of text and points upward *between adjacent characters*.

- ▲ When the keyboard focus is in the window, the caret is black, triangle-shaped, and blinking, unless you have disabled blinking.
- ♦ At other times, the caret is gray, diamond-shaped, and non-blinking.

The terms *caret* and *insertion point* can be used interchangeably. The caret is always positioned at the current insertion point. To set the insertion point in text, move the pointer to the location you want and click the LEFT mouse button. The caret moves to the new location and makes a one-character selection. You can extend the selection by moving the pointer to the end of the additional data and clicking the MIDDLE mouse button.

After you type or paste text:

- □ The text is where the caret was.
- □ The caret is at the right of the inserted text.
- □ There's no selection.

## About the Block Cursor

The *block cursor* is found only in tty windows. It represents the insertion point, which in a tty window is always at the end of the command line.

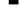

Unlike the caret, the block cursor sits *on* the line, not below it, and it never blinks. Its shape is a tall rectangle — solid black when the keyboard focus is in the tty window, outlined when it's not.

To make a selection in a tty window, move the pointer to the location you want and click the LEFT mouse button. You can then extend the selection by moving the pointer to the end of the additional data and clicking the MIDDLE mouse button.

## 6.2. Primary Selections

Selections are a way of specifying operands for Text menu operations like Load File. Selections also act as operands for some function key operations, like Cut, and for some keyboard accelerators, like -S. (See Chapter 4, "All about Keyboards", for information on the Meta (\*) keys.)

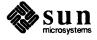

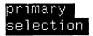

*Primary selections* are normal SunView selections. They're highlighted in inverse video (black on white) and last until you type, paste, or make another selection.

Here are the basic operations you need to know when working with text in Sun-View.

#### Selecting a Character

To select a single character in a text window or command window:

Move the pointer over the character and click the LEFT mouse button. The one-character selection is highlighted. Notice that the caret is to the right of the character selected.

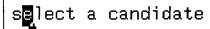

In a panel text item, the entire text item is selected when you click LEFT.

## **Extending the Selection**

To select more than one character:

- Select the first or last character by clicking LEFT on it.
- Extend (or adjust) the selection by pointing to the other end of the span and clicking MIDDLE.

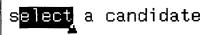

Alternatively, you can *wipe* to make and extend a selection. Many personal computers work this way. Wiping works only when there's no selection in the window.

To make a selection by wiping:

- □ Hold down the MIDDLE mouse button to start the selection.
- Move the pointer to the end of the text you want to select, and release the mouse button.

You can extend a selection as many times as you like, and you can adjust either end of the selection. When you hold down MIDDLE, the end of the selection closest to the pointer is adjusted. You can make a selection larger or smaller when adjusting it.

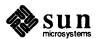

#### **The Insertion Point**

When you click the LEFT or MIDDLE mouse button, two things happen:

- One or more characters are selected.
- □ The insertion point is specified.

The *insertion point* is the place where the next character you insert will go. The *caret*, a blinking triangle, represents the current insertion point. When you make a selection, the caret appears at the end of the selection closest to the pointer.

The insertion point is always between characters. For example, to place the insertion point between the letters m and u in the word muse, position the pointer anywhere between the middle of m and the middle of u, then click LEFT.

I can always get a pointer from my muse.

To insert text, just type. Here's what happens if you type o:

I can always get a pointer from my mouse.

## 6.3. Basic Editing

The basic editing operations are:

- □ Insert Type or paste.
- Erase Remove text from the document.
- □ Delete Remove text and place it on the Clipboard.
- □ Duplicate Make a copy of text at another location.
- □ Move Remove text from its present location and place it somewhere else.
- □ Replace Delete text and move or duplicate other text to take its place.

Text windows let you do any kind of editing. Command windows, tty windows, and panel text items are subject to a few restrictions, as summarized in Table 6-3, "Text Handling in Windows and Panels" later in this chapter.

### **Inserting Text**

To insert characters in a text window, simply place the caret where you want the characters to go and start typing. Unlike vi, for example, the Text Editor has no special insert mode — it is always in insert mode.

Another way to insert text is to paste the contents of the Clipboard at the caret by choosing Edit => Paste from the Text menu.

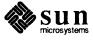

### **Erasing a Character**

Erasing usually works on the text immediately to the left of the caret. To erase the previous character, press the Delete key.

You can erase the character immediately to the *right* of the caret by pressing Shift-Delete.

NOTE: Shift-Delete means hold down the Shift key while you press the Delete key.

The <u>Shift</u> key often *toggles* — reverses the direction of an operation — especially when used in conjunction with text function keys.

### **Erasing Words**

To erase the word to the left of the caret, press Control-W.

To erase the word to the right of the caret, press Shift-Control-W.

## **Erasing Lines**

To erase the current line leftward from the caret to the beginning of the line, press <u>Control-U</u>. If the caret is already at the beginning of the line, <u>Control-U</u> has no effect.

To erase the current line rightward from the caret to the end of the line, press Shift-Control-U. If the caret is already at the end of the line, Shift-Control-U has no effect.

## **Deleting Text**

To delete text, select it, then choose **Edit** $\Rightarrow$ **Cut** from the Text menu or press the Cut function key. You can also use the  $\bullet$ -X keyboard accelerator. The use of the Meta ( $\bullet$ ) keys is described in Chapter 9, "All about Accelerators".

Cut is a deleting operation. Unlike erasing, deleting "remembers" the text that you removed, so you can reinsert it. Notice that the Delete key does not store or remember the text.

Whenever you cut a selection, it's automatically stored on the Clipboard for later use. To see the contents of the Clipboard, choose Edit > Show Clipboard > from the Text menu. (For more information about displaying the Clipboard, see the topic "Show Clipboard >" in Chapter 8, "All about Menus".)

## **Reinserting Deleted Text**

Edit⇒Paste copies the contents of the Clipboard to the insertion point. To reinsert text you just deleted:

□ Press the Paste function key, or choose Edit⇒Paste from the Text menu, or press ◆-V. The deletion is inserted at the caret.

## **Deleting Line Breaks**

When you erase a *newline character*, you join two lines into one. The newline character is inserted in a document when you press the Return key or the Line Feed key.

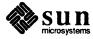

# 6.4. Copying, Pasting, and Cutting

Editing frequently requires copying and pasting or cutting and pasting. You can perform these operations in any of the ways shown in the following table. Here are a few examples:

- When you have a long pathname in a command window that you don't want to retype, you can copy and paste.
- □ When you want to duplicate a format you've used earlier in a document, you can copy and paste in a text window.
- You can cut and paste in a Mail Tool composition window to move a paragraph from one place to another.

Copying doesn't affect the text you copy. Cut removes the selection from its current location. Paste puts it in a new location. Copying and cutting both put the selection on the Clipboard. Paste inserts the contents of the Clipboard at the caret.

Table 6-1 Copy, Paste, and Cut — Alternative Methods

| Menu Item  | Function Key | Menu Accelerator |
|------------|--------------|------------------|
| Edit⇒Copy  | Copy         | (+-C)            |
| Edit⇒Paste | Paste        | <b>♦-V</b>       |
| Edit⇒Cut   | Cut          | <b>♦-X</b>       |

The examples in this chapter use the function keys to copy, paste, and cut, but you can use any of the methods shown in the table above. The Meta (•) keys are described in Chapter 9, "All about Accelerators".

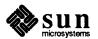

## Copying and Pasting a Selection

The Copy function key stores selected text on the Clipboard without deleting it from the document. The example shows how to copy the filename original.limerick from a listing in the command window to the command line in the same window. (The head -1 command lists the first line of a file. See the SunOS Reference Manual for more information about the head command.)

To copy text from one location to another:

Select the text you want to copy and press Copy.

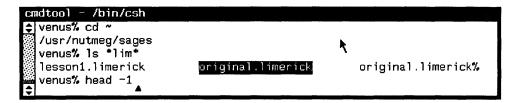

- Select to set the new insertion point if necessary.
- Press Paste to copy from the Clipboard to the insertion point.

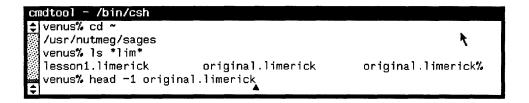

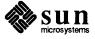

## **Cutting and Pasting a Selection**

The Cut function key deletes selected text from the document and stores it on the Clipboard. The example shows how to delete the word Cajun, together with the space following it, and paste them in front of the word catfish.

To move a selection from one location to another:

Make the selection and press Cut. The selection is deleted and placed on the Clipboard.

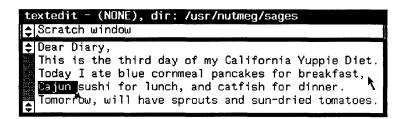

Select to set a new insertion point if necessary.

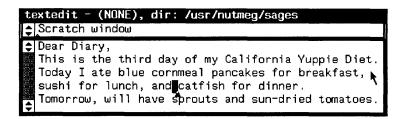

Press Paste to copy from the Clipboard to the insertion point.

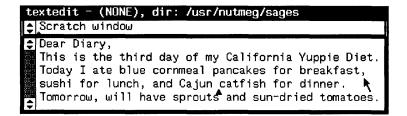

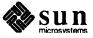

## **Cutting and Typing**

As soon as you've cut text, you're ready to start inserting a replacement. The example shows you how to change salad to soup.

To replace a selection by typing:

Select the text you want to replace.

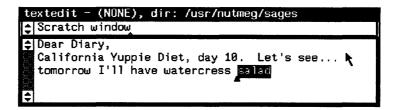

Press Cut. The insertion point is now where the deleted text was.

```
textedit - (NONE), dir: /usr/nutmeg/sages

Scratch window

Dear Diary,
California Yuppie Diet, day 10. Let's see...
```

□ Type the replacement text.

```
textedit - (NONE), dir: /usr/nutmeg/sages

Scratch window

Dear Diary,
California Yuppie Diet, day 10. Let's see...
tomorrow I'll have watercress soup.
```

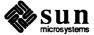

## **Copying Text Between Windows**

You can copy or move a selection from one window to another window the same way you did within a single window. The example shows you how to copy watercress salad from a listing in a Command Tool window into a Text Editor document:

Make the selection in one window and press Copy.

```
cmdtool - /bin/csh

townus% cat yuppie_food

pine nuts gourmet granola baby carrots

radicchio watercress salad

venus%

textedit - (NONE), dir: /usr/nutmeg/sages

textedit - (NONE), dir: /usr/nutmeg/sages

California Yuppie Diet, day 10. Let's see...

tomorrow I'll have
```

Move the pointer into the other window. Select to set the insertion point if necessary. (In this case, the caret is already where you want to **Paste**.)

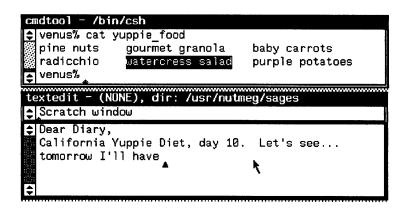

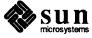

### □ Press Paste.

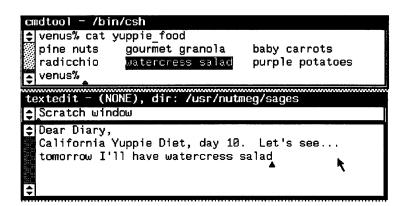

You can also *move* text from one window to another in the same way, using (Cut) instead (Copy).

## 6.5. Undoing Editing

Sometimes you realize that you've just edited something you wish you hadn't. The **Undo** operation is a way of restoring the text window to its previous state. **Undo** undoes whatever editing you did since the last time you either made a selection or performed a **Copy**, **Paste**, or **Cut**.

Each window keeps its own undo information — unlike the Clipboard, which all windows share.

To undo the most recent editing, choose Undo Last Edit from the Edit⇒Undo⇒ pull-right menu in the Text menu, or press the Undo function key. The keyboard accelerator for Undo Last Edit is ◆-U.

#### **CAUTION**

## There is no way to undo an Undo.

A second **Undo Last Edit** undoes the changes you made since the previous insertion point change. You can continue to undo by "changed insertion point" intervals up one of the following limits, whichever comes first:

- The limit specified in the Defaults Editor (the default limit is 50 intervals).
- □ The last Save Current File or Load File.

You may want to undo all your edits at once, back to the last time you saved the file. For example, you save your document and then push the **Replace** All button in the **Find and Replace** frame. Afterwards you discover you inadvertently replaced with dental mint instead of mental dint throughout the document.

□ To revert to the state of the file after loading or saving, whichever is most recent, choose **Undo All Edits** from the **Edit⇒Undo⇒** pull-right menu.

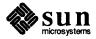

## 6.6. Selecting by Multi-Clicking

Multi-clicking is a short-cut that lets you select a word, a line, or the whole document without having to extend the selection.

NOTE: You can double-, triple- or quadruple-click to select words, lines, or the entire document, respectively.

When you make a selection by multi-clicking, the caret appears at whichever end of the selection is closest to where the pointer was. For example, when you double-click anywhere to the left of the letter u in the word petunia, the caret appears before the letter p.

Using multi-clicking, you can easily position the caret before or after a word, or at the beginning of a line.

When you click LEFT, a character is selected.

To select a word:

Point at any character in the word and double-click LEFT. The main attraction of word selection is speed and convenience — you don't have to carefully select the first and last characters in the word. A word is one or more alphanumeric characters plus underscore (\_) bounded by non-alphanumeric characters, or vice versa. For example, yankees/mickey\_mantle contains three words (yankees, /, and mickey\_mantle), while yogi\_berra\_and\_joe\_dimaggio\_and\_casey\_stengel contains only one word.

#### To select a line:

Point anywhere in the line and triple-click LEFT.

To select the entire document:

□ Point anywhere in the window and *quadruple-click* LEFT.

Whether two clicks are interpreted as a double-click or not depends on the time between clicks. You can adjust SunView's sensitivity to multi-clicking by changing the Defaults Editor's Text/Multi\_click\_space and Text/Multi\_click\_timeout settings.

## **Extending a Multi-Click** Selection

When you select a word by double-clicking and extend the selection, the selection is extended in units of a word. Similarly, when you select a line by triple-clicking, the selection is extended in units of a line. This means you don't have to get too precise when pointing to the end of the extended selection, but it also means that the extension is only as precise as the multi-click unit (words or lines).

There is a way to adjust a multi-click selection precisely:

- Point to the very end of the selection whichever end you want to adjust.
- Hold down the MIDDLE mouse button and wipe through the selection until it's the way you want it. You can wipe one character at a time.

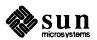

Figure 6-1 Extending a Multi-Click Selection

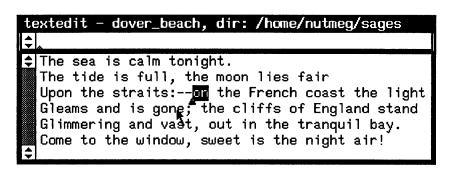

As shown in the figure above, to select text that begins with the phrase on the French coast and ends with the phrase and is gone, point anywhere in the word on, double-click LEFT, then point anywhere in the word gone and click MIDDLE.

No matter how many times you clicked to make the selection, you extend by clicking MIDDLE *once*.

## 6.7. Secondary Selections

secondary selection A secondary selection is a temporary selection you make while holding down a function key. The action takes place when you release the function key. This feature lets you do many Copy, Paste, Cut, and Find shortcuts with function keys.

The secondary selection is always *underlined*. It lasts only as long as you hold down the function key. During that time, you can adjust the secondary selection the same way you adjust a primary selection.

You can also scroll while making a secondary selection, as long as you continue to hold the function key down. That way, you can adjust the selection to encompass characters that aren't currently visible in the window.

With secondary selections, you can do editing operations that require both a source and a destination, such as duplicating and moving text. Secondary selections also let you perform an operation without changing the current primary selection and insertion point.

You've already learned one method for copying text from one place to another:

- Select some text and press Copy.
- Select the destination and press Paste.

For an easier way to duplicate text, use *secondary* **Paste**. This example changes strawberry to strawberry vanilla:

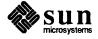

Click LEFT to set the caret where you want the text copied.

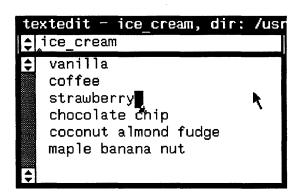

Hold down the Paste key while selecting the text to be copied. The text is underlined to indicate that it's a secondary selection.

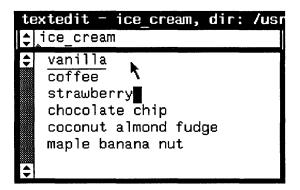

Release the Paste key. The secondary selection is pasted at the caret.

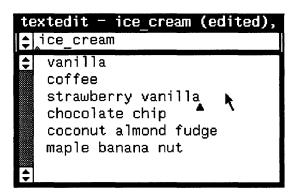

NOTE: When you use secondary **Paste** to get text from another window, be sure the pointer is in the "to" window when you first press the <u>Paste</u> key; otherwise the keyboard focus will shift and you'll paste in the "from" window. The secondary selection is pasted into the window that has the keyboard focus at the time you press the function key.

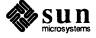

You can use secondary selections to specify operands for Copy, Paste, and Cut, as well as for Find.

To delete text without changing the insertion point, use secondary Cut:

- Hold down the Cut key while selecting the text you want to delete.
- Release the Cut key. The text is deleted and placed on the Clipboard. The caret remains in its original position.

To set the insertion point for the destination without losing the primary selection, use secondary Copy:

- Make a primary selection.
- Hold down the Copy key while setting the caret by clicking LEFT.
- Release the Copy key. The primary selection is copied to the left or right of the secondary selection, depending on which end you clicked nearest to. The caret moves to the end of the insertion.

#### Finding a Secondary Selection

To search for a secondary selection, hold down the Find key while selecting text. The secondary selection is searched for when you release the function key, and the first occurrence that's found is highlighted. The search is in a forward direction, but you can reverse it by holding down Shift-Find while selecting text. This is a handy way to search without changing the Clipboard or the current primary selection. Note that the search begins at the caret, not at the secondary selection.

## **Stopping a Secondary Selection**

When you start a secondary operation — for example, hold down Paste and select some text — and then decide you don't want to complete the operation, press the Stop key to reset the window.

NOTE: If a text window gets stuck so it makes only secondary selections, press the Stop key to reset the window.

## 6.8. Pending-Delete Selections

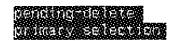

When you want to replace a selection immediately after you make the selection, *pending-delete selections* make your job easier. A pending-delete selection is replaced the next time you type or **Paste**.

Pending-delete primary selections are *highlighted in dark gray*. Think of the characters as being less visible because they are fading away, soon to be gone altogether.

A pending-delete selection can also be used as an ordinary selection: for example, to specify a filename for **Load File**.

To make a primary selection pending-delete, hold down the Control key while selecting or adjusting the selection.

A pending-delete selection is actually deleted only when you insert or type something over it. When you make a new selection without performing any operation or inserting any characters the pending-delete selection isn't affected.

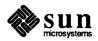

You can change an existing selection to a pending-delete selection by holding the Control key down and adjusting the selection, in other words, clicking MIDDLE while pointing at one of its endpoints. The original selection becomes a pending-delete selection.

You can remove the pending-delete status of a selection by performing the reverse operation: adjust the selection by pointing at one of its endpoints while the <u>Control</u> key is *not* held down.

pending delete secondary selection Pending-delete secondary selections are underlined and highlighted in light gray.

To make a secondary selection pending-delete, hold down the Control key together with the function key.

The following example shows you how to use a pending-delete secondary selection to move the word positive from the middle of the sentence to the end.

To move text from one location to another:

Set the caret at the destination.

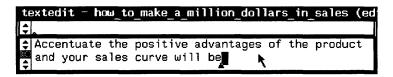

- Hold down the Control and Paste keys.
- Select the text you want to move. The selection is underlined to indicate that it's a secondary selection and highlighted to indicate that it's pendingdelete.

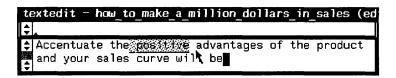

Release the Control and Paste keys. The secondary selection is inserted at the caret.

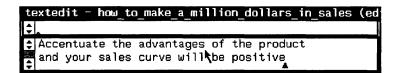

What's more, if the destination is a pending-delete primary selection, the primary selection is deleted and placed on the Clipboard.

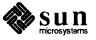

# 6.9. Quick Editing with Secondary Selections

The use of secondary and pending-delete selections provides a streamlined way of moving, copying, and replacing text. Here's a summary:

- Use pending-delete selections to mark text for deletion (hold down the Control) key while making the selection).
- Use secondary **Paste** to move or copy text *there-to-here*, in other words, from somewhere else to the caret. When you're working in a tty window such as Shell Tool, secondary **Paste** is the equivalent of **Stuff**.
- Use secondary Copy to move or copy text here-to-there, in other words, from the caret to somewhere else.
- Use secondary Cut to delete text without affecting the caret.
- Use swapping to make the primary selection and the secondary selection change places.

In the techniques described below, *here* means where the caret is, *there* means elsewhere. Control means hold down the Control key and the Paste key at the same time.

These methods work for text and tty windows as well as panels, although tty windows do not support deletion.

The following table summarizes all the quick-edit techniques that use secondary selections. To use these techniques, first make the primary selection, then make the secondary selection. The techniques are described in detail following the table.

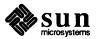

Table 6-2 Quick Editing with Secondary Selections

| To do this                                                                                               | Make primary selection          | Make secondary selection using              |
|----------------------------------------------------------------------------------------------------|---------------------------------|---------------------------------------------|
| DUPLICATE HERE: Copy secondary selection to caret.                                                       | normal or none (sets caret)     | (Paste)                                     |
| MOVE HERE:  Move secondary selection to caret.                                                           | normal or none (sets caret)     | (Control-Paste)                             |
| DUPLICATE AND REPLACE HERE: Copy secondary selection to replace primary selection.                       | pending-delete                  | (Paste)                                     |
| MOVE AND REPLACE HERE:  Move secondary selection to replace primary selection.                           | pending-delete                  | (Control-Paste)                             |
| DUPLICATE THERE: Copy primary selection to left or right of secondary selection without moving caret.    | normal                          | (Copy)                                      |
| MOVE THERE:  Move primary selection  to left or right of secondary selection without moving caret.       | pending-delete                  | Copy                                        |
| DUPLICATE AND REPLACE THERE: Copy primary selection to replace secondary selection without moving caret. | normal                          | (Control-Copy)                              |
| MOVE AND REPLACE THERE:  Move primary selection to replace secondary selection without moving caret.     | pending-delete                  | (Control-Copy)                              |
| DELETE THERE:  Delete secondary selection  without affecting  primary selection or caret.                | normal, none, or pending-delete | Cut                                         |
| SWAP: Exchange locations of primary selection and secondary selection.                                   | pending-delete                  | (Control-Copy),<br>then regular<br>(Paste). |

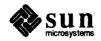

## **Secondary Paste**

Secondary **Paste** operations let you edit there-to-here, moving or copying text to the caret.

#### **Duplicate Here**

To copy text to the caret:

- □ Hold down Paste while selecting the text. The selected text is underlined.
- Release Paste. The text is copied at the caret.

#### **Move Here**

To move text from its original location to the caret:

- Press <u>Control-Paste</u> while selecting the text. The selected text is underlined and grayed.
- Release Control-Paste. The text is removed from its original location and pasted at the caret.

## **Duplicate and Replace Here**

To copy text to replace the primary selection:

- Make the primary selection pending-delete (hold down Control) while selecting).
- Press Paste while selecting the replacement text. The secondary selection is underlined.
- Release Paste. The primary selection is deleted and placed on the Clipboard. The secondary selection is inserted where the primary selection was.

### Move and Replace Here

To move text from its original location to replace the primary selection:

- Make the primary selection pending-delete (hold down Control) while selecting).
- Press Control-Paste while selecting the replacement text. The replacement text is underlined and grayed.
- Release Control-Paste. The primary pending-delete selection is placed on the Clipboard and the replacement text is moved from its former location to where the primary selection was.

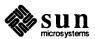

## **Secondary Copy**

Secondary Copy operations let you edit here-to-there. The location of the caret doesn't change.

## **Duplicate There**

To copy the primary selection to another location without moving the caret:

- Make a primary selection.
- □ Hold down Copy, then click LEFT at the new location. The new location is underlined.
- Release Copy. The selection is copied to the new location to the left or right of the underlined text, depending on which end you clicked nearest to. The caret stays where it was.

#### **Move There**

To move the primary selection to another location without moving the caret:

- Make the primary selection pending-delete (hold down Control) while selecting).
- Hold down Copy while selecting the new location by clicking LEFT.
   The new location is underlined.
- Release Copy. The primary selection is moved to the new location —
  to the left or right of the secondary selection (the underlined text),
  depending on which end you clicked nearest to. The caret stays where
  the primary selection was. The Clipboard is not changed.

#### **Duplicate and Replace There**

To copy the primary selection to replace text at another location without moving the caret:

- Make a primary selection.
- Hold down Control-Copy while selecting the text to be replaced. The text to be replaced is underlined and grayed.
- Release <u>Control-Copy</u>. The primary selection is copied, replacing the secondary selection (the text to be replaced), and the secondary selection goes on the Clipboard.

## Move and Replace There

To move the primary selection to replace text at another location without moving the caret:

- Make the primary selection pending-delete (hold down Control) while selecting).
- Hold down Control-Copy while selecting the text to be replaced. The text to be replaced is underlined and grayed.
- Release Control-Copy. The secondary selection (the text to be replaced) is deleted and placed on the Clipboard. The primary selection moves to where the secondary selection was. The caret stays where the primary selection was.

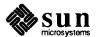

## **Secondary Cut**

Secondary Cut erases text anywhere in the document without changing the insertion point.

Secondary Cut is useful when you're typing along and notice something you want to delete. It lets you delete the text without moving the caret, so you can delete someplace else and go right on typing.

#### **Delete There**

To erase text without moving the caret:

- Press Cut while selecting the text to delete. The secondary selection is underlined and grayed.
- Release Cut. The secondary selection is deleted and placed on the Clipboard. The caret stays where it was.

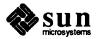

#### **Swapping Text**

Here's a fast way to swap text using secondary selections. The example shows you how to exchange items in a list.

## Swap Here and There

To exchange the primary selection with other text:

Make the primary selection pending-delete (hold down Control) while selecting). You don't have to worry about which item in the swap is which. Just pick either one to be the primary selection.

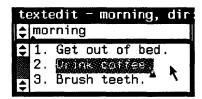

 Press Control-Copy while selecting the text to swap. The secondary selection is underlined and grayed.

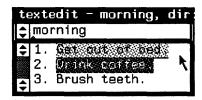

 Release Control-Copy. The secondary selection is deleted and placed on the Clipboard. The primary selection moves to where the secondary selection was. The caret stays where the primary selection used to be.

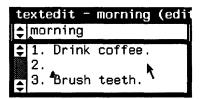

Press Paste. (This is regular Paste, not secondary Paste.) The text on the Clipboard — the former secondary selection — is inserted at the caret, completing the swap.

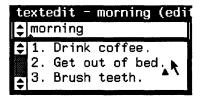

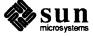

# 6.10. Text Handling Comparison

The following table contains a comparison of the different types of windows with respect to selections, text operations, and related issues.

Text windows and command windows are similar, since they share the Text menu. In general, whatever editing you can do in a text window can also be done on the command line in a command window. Whatever is not on the command line is normally "read-only," but you can edit all of the command window if you first choose Enable Editing from the Cmd Modes pull-right menu.

In tty windows and panels, you can do a subset of text window editing. In these windows you can insert or erase text only at the end of the command line or panel text item. Certain other restrictions apply, as shown in the table.

If you choose Services Remote Login Command Tool from the SunView menu or type the rlogin command in a command window, text handling in the command line follows the rules for tty windows in the following table. The rest of the command window follows the rules for command windows — that is, it's read-only unless you choose Enable Editing.

Table 6-3 Text Handling in Windows and Panels

Text Window Command Window

| Description                       | Text Window     | Command Window                | Tty Window                    | Panel Text Item  |
|-----------------------------------|-----------------|-------------------------------|-------------------------------|------------------|
| Insertion point                   | Caret           | Caret                         | Block cursor                  | Caret            |
| Menu                              | Text menu       | Text menu with Cmd Modes⇒     | Tty menu                      | No default menu  |
| Select text                       | 1 or more chars | 1 or more chars               | 1 or more chars               | 1 or more chars  |
| Insert text                       | Anywhere        | Anywhere in com-<br>mand line | At end of com-<br>mand line   | Anywhere in line |
| Erase text                        | Anywhere        | Anywhere in com-<br>mand line | From end of com-<br>mand line | Anywhere in line |
| Сору                              | 1 or more chars | 1 or more chars               | 1 or more chars               | 1 or more chars  |
| Paste                             | Anywhere        | Anywhere in com-<br>mand line | To end of com-<br>mand line   | Anywhere in line |
| Cut                               | Anywhere        | Anywhere in com-<br>mand line | No                            | Anywhere in line |
| Undo                              | Anywhere        | Anywhere in com-<br>mand line | No                            | No               |
| Pending-delete selection          | Anywhere        | Anywhere in com-<br>mand line | No                            | Anywhere in line |
| Secondary selection — source      | 1 or more chars | 1 or more chars               | 1 or more chars               | 1 or more chars  |
| Secondary selection — destination | Anywhere        | Anywhere in com-<br>mand line | End of command line           | Anywhere in line |

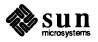

# 6.11. Using get\_selection

The get\_selection command, which is described in the SunOS Reference Manual, gives you lots of nice ways to work with selections.

□ To save the selection in a file (especially useful when you want to save part of a mail message):

```
venus% get_selection > filename
```

Piping is a way of stringing commands together. The *pipe* symbol is a vertical bar (|). The output of the command on the left of the pipe is passed as input to the command on the right of the pipe.

□ To pipe the selection to a print command:

```
venus% get_selection | lpr -J"title for printing"
```

To pipe the selection to a spelling checker:

```
venus% get_selection | spell
```

□ To use the selection — for example, a directory name — on the command line:

```
venus% ls -a 'get_selection'
```

The back quotes (' ') mean "not the thing, but the meaning of the thing." In other words, the command line ls -a 'get\_selection' tells the command interpreter to evaluate 'get\_selection' before making the list.

NOTE: When using get\_selection in a command, you must wait until the command completes before making another selection.

Whenever you type, the current selection is deselected if it's in the same window. Therefore you may lose the selection that you want get\_selection to work with. You can get around the problem by copying the selection to the Clipboard and using it from there.

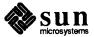

□ To preserve the current selection, copy the selection to the Clipboard by pressing Copy, then type:

venus% get\_selection clipboard ...

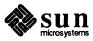

## All about Scrolling

Often the document you're editing is too large to be entirely visible within the text window. You can resize the window, but most often you'll want to *scroll* the text through the window. To access parts of the document that aren't visible, you scroll to move the document relative to the window.

The information about scrolling in text windows in this chapter also applies to command windows, panels, and all windows with scrollbars that you'll encounter in this manual and in other SunView manuals.

## 7.1. Anatomy of the Scrollbar

At the left of each text window is a gray column called the *scrollbar*. The light gray area is called the *bar*.

The bar contains a darker gray area called the *bubble*. The bubble indicates the relative size and location of the the visible text within the document. For example, if the bubble is about one-fourth the size of the bar, the document is about four windows in length.

At the top of the scrollbar is a square that contains up/down arrows. It's known as a *scroll box*. There's an identical scroll box at the bottom of the scrollbar.

Both scroll boxes operate the same way; the bottom scroll box is a convenience when you're editing near the bottom of the window.

The figures in this manual show the default scrollbar. However, you can change the appearance of the scrollbar, whether it's there all the time, what color it is, what side of the window it's on, how wide or narrow it is, and so on, by changing scrolling options in the Defaults Editor.

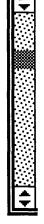

7.2. Basic Scrolling

Basic scrolling takes place with the pointer in a scroll box. Direct scrolling takes place with the pointer in the bar.

Scrolling Up or Forward

When you move the pointer into the scroll box, its shape changes to a diamond.

□ To scroll the document *up* one line, click LEFT in the scroll box.

The pointer shape changes to an upward-pointing arrow while scrolling, and the document moves through the window.

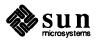

The line closest to the start of the document disappears at the top of the window and a new line appears at the bottom.

You can think of this as scrolling forward.

## Scrolling Down or Backward

To scroll the document *down* one line, click RIGHT in the scroll box.

The pointer shape changes to a downward-pointing arrow while scrolling, and the document moves through the window.

The line closest to the end of the document disappears at the bottom of the window and a new line appears at the top.

You can think of this as scrolling backward.

## Scrolling a Windowful at a Time

You can scroll at a faster pace by scrolling a windowful at a time. This is sometimes called "paging."

- □ To scroll up or forward by one windowful, click MIDDLE in a scroll box.
- □ To scroll down or backward by one windowful, hold down the Shift key while you click MIDDLE in a scroll box.

### **Continuous Scrolling**

By holding down the mouse button instead of clicking and releasing, you can automatically repeat any scroll box operation.

## 7.3. Direct Scrolling

By clicking the mouse buttons in the bar, rather than in a scroll box, you can scroll directly to anywhere in the document. The direction you scroll is controlled by the mouse buttons.

You can use direct scrolling to move a large distance in the document by thumbing, or to make small adjustments in the window by fine tuning.

## Thumbing in the Bar

Thumbing lets you flip to a page in the document as you would flip through a dictionary or telephone book. You use the MIDDLE mouse button for thumbing.

□ To thumb, click MIDDLE in the bar.

The actual distance scrolled depends on where you click in the bar. Click MID-DLE half-way down in the bar to scroll to the middle of the document, click MID-DLE in the top of the bar to scroll to the start of the document, and so on.

To undo thumbing, click Shift -MIDDLE in the bar.

When you undo thumbing, the document scrolls to the last click-MIDDLE, the last Find that caused a scroll, or the last Shift-MIDDLE, whichever is most recent.

For example, you can thumb to another part of the document, paste or type, and undo thumbing to return to the previous location.

The Home and End keys (R7 and R13) are another way of scrolling directly. Home scrolls to the beginning of the document, and End scrolls to the end. However, Home and End also move the caret, while thumbing leaves the caret

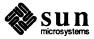

at its current location.

## **Fine Tuning**

You can use direct scrolling to adjust the placement of text in the window. For instance, you may want to see the lines that precede the line at the top of the window.

□ To move the line at the top of the window to the pointer, click RIGHT in the bar.

Clicking RIGHT in the bar lets you see preceding lines. The further down in the bar you click, the more preceding lines you'll see.

To move the line opposite the pointer to the top of the window, click LEFT in the bar.

Clicking LEFT in the bar lets you move a line directly to the top of the window and exposes more text at the bottom of the window.

Hold down the Shift key to fine tune with respect to the *bottom* of the window. This is especially useful when the upper portion of a window is overlapped by another frame.

- □ To move the line at the bottom of the window to opposite the pointer, click (Shift)-LEFT in the bar.
- □ To move the line opposite the pointer to the bottom of the window, click (Shift)-RIGHT in the bar.

Shift-LEFT undoes Shift-RIGHT, and vice versa.

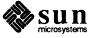

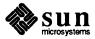

## All about Menus

This chapter describes all the standard SunView menus:

- □ The SunView menu.
- The Frame menu.
- □ The Text menu (including command window menu items).
- The Tty menu.

The menu items described in the chapter are in the same order as they appear in the menus, so you can use the menus themselves as an index to the chapter.

## 8.1. Menus in General

This section discusses features common to all menus in SunView.

## How to Bring Up a Menu

You can bring up any menu by holding down the RIGHT mouse button. Which menu pops up depends on where the pointer is:

- The SunView menu pops up when the pointer is over the SunView background.
- □ The Frame menu pops up when the pointer is over any part of the frame border. (When the pointer is over the frame border, its shape changes to a target.)
- □ The Text menu pops up when the pointer is in a text window or a command window.
- □ The Tty menu pops up when the pointer is in a tty window or a command window with scrolling disabled.

When the menu appears, keep holding down the mouse button until you make a choice from the menu or dismiss it. The pointer changes to a right arrow.

- □ To choose from a menu, highlight the menu item you want by moving the pointer over it; then release the mouse button.
- □ To dismiss a menu without choosing a menu item, move the pointer to the left so that no menu item is highlighted; then release the mouse button.
- To open a pull-right menu, highlight the pull-right menu item and drag the pointer to the right. The pull-right menu appears.

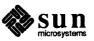

Occasionally when you open a pull-right menu (say, near the edge of the screen), the pull-right menu completely hides its "parent" menu. To get back to the parent menu, dismiss the pull-right menu by moving the pointer to the left. If the parent menu is only partly hidden, moving the pointer anywhere on the parent menu dismisses its "child."

## **Grayed Menu Items**

If a menu item is displayed in gray — not black — letters, it's not available to be chosen and it doesn't highlight when you move the pointer over it. Usually a menu item is grayed because it requires a selection and there's no current selection. However, a menu item may be grayed for other reasons. For example, tools that have not implemented the **Props** menu item in the Frame menu display it grayed.

NOTE: Make sure the menu item you want is highlighted before you choose it. If you click RIGHT on a grayed menu item, your request is ignored.

## **Defaults in Pull-Right Menus**

To choose the first menu item in a pull-right menu, you don't have to open the menu. That's because the first item in any pull-right menu is the default for that menu. Instead of opening the File pull-right menu and choosing Save Current File (the first item), you can simply choose the File menu item itself. In other words, with the standard settings in the Defaults Editor, the default for a pull-right menu item is always the first item in its menu. This is true on all levels of the menu.

For example, the defaults for the Text menu pull-rights are:

- □ File⇒Save Current File.
- □ Edit⇒Again.
- □ Display⇒Select Line at Number.
- □ Find⇒Find and Replace (a pop-up frame).
- □ Extras⇒Format.

And the defaults in the Find⇒ pull-right menu are:

- □ Forward for the Find⇒Find Selection⇒ menu.
- □ Forward for the Find⇒Find Clipboard⇒ menu.
- □ Expand for the Find⇒Replace |>field<|⇒ menu.</p>

The nice thing about defaults is that you don't have to open the pull-right menu to choose the default menu item.

However, if you change the Defaults Editor settings for

Menu/Initial\_Selection and Menu/Default\_Selection from

Default to Last\_Selection, the default for each pull-right menu

becomes whatever you last chose from that menu. If that menu choice isn't possible — for example, if it requires a selection and there isn't one — no action is
taken. NOTE: Last\_Selection is very nice if you're careful and experienced, but it can get you into real trouble. If you use this option, be sure you

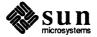

know what the default is when you choose a pull-right menu without opening it.

Stay-Up Menus

If you get tired of holding the mouse button down while you look at a menu, you can change the Menu/Stay\_up option in the Defaults Editor from False to True. Then your menus will appear when you click the RIGHT mouse button and disappear when you click it again. With stay-up menus, you click in a highlighted menu item to choose it.

**Menus in Panels** 

Many panel items have menus associated with them. These work just like the standard SunView menus. To bring up a menu in a panel, move the pointer over a panel item and hold down the RIGHT mouse button. The current choice in the menu may be indicated by a check mark.

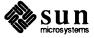

## 8.2. The SunView Menu

The SunView menu contains tools and services. A *tool* is a shell, editor, or other application that runs in SunView. To request a service, choose its menu item. To start a tool, choose its menu item.

For additional information about tools in the SunView menu, see Chapter 11. "All about Tools", and the SunOS Reference Manual.

## The "Shells⇒" Pull-Right Menu

A *shell* is a window that accepts SunOS commands. The **Shells** pull-right menu contains menu items for the following SunView shells:

Command Tool Shell Tool Graphics Tool Console

To bring up a shell, just choose its menu item. You can have several shells open at the same time.

## The "Editors⇒" Pull-Right Menu

The Editors pull-right menu contains menu items for tools that create and revise documents, icons, and fonts, plus a tool that lets you change SunView defaults. The following editors are included:

Text Editor Defaults Editor Icon Editor Font Editor

## The "Tools⇒" Pull-Right Menu

The Tools⇒ pull-right menu contains menu items for additional important applications, including:

Mail Tool Dbx (debug) Tool Performance Meter⇒ Clock⇒

You can choose either a round or rectangular clock face from the Clock⇒ pull-right menu, which contains icons instead of menu-item names.

## The "Services⇒" Pull-Right Menu

The Services ⇒ pull-right menu contains a variety of useful options.

"Redisplay All"

Choose **Redisplay All** to refresh the screen. This is useful if the screen image appears to have become corrupted.

"Printing⇒"

The **Printing** pull-right menu lets you check the status of print jobs and print a selection.

Check Printer Queue, the default, lists printer status in the Console window.

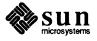

Print Selected Text sends the current selection to the printer.

NOTE: Don't change the selection until you see the Selection printed message in the Console window.

"Remote Login⇒"

The **Remote Login**⇒ pull-right menu lets you bring up a new Command Tool or Shell Tool and connect to a remote host. Type the name of the remote host in response to the prompt.

Hostname? remote\_host\_name

When you've finished the session on the remote host, type exit to end the session. The Command Tool or Shell Tool quits automatically.

Choose Services ⇒ Save Layout from the SunView menu to save the current SunView screen layout in the ~/.sunview file.

The .sunview file contains the locations of your open and closed frames. Whenever you restart SunView, the startup screen is laid out according to the .sunview file. For example, if a frame was open when the .sunview file was created, it will be opened whenever you start SunView.<sup>8</sup>

If the .sunview file doesn't exist, the standard startup screen is produced.

**Save Layout** executes the toolplaces command, described in the *SunOS* Reference Manual.

Choose **Lock Screen** to display a randomly moving Sun logo on a black background. This prevents the screen from burning in a constant image. Locking the screen also provides privacy.

To unlock the screen, click any mouse button or press any keyboard key except [F1] or Caps], then type your password and press [Return].

Choose Exit SunView to return to the SunOS shell.

If there's a serious system problem and you can't bring up the SunView menu, you may be able to "bail out" — this works only if the pointer is over the gray background, not over a frame or icon:

Type Control-D followed by Control-Q for an emergency exit of Sun-View. (It's not a good idea to exit SunView this way unless you have to.)

"Save Layout"

The .sunview file.

"Lock Screen"

"Exit SunView"

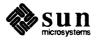

<sup>&</sup>lt;sup>8</sup> For compatibility with previous releases, if the .sunview file isn't found, SunView looks for a .suntools file from which to restore the screen layout.

## 8.3. Customizing the SunView Menu

You can modify the SunView menu to add or subtract tools and services. You can also display tools in iconic form, the way the **Tools** Clock pull-right menu is displayed. The standard SunView menu is built from the /usr/lib/rootmenu file.

To construct your own SunView menu, you need to:

- Construct a new file containing the menu commands.
- Specify the name of the new file to the Defaults Editor.
- Exit SunView.
- Restart SunView.

When SunView comes up again, you can bring up your new SunView menu.

After you've created the new SunView menu file and restarted SunView, you can make additional changes to the file and see them immediately — you don't have to restart SunView again.

Making a . rootmenu File

The following figure shows you the standard SunView menu file.

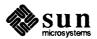

Figure 8-1 SunView Menu File in /usr/lib/rootmenu

```
textedit - sunview_rootmenu, dir: /usr/nutmeg/sage
          @(∦)rootmenu
                           15.7 87/08/19 SMI
ŧ
          sunview root menu
   'Shells"
                           MENU
          "Command Tool"
                                   cmdt.ool
          "Shell Tool"
                                   shelltool
          "Graphics Tool"
                                   gfxtool
          "Console"
                                    cmdtool -C
  "Shells"
                           END
  "Editors"
                           MENU
          "Text Editor"
                                   textedit
          "Defaults Editor"
                                   defaultsedit
          "Icon Editor"
                                    iconedit
          "Font Editor"
                                    fontedit
  "Editors"
                           END
                           MENII
  "Tools"
           "Mail Tool"
                                   mailtool
          "Dbx (debug) Tool"
                                   dbxtool
          "Performance Meter"
                                   MENU
                   "Percent CPU Used"
                                                            perfmeter -v cpu
                   "Ethernet Packets"
                                                             perfmeter -v pkts
                   "Swapped Jobs"
                                                            perfmeter -v swap
                  "Disk Transfers"
                                                             perfmeter -v disk
          "Performance Meter"
           "Clock"
                                   MENU
                           </use/include/images/clock.icon>
                                                                     clock
                           </usr/include/images/clock.rom.icon>
                                                                     clock -r
          "Clock"
                                   END
   Tools"
                           END
                           MENU
   'Services"
           "Redisplay All"
                                   REFRESH
           "Printing"
                                   MENII
                   "Check Printer Queue"
                                            sh -c "echo; echo '-----; echo
   'Printer queue'; lpq; echo '-----'^G"
"Print Selected Text" sh -c "ge
                                           sh -c "get_selection | lpr ; echo 'Selection
   printed'.^G"
          "Printing"
          "Remote Login"
                                   MENU
                   "Command Tool" cmdtool csh -c "echo -n 'Hostname? '; exec rlogin $<
                   "Shell Tool"
                                   shelltool csh -c "echo -n 'Hostname? '; exec rlogin
           "Remote Login"
          "Save Layout"
                           sh -c "mv -f ~/.sunview ~/.sunview-;toolplaces>.sunview; ech
    'Screen layout saved (Previous layout in .sunview-)'
          "Lock Screen"
                                    lockscreen
   "Services"
                           END
  "Exit SunView"
                           EXIT
```

NOTE: The format of the date on the top line would be 10.14 88/06/09 SMI on a SPARCstation 1.

The name of each menu item is surrounded by double quotation marks ("). Each pull-right menu begins with a MENU statement and ends with an END statement.

NOTE: The SunView menu file must not contain any blank lines. Begin an otherwise empty line with a pound sign (#). It's okay to start a line with a Tab character or space, as long as the rest of the line isn't blank.

For each menu item, supply the name of the menu item in quotes followed by the command you want SunView to execute when the menu item is chosen. If the command has options, you can specify them right after the command name.

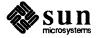

The command consists of one or more shell commands. Let's say you have written a program called peacenow and you want it to be the default in the Editors pull-right menu. To include your program and its options in the Editors menu, follow these instructions:

Open /usr/lib/rootmenu and add a line before the "Text Editor" line that looks like this:

- Save the changed file in your home directory as ~/.rootmenu.

  (You can use another filename if you prefer you have to tell the Defaults Editor which name you're using in any case.)
- Bring up the Defaults Editor, cycle to the SunView category, and change the Rootmenu filename text item to ~/.rootmenu.
- Push the Defaults Editor's Save button to save the change.
- Exit SunView and restart.

Now you can open the SunView menu and choose **Peace Tool**, which will run with the options you specified.

Icons in the SunView Menu

The "Clock" MENU definition in Figure 8-1 displays icons, not menu item names. You can change the standard SunView menu to display the icons of all the tools it contains, or you can create your own icons using the Icon Editor.

The standard icons are found in the /usr/include/images directory.

To replace a menu item name with its corresponding icon:

- List /usr/include/images to find the icon you want (or make your own). All of the filenames ending in .icon are icons.
- Replace the menu item name in your SunView menu file (~/.rootmenu, described above) with the name of the icon enclosed in < > brackets; for example:

</usr/include/images/textedit.icon>

Look at Figure 8-1 and see how the icon is specifed for Clock.

</usr/include/images/clock.icon>

- Save the ~/.rootmenu file.
- Bring up the SunView menu to see the new icon.

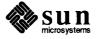

#### 8.4. The Frame Menu

The Frame menu is used to open or close, move, resize, expose, hide, and redisplay frames. It also lets you quit the tool that owns the frame. You can bring up the frame menu over an open frame or over an icon.

To bring up the Frame menu, move the pointer over the frame header or any other part of the frame border so that the pointer changes to a target. Then hold down the RIGHT mouse button.

"Close" and "Open"

When you bring up a tool, its frame is open and the Frame menu contains the Close menu item. Close closes the frame to an icon.

The tool can continue to process while in iconic form. For instance, you can compile a program by typing a compiler command in a Command Tool and then closing the Command Tool — the compilation continues.

When the Text Editor is closed, its icon shows the name of the file being edited.

Open toggles to Close. That is, when the frame is closed, the Frame menu you bring up over its icon contains Open instead of Close.

**Open** opens the frame and places it on the screen in the location it occupied when you last closed it. **Open** does *not* clear the window. If the tool was inactive while closed, the window looks just the way it did before you closed it. If the tool was active, the results of the activity, such as a compilation, are reflected in the window.

Here are the accelerators for Open and Close:

- □ To open an icon using the mouse, move the pointer over the icon and click the LEFT mouse button.
- □ To open an icon using a function key, move the pointer over the icon and press the Open function key.
- □ To close a frame, move the pointer anywhere over the frame (including the windows and the frame border) and press Open. (The Open function key toggles to Close.)

The "Move⇒" Pull-Right Menu

The **Move** pull-right menu lets you specify whether the frame moves on one axis (constrained) or both (unconstrained). All moving and resizing is done using the MIDDLE mouse button.

When you choose Move⇒, an alert window displays a message that tells you how to move the frame or icon.

The Bounding Box

When you move or resize a frame, the *bounding box* — an outline the size and shape of the frame — shows you where the frame will be located. The bounding box moves or changes size as you move the pointer while holding down the MID-DLE mouse button. When you release the mouse button, the frame moves to the location of the bounding box.

When you hold down the MIDDLE mouse button, the pointer shape changes to show you the kind of move or resize you've requested — the solid outline

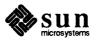

represents the frame and the dotted outline represents the bounding box. The pointer shows whether you're moving or resizing, constrained or unconstrained, as described below.

"Move > Unconstrained"

Choose Move⇒Unconstrained, the default, to move a frame or icon freely on the screen.

Here's the accelerator equivalent for Move⇒Unconstrained:

Grab the frame border *near a corner* by moving the pointer over it, then hold down the MIDDLE mouse button. Continue to hold down the MIDDLE mouse button while you drag the bounding box to the new location. Then release the mouse button.

"Move⇒Constrained"

Choose Move Constrained to move a frame or icon in only one direction — left-and-right or up-and-down, but not both. If you want frames precisely lined up, it's helpful to constrain the move.

Here's the accelerator for Move⇒Constrained:

Grab the frame border *near the middle of a side* by moving the pointer over it, then holding down the MIDDLE mouse button. Continue to hold down the MIDDLE mouse button while you drag the bounding box to the new location. Then release the mouse button.

The "Resize⇒" Pull-Right Menu The **Resize**⇒ pull-right menu lets you change the dimensions of a frame.

When you choose **Resize**  $\Rightarrow$ , an alert window appears with instructions for you to follow. The bounding box shows you the new shape before you release the mouse button.

**Resize**⇒ is only for frames. You can't change the size of an icon.

"Resize⇒Unconstrained"

Choose Resize Unconstrained, the default, to resize a frame freely, changing both dimensions at once, by grabbing near a corner of the frame. The corner you grab moves, and the opposite corner remains fixed. For example, to make a square frame into a smaller square, move the pointer diagonally from any corner of the frame toward the opposite corner.

Here's the accelerator equivalent for Resize⇒Unconstrained:

- Hold down the Control key.
- While holding down the MIDDLE mouse button, grab the frame border near the *corner* you want to stretch or squeeze, and move the pointer toward or away from the opposite corner.
- Release the mouse button and the Control key when the bounding box location is satisfactory.

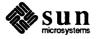

"Resize⇒Constrained"

Choose **Resize** Constrained to resize one dimension of a frame by grabbing near the *middle of a side* of the frame. The side you're grabbing moves, while the opposite side remains fixed. You can change either the height or the width while holding the other constant.

Here's the accelerator for Resize⇒Constrained:

- Hold down the (Control) key.
- While holding down the MIDDLE mouse button, grab the frame border in the middle of the side you want to stretch or squeeze, and move the pointer toward or away from the opposite side.
- Release the mouse button and the Control key when the bounding box location is satisfactory.

A special use for the **Resize** Constrained accelerator is to enlarge the Text Editor's scratch window. This can only be done using an accelerator — it doesn't work from the Frame menu because that resizes frames, not windows.

Resizing lets you keep more temporary information visible than you can fit in the single line of a standard scratch window. You could use the Defaults Editor to change the Text/Scratch\_window default, but that change wouldn't be immediate, and all subsequent Text Editor frames would reflect the change.

To resize a Text Editor scratch window:

- Move the pointer to the double line between the edit window and the scratch window. The double line becomes a solid black line and the pointer becomes a target.
- Hold down the Control key.
- Hold down the MIDDLE mouse button while dragging downward until the Text Editor frame looks like the following figure. Then release the <u>Control</u> key and the mouse button.

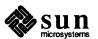

Figure 8-2 The Scratch Window Resized

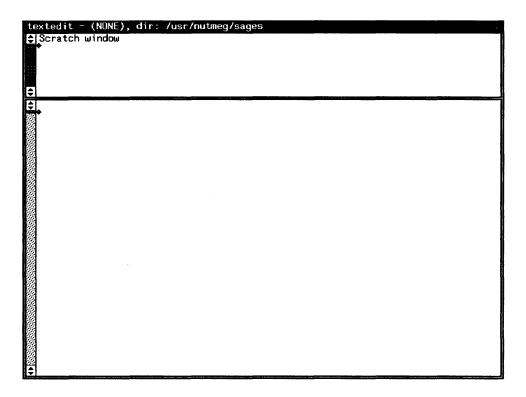

"Resize⇒Zoom" and "Resize⇒UnZoom"

Choose **Resize Zoom** to resize a frame to the full height of the screen. When you have zoomed a frame, the menu item toggles to **UnZoom**, which remembers the former location of the frame. **Zoom** and **UnZoom** are handy when you want to list a large directory in a Command Tool, look at it briefly, and then restore the Command Tool frame to its former size.

UnZoom also restores a frame that was enlarged by Resize⇒FullScreen.

Here are accelerators for Zoom and UnZoom:

- To zoom a frame, move the pointer over the frame border. The pointer shape changes to a target.
- □ Hold down the Control key while clicking the LEFT mouse button. The frame zooms to full height.
- To restore a zoomed frame to its original size and location, follow the same procedure: Click Control-LEFT with the pointer on the frame border.

"Resize⇒FullScreen"

FullScreen enlarges a frame so that it occupies the entire screen. To restore the frame to its former size, choose Resize⇒UnZoom or use the Zoom/UnZoom accelerator.

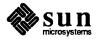

"Front"

Think of the frames on a screen as sheets of paper on a horizontal surface, like a desk. Some of the sheets overlap. Now imagine rotating the surface ninety degrees so that it's standing up, like a screen. The overlapping sheets or frames that were on top are in front; those that were on the bottom are in back.

Front changes the overlap by exposing a frame, bringing it forward, in front of other frames. The frame from whose Frame menu you choose Front is the frame that is acted upon. Front and Back also work on icons.

An accelerator equivalent for the Front menu item is:

- Move the pointer anywhere over the frame you want to bring forward.
- Press the Front function key.

**Back** changes the overlap by hiding a frame and sending it in back of all the other frames. The frame from whose Frame menu you choose **Back** is the frame that is acted upon.

It's possible to have a frame that's in front of one frame and in back of another. In the following figure. the Text Editor frame is in front of the Console frame and in back of the Command Tool frame. If you choose **Back** from the Command Tool's Frame menu, the Text Editor frame will overlap the Command Tool frame but remain in front of the Console frame. If you choose **Back** from the Text Editor's Frame menu, on the other hand, the Text Editor frame will be overlapped by both other frames.

"Back"

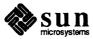

Figure 8-3 Overlapping Frames

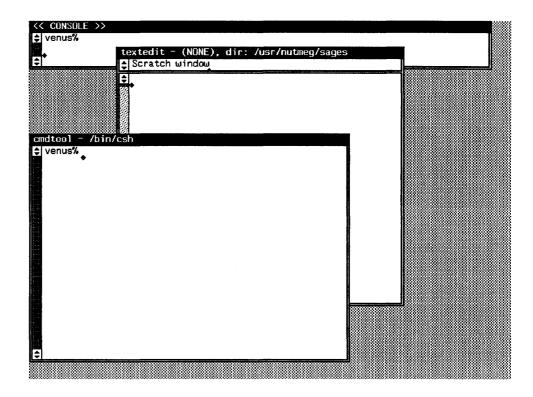

"Props"

"Redisplay"

"Quit"

Choose **Props** to bring up a property sheet that lets you set options for the tool. **Props** is currently grayed — not available for use — in most SunView tools.

**Redisplay** redraws the frame and its contents. It's needed only when the screen image seems to have become corrupted.

You can also redraw the entire screen by choosing Services⇒Redisplay All from the SunView menu.

Quit sends away the tool that owns the frame. No icon remains. To start the tool again, choose it from the SunView menu or type its name in a shell command.

An alert message asks you to confirm that you really want to quit.

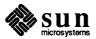

#### 8.5. The Text Menu

You can bring up a Text menu in any text window or command window. Some windows have limits on the features you can use, and others have special features. For example, you can't use **Load File** in a scratch window, and you get an extra pull-right menu, **Cmd Modes** $\Rightarrow$ , in a command window. The standard Text menu pull-right menus are **File** $\Rightarrow$ , **Edit** $\Rightarrow$ , **Display** $\Rightarrow$ , **Find** $\Rightarrow$ , and **Extras** $\Rightarrow$ , plus **Cmd Modes** $\Rightarrow$  in command windows.

### 8.6. The "File⇒" Pull-Right Menu

The File pull-right menu contains commands for saving and retrieving files, setting the directory, starting a new document, plus some fast ways to end a work session.

"Save Current File"

When you're ready to save your work, bring up the Text menu and choose File⇒Save Current File. This saves the document in the window under the filename that appears in the frame header. If the frame header says (NONE), there's no current file — type the new filename, select it, and choose File⇒Store as New File instead. The new filename can be in any window.

Backup Files

Each time the Text Editor does a save or store, it first copies the old version of the file to a file named filename%. The percent sign (%) means this file was created as a backup file. The backup file is saved in the current directory.

The next time you save or store, the Text Editor replaces filename% before it saves the new filename. Backups are automatic. You simply continue editing.

Backup files don't go away until you delete them.

Remember to Save Frequently

When you have been working in the Text Editor for a long time, the internal data structures may become fragmented so that you notice a degradation in performance. Save the document you're working on, and performance will return to normal.

Frequent saving is probably a good idea in any case — if the system crashes, the edits you made since the last Store or Save will be lost.

If you'd rather have SunView do the saving, you can use the Defaults Editor to request *checkpointing*. Change the Checkpoint\_frequency default line in the **Text** category from its default of 0 to a positive integer n. This causes a checkpoint file to be written every n edits. The name of the checkpoint file is the name of the file you're editing with the suffix %% added. See Chapter 10, "The Defaults Editor", for instructions on how to change a default.

"Store as New File"

This menu item lets you create a new file. If the filename you select is the name of an existing file, an alert window gives you a warning message.

To store a document in the window as a new file:

Select the filename in any window. You may have to type it, in which case the Text Editor's scratch window is a handy place to do that.

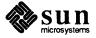

□ Choose File⇒Store as New File. The document is stored to the selected filename in the current directory (shown in the frame header).

To store a document in a different directory, select the absolute or relative pathname of the file. For example, /home/novels/great\_american is an absolute pathname; ../comedies\_and\_tragedies is a relative pathname.

"Load File"

To load a file in the Text Editor:

- Select the filename in any window. If it's not in the current directory, choose File⇒Set Directory first or specify the full pathname.
- □ Choose File⇒Load File.

The frame header shows the new filename.

Here's an accelerated way to load a file:

- Move the pointer into the text window where you want the file loaded.
- Type the filename by itself on the first line in the text window.
- Press the Esc key. The file is loaded into the text window.

See the topic "Set Directory" in this chapter for a way to use Load File to set the directory.

"Include File"

Include File lets you put a file in a text window at the insertion point. The filename in the frame header doesn't change. You can include many files in a single document and then save the document as a new file.

To include a file:

- Set the insertion point where you want the file to go.
- Select the filename in any window.
- □ Choose File⇒Include File. The file appears at the insertion point and the window scrolls to the end of the inserted file.

Here's an accelerated way to include a file in the middle of a document:

- Move the pointer into the text window where you want the file included.
- □ Type the filename by itself on the line where you want the file inserted.
- □ Press (Shift-Esc).

The file is inserted into the text window, replacing its name.

"Set Directory"

The current directory for the Text Editor appears on the right side of the frame header. The default is your working directory.

To change the current directory:

In any window, select the name of the new directory. Type it first if you need to.

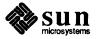

- Move the pointer into the edit window and bring up the Text menu. Make sure the pointer is in the edit window, not the scratch window.
- □ Choose File⇒Set Directory.

The new directory name appears in the frame header.

**Set Directory** follows the same rules as the SunOS cd (change directory) command. For example, if you're in your home directory,

/cinammon/nutmeg/sage, and you want to change the directory to /cinammon/nutmeg/sage/parsley, select the word parsley and choose **Set Directory**. You can change back to your home directory by selecting . . or ~ and choosing **Set Directory** again.

There are two accelerators for File⇒Set Directory: (Esc) and File⇒Load File:

- To set the directory using the Esc key, type the directory name by itself on the first line in the window, then press Esc.
- Select the directory name in any window, then move the pointer into the edit window whose directory you want to change and choose Load File. The directory is changed and the new directory appears in the frame header.

To set the directory using Load File, you must first change the Defaults Editor setting for Text/Load\_file\_of\_directory from Is\_error to Is set directory, then bring up a new Text Editor frame.

"Empty Document"

Sometimes you're editing an existing file and you want to start a brand-new document. The way to do that is to save the file you're working on and then ask for an *empty document* — a text window with no text in it and no filename associated with it.

To empty the text window:

□ Choose File⇒Empty Document. The filename is changed to (NONE).

If you haven't saved your most recent edits in that window, you'll receive an alert message asking if you really mean to discard them.

Getting an empty document is just like bringing up a new Text Editor. You can create a new document from scratch. When you save it for the first time, you'll have to choose **Store as New File** because there isn't a current file yet.

"Finishing Up⇒"

The **Finishing Up**⇒ pull-right menu lets you specify a combination of Save or Store together with another action.

The menu items are:

- Close, then Save Current File
- Save Current File, then Quit
- Save, then Empty Document
- Close, then Store as New File

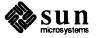

### Store as New File, then Quit

The combinations that include Store as New File require a selection.

### 8.7. The "Edit⇒" Pull-Right Menu

The **Edit**⇒ pull-right menu contains commands for copying and inserting text, undoing editing, and repeating commands.

"Again"

Edit Again, the default, executes all of the operations that you performed in a text window since the last time you changed the insertion point with a mouse action.

The accelerators for Edit⇒Again are the Again function key or ◆-A.

Scrolling the display has no effect on Again.

With Again, you can repeat the same series of commands at several places in a document. For example, you can choose Again to repeatedly insert beginning and ending brackets around text. (Insert Brackets in the Extras pull-right menu inserts some frequently used bracket pairs. The technique shown below lets you insert any brackets.) To insert brackets around a selection using Again:

- Select the first item say, First Example.
- □ Choose Cut to delete the item and store it on the Clipboard.
- □ Type the beginning bracket, say /\* (the opening comment delimiter in C programs).
- Choose Paste to retrieve the deleted text from the Clipboard.
- Type the ending bracket, say \*/ (the closing comment delimiter in C programs). The result is /\*First Example\*/.
- Select the second item.
- Choose Again to bracket the second item.
- □ Select the third item and choose Again.

And so on... Note that the text you bracket doesn't have to be the same in each case. For example, you can use Again to bracket Second Example, Third Example, and so on.

Again Ignores Undo

One convenient use of **Again** is to correct the error of inserting text at the wrong place. Just choose **Undo** $\Rightarrow$ , move the insertion point to the correct position, then choose **Again**.

NOTE: Edits performed in one text window have no effect on the operation of **Again** in another text window.

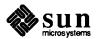

"Again" and "Find"

You can use **Again** in conjunction with **Find** to search through a document, finding and replacing text. **Find** is one of the operations that **Again** repeats because, although **Find** changes the insertion point, it does so without a mouse action.

**Again** with **Find** is useful when you want to search for special characters like Tab and Return that the **Find and Replace** frame doesn't handle.

For example, you can indent a series of lines by searching for the Return character in the first line, replacing it by pressing Return followed by Tab, then choosing Again for each additional line to be indented.

When Find doesn't find matching text, the rest of the operations that Again is repeating are not executed.

Here's an example combining Again with Find, keyboard control of the caret, and erase accelerators (described in Chapter 9, "All about Accelerators"). You'll be able to adapt the techniques shown here to automate previously tedious search-and-replace operations by setting up a model and repeating it almost effortlessly with Again.

The example edits a document on women's suffrage containing the phrases many women should vote, some women should vote, and most women should vote, changing all of these phrases to all women should vote:

Select the word women in the first phrase and press Copy to put it on the Clipboard.

```
textedit - suffragettes, dir: /home/nutmeg/sages

In solidarity with Elizabeth Cady Stanton, we declare that many women should vote.

Surely it is only just that some women should vote.

In fact we believe it is for the good of the nation that most women should vote.
```

Press the Find function key to select the next occurrence of women in the document.

```
textedit - suffragettes, dir: /home/nutmeg/sages

In solidarity with Elizabeth Cady Stanton, we declare that many women should vote.

Surely it is only just that some women should vote.

In fact we believe it is for the good of the nation that most women should vote.
```

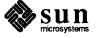

Find puts the caret at the end of the word, so press Control-comma to move the caret in front of the w.

```
textedit - suffragettes, dir: /home/nutmeg/sages

In solidarity with Elizabeth Cady Stanton, we declare that many women should vote.

Surely it is only just that some women should vote.

In fact we believe it is for the good of the nation that most women should vote.
```

Press Control-W to erase the previous word — some, many, or most. The space is erased also.

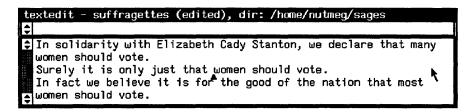

Type all followed by a space to replace the word you erased.

```
textedit - suffragettes (edited), dir: /home/nutmeg/sages

In solidarity with Elizabeth Cady Stanton, we declare that many women should vote.

Surely it is only just that all women should vote.

In fact we believe it is for the good of the nation that most women should vote.
```

Press <u>Shift-Control-comma</u> to move past women in the phrase you just changed, so that <u>Find</u> won't find the same word again.

```
textedit - suffragettes (edited), dir: /home/nutmeg/sages

In solidarity with Elizabeth Cady Stanton, we declare that many women should vote.

Surely it is only just that all women should vote.

In fact we believe it is for the good of the nation that most women should vote.
```

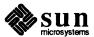

Now press the Again function key to repeat the entire series of operations. Keep pressing Again until the end of the document is reached.

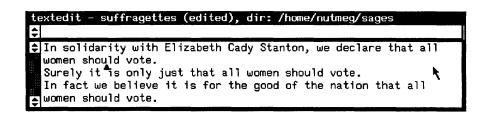

"Undo⇒"

The Undo⇒ pull-right menu lets you undo the last edit you made, or all edits since the last Save or Store as New File.

"Undo Last Edit"

Undo Last Edit, the default, undoes the effect of the most recent editing operation: Cut, Paste, or typing.

The accelerators for Undo Last Edit are the Undo function key and •-U.

The range of **Undo Last Edit** goes back to the last time you clicked LEFT to change the insertion point. If the most recent edit was the only one since the last **Save** or **Store as New File**, the (edited) signal is removed from the frame header.

You can choose Undo Last Edit repeatedly to undo a series of edits.

"Undo All Edits"

The range of Undo All Edits goes back to the last time you saved or stored the document. You can think of Undo All Edits as the equivalent of Empty Document plus Load File to reload the last saved version.

Undo All Edits can rescue you, for example, when you push the Replace All button in the Find and Replace frame, then change your mind. Hint: You need to have chosen Save or Store as New File just before the replacement, which is always a good idea.

"Copy", "Paste", and "Cut"

Copy, Paste, and Cut all work with the Clipboard, a buffer shared by all frames.

- □ Copy places the selection on the Clipboard. Its accelerators are the Copy function key and ◆-C.
- Paste places the contents of the Clipboard at the insertion point. Its accelerators are the Paste function key and ◆-V.
- □ Cut deletes the selection and places it on the Clipboard. Its accelerators are the Cut function key and -X. Paste undoes Cut as long as you don't move the caret.

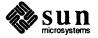

"Show Clipboard⇒"

Show Clipboard ⇒ is a pull-right menu whose menu item consists of the current contents of the Clipboard.

If the selection on the Clipboard is long, only the first several characters are shown.

For convenience, Show Clipboard⇒ also appears in the Find⇒ pull-right menu.

"Copy then Paste"

Copy then Paste gives you two operations in menu item. When the active caret is not with the selection — for example, when you make a selection and then move the keyboard focus to another window — Copy then Paste copies the selection to the caret.

In a command window, you can also use this handy combination to copy a previous command to the command line in order to edit it or execute it again. That's because the caret stays on the command line when you select text in the transcript (unless you've selected **Enable Editing**).

An accelerator for Copy then Paste is •-P. It works like Stuff in the Tty menu. Some people think •-P is the most useful accelerator there is.

### 8.8. The "Display⇒" Pull-Right Menu

The **Display** pull-right menu provides commands for changing the text display. You can scroll to the text that contains the caret; move the caret to the top or bottom of the document and scroll there; split the window into scrollable sections; and change the way text wraps at the right window edge.

"Select Line at Number"

Select Line at Number, the default, scrolls the document so that the line whose number you specify shows in the window. This menu item requires a selection containing the line number you want.

A quick way to correct errors in a compilation is to use two windows. One contains the source program, the other contains the error listing. Starting from the *last* error shown, so that you won't change earlier line numbers when you make corrections:

- □ In the error-listing window, select the number of a line containing an error.
- ☐ In the source-program window, choose Select Line at Number. The line scrolls into view.
- Correct the error in the source listing.
- □ In the error-listing window, select the next number, and so on.

"What Line Number?"

What Line Number? is a request for the line number of the line that contains the selection or the beginning of a multi-line selection. An alert window appears, telling you the line number. Push the Continue button after you've read the alert message.

Select Line at Number and What Line Number? refer to the physical line number — where a line is the amount of text between Line Feed or Return

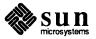

characters. Therefore the line number changes only if you add or delete a Line Feed or Return, not if you merely change the line wrap or the window width.

"Split View"

You can split a text window or command window into an (almost) infinite number of sections and scroll each one independently. Each section is known as a *view*. Before you split it, the view consists of the entire window.

Many Views, One Caret

A window contains only one caret, representing the insertion point, no matter how many views you have.

To split a view:

- Move the pointer into the view.
- □ Bring up the Text menu and choose Display⇒Split View. An alert window appears:

Figure 8-4 Split View Alert Window

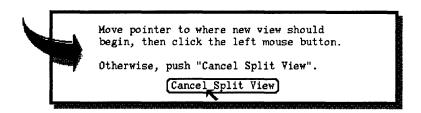

Click LEFT anywhere in the view. A horizontal line appears, splitting the view at the point where you clicked.

Why Split a View?

Split views come in really handy. Here are examples from two different tools. As you work with text windows, you'll probably find additional uses.

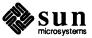

□ In a Command Tool, you can list the contents of a directory, then split the view so that you can continue to see the directory listing in the top view as you type commands in the bottom view.

Figure 8-5 Split View in Command Tool

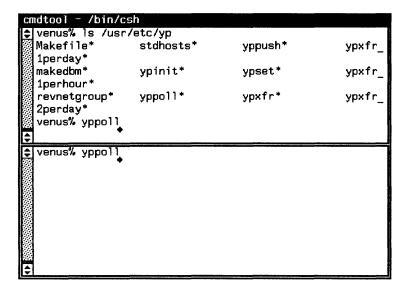

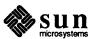

In an edit window in the Text Editor, you can load an outline of a document, duplicate it in the window, then split the view so you can continue to see the outline in the top view while writing the sections in the bottom view.

Figure 8-6 Split View in Text Editor

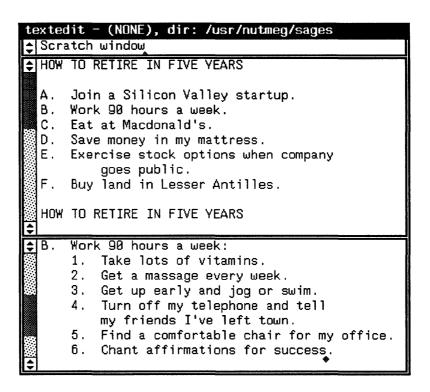

"Destroy View"

To unsplit a view:

- Move the pointer into either half of the split view.
- □ Bring up the Text menu and choose Display⇒Destroy View.

"Show Caret at Top"

Show Caret at Top moves the line containing the insertion point to the top of the window. This is a good way to retrieve a "lost caret" when you've been scrolling through history in a Command Tool.

"Move Caret to Start"

Move Caret to Start moves the caret in front of the first character in the document and displays it at the top of the window. Sometimes it's helpful to do this before beginning a find and replace operation.

NOTE: Move Caret to Start and Move Caret to End do *not* affect the current selection, even though it may no longer be visible in the window. You can inadvertently delete or change a pending-delete selection by assuming that you're working at the caret.

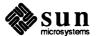

Accelerators for **Move Caret to Start** are Home (R7) and Shift-Control-Return.

"Move Caret to End"

Move Caret to End moves the caret to the end of the last line in the document and displays it at the bottom of the window. This is a good way to get to the end of a text window when you want to type or include more text.

Accelerators for Move Caret to End are End (R13) and Control-Return).

"Change Line Wrap⇒"

The Change Line Wrap pull-right menu lets you change the way physical lines are displayed in a window.

Wrapping means that the portion of a line that extends past the right edge of the window flows to the next line in the window, starting at the left.

"Wrap at Character"

Wrap at Character, the default, causes characters that do not fit on a line in the window to wrap around to the following window line. A single physical line may be wrapped onto several window lines, depending on the width of the window.

"Wrap at Word"

Wrap at Word operates like Wrap at Character with words rather than characters as the basic unit. In most text windows, Wrap at Word is a lot easier on the eyes — but remember that the actual length of physical lines may be obscured, so you may get strange results when you print the text. In Command Tool, you may prefer Wrap at Character when reading long command lines.

"Clip Lines"

When you don't want wrapping of long lines, choose Change Line Wrap⇒Clip Lines. This menu item causes characters that do not fit on the line to "disappear" on the right side of the window — they're still there, but you can't see them.

To wrap the lines in the document again, choose Wrap at Character or Wrap at Word.

You can permanently divide long lines into shorter ones by piping the text through the fmt command. To do this, select the text to be formatted, make it pending-delete, and choose Format from the Extras pull-right menu.

8.9. The "Find⇒" Pull-Right Menu The **Find** pull-right menu offers many ways to find and replace text. This menu includes two menu items that bring up pop-up frames for specialized Find operations.

The Find and Replace Frame

Choose **Find and Replace**, the default, to bring up the **Find and Replace** popup frame, shown in the next figure. An accelerator to bring up the frame is <a href="Control-Find">Control-Find</a>. In the **Find:** and **Replace:** panel text items, type or paste the text you want to find and the text to replace it, then push panel buttons to do the work.

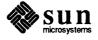

Figure 8-7 The Find and Replace Frame

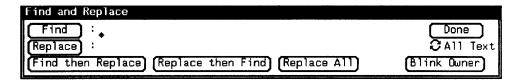

When searched-for text is found, the text is selected and the window is scrolled to display it.

The **Find:** text item contains the text you want to search for. As with other panel text items, you can select or delete the entire text item, or backspace from the end of it, but you can't do more complex editing.

If there's a current selection when you bring up the **Find and Replace** frame, the selection is inserted in the **Find:** text item automatically.

When you push the **Find** button, a search begins at the caret and the next occurrence of the **Find**: text item is selected.

If there's no match, the owner frame blinks and beeps.

The **Find** button searches forward by default, but if instead of clicking LEFT you hold down RIGHT, you'll see a menu that lets you set the direction to **Backward** instead. You can also search backward by pressing **Shift**)-**Find**. The **Shift** key often reverses the direction of an action in SunView.

- The **Replace:** text item contains the text you want to use as a replacement for the found selection. Push the **Replace** button to replace the selection.
- □ Push the **Find then Replace** button to find and immediately replace the next occurrence. If you goofed, you can choose **Edit**⇒**Undo** to correct the mistake.
- Push the Replace then Find button to replace the found selection and immediately find the next occurrence.
- Push the Replace All button to change every occurrence in the document.
   It's a good idea to save or store just before you do this, in case the results are different from what you expected.

All Text Cycle Item

The cycle item is set to All Text. This means that no matter where the caret is when you begin searching, the search doesn't stop at the end of the document but wraps around to the top and continues back to the caret. If you want the search to stop at the end of the document, click LEFT on the cycle item to set it to To End.

Pushing the **Blink Owner** button blinks the owner's frame to show you where it is, in case you have more than one open text window or command window.

The **Done** button closes the **Find and Replace** frame. You can leave it open, though, and use it to search for different text. When you close the owner frame, the pop-up frame closes too.

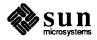

"Find Selection⇒"

Choose Find Selection to search from the caret and select the next occurrence of the current selection. The default direction is forward, but you can choose Find Selection Backward.

"Find Clipboard⇒"

Choose Find Clipboard ⇒ to search from the caret and select the next occurrence of the Clipboard contents. The default direction is forward, but you can choose Find Clipboard ⇒ Backward.

Accelerator for Find⇒

The Find function key acts as an accelerator. Here's how it works.

- ☐ If there's a selection, (Find) is the equivalent of Find Selection⇒Forward and (Shift-Find) is the equivalent of Find Selection⇒Backward.
- □ If there's no selection, Find is the equivalent of Find Clipboard⇒Forward and Shift-Find is the equivalent of Find Clipboard⇒Backward.
- If you make a secondary selection by holding down the Find key while selecting text, the secondary selection is searched for when you release the function key. The search is in a forward direction, but you can reverse it by holding down Shift-Find while making the secondary selection. This is a handy way to search without changing the Clipboard or the current primary selection.

"Show Clipboard⇒"

Highlight Show Clipboard⇒ and pull right to see the current contents of the Clipboard.

For convenience, this menu item appears in both the **File** and **Edit** pull-right menus. A more complete description is found under ethe topic "The **Edit** Pull-Right Menu" earlier in this chapter.

The Find Marked Text Frame

Choose Find Marked Text to search for text bounded by certain delimiters. Find Marked Text brings up the Find Marked Text pop-up frame, shown in the figure below.

Figure 8-8 The Find Marked Text Frame

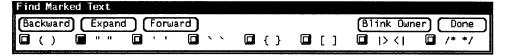

There's a *choice button* to the left of each delimiter pair in the **Find Marked**Text frame. The pairs are (), "", ', "", {}, [],
|> <|, and /\* \*/. Click LEFT on the choice button to indicate which pair to search for. The choice button highlights. Then push **Forward** or **Backward** to search in the requested direction. The next occurrence of text within the requested delimiters is highlighted.

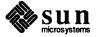

The **Expand** button finds the next outer pair of the specified delimiters, searching in both directions from the caret.

The Blink Owner and Done buttons work just as they do in the Find and Replace frame.

"Match Delimiter"

Select a delimiter, then choose Match Delimiter to find the matching end of the delimiter pair. The delimiters and the text between them are selected. The delimiters recognized by Match Delimiter are the same as those displayed in the Find Marked Text frame.

If the beginning and ending delimiters differ, like open bracket and close bracket ([ and ]), Match Delimiter searches forward if the selection is a beginning delimiter and backward if the selection is an ending delimiter. If there's no difference, Match Delimiter searches forward.

"Replace |>field<|⇒"

Choose Replace |> field <  $|\Rightarrow$  to find a field and select it as pending-delete. The search begins at the caret. A *field* is any text between |> and < | delimiters.

**Expand**, the default, searches in both directions, expecting the caret to be within a delimiter pair.

Next searches forward from the caret. An accelerator for Replace |>field<|⇒Next is (Control-Tab).

**Previous** searches backward from the caret. An accelerator for **Replace** |>**field**<|⇒**Previous** is (Shift-Control-Tab).

### 8.10. The "Extras⇒" Pull-Right Menu

The Extras pull-right menu contains some useful formatting commands. The menu gives you a way to use text filters without having to map them to keys.

When you make a selection and choose an Extras menu item, the selection becomes the standard input (stdin), and the resulting standard output (stdout) is inserted at the caret. If the selection was pending-delete, the standard output replaces the selection. For more information on the standard input and the standard output, see SunOS User's Guide: Doing More.

"Format"

Format uses the fmt command to reformat long lines of text.

Make a pending-delete selection, then choose Format to format the lines in the selection with a line length that can be printed and viewed more easily.

NOTE: To make a selection pending-delete, hold down the Control key while making the selection.

The fmt command divides text into physical lines of not more than 72 characters; it does not split words between lines. See the fmt command in the *SunOS Reference Manual* for more information.

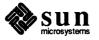

"Pretty-print C"

Pretty-print C uses the indent command to format C program listings. It formats the selection according to standard specifications. If you have a .indent.pro file, the selection is formatted according to the specifications in the file. For more information on formatting source programs written in C, refer to the indent command in the SunOS Reference Manual.

"Capitalize⇒"

The Capitalize pull-right menu gives you three choices for changing the capitalization of a selection.

NOTE: Make the selection pending-delete before choosing from the Capitalize pull-right menu in order to replace the selection with the newly capitalized version.

"abcd->ABCD"

Choose Capitalize \Rightarrow abcd->ABCD to change all the letters in the pending-delete selection to upper case.

"ABCD->abcd"

Choose Capitalize  $\Rightarrow$  ABCD->abcd to change all the letters in the pending-delete selection to lower case.

"abcd->Abcd"

Choose Capitalize \Rightarrow abcd->Abcd to change the first letter of every word in the pending-delete selection to upper case. Upper-case letters within a word are not changed.

"Shift Lines⇒"

The Shift Lines pull-right menu lets you insert or remove a Tab character at the beginning of each physical line in a pending-delete selection.

Shift Lines⇒Right, the default, inserts a Tab character at the beginning of the line.

Shift Lines > Left removes a Tab character from the beginning of the line.

"Insert Brackets⇒"

The Insert Brackets pull-right menu lets you insert brackets around a pending-delete selection. The bracket choices are (), [], {}, and "".

"Remove Brackets⇒"

The Remove Brackets⇒ pull-right menu lets you remove brackets from a pending-delete selection. The bracket choices are the same as for Insert Brackets⇒.

The brackets to be removed must begin and end the selection; otherwise no action is taken.

### 8.11. Customizing the "Extras⇒" Menu

You can customize the Extras pull-right menu to include your own favorite commands by making a new Extras menu file and placing its name in the Extras menu\_filename text item in the Text category of the Defaults Editor. It's customary to place the file in your home directory as ~/.text extras menu.

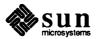

The standard Extras menu file is /usr/lib/.text\_extras\_menu and is shown in the next figure. It will give you some ideas on how to implement your own extras. Once you've created a custom file and told the Defaults Editor about it, you can make changes to the file and see them immediately implemented in the Extras pull-right menu.

Figure 8-9 Extras → Menu File in /usr/lib/.text\_extras\_menu

```
textedit - /usr/lib/.text_extras_menu, dir: /home/nutmeg/sages
Scratch window
$ #
          @(#)text_extras_menu 1.5 87/11/24 SMI
          Copyright (c) 1987 by Sun Microsystems, Inc.
          Text "Extras" menu
  "Format"
                            fmt.
  "Capitalize"
                            MENU
           "abcd -> ABCD"
                            capitalize -u
           "ABCD -> abcd" capitalize -1
           "abcd -> Abcd" capitalize -c
  "Capitalize"
                            END
  "Shift Lines"
                            MENU
           "Right" shift_lines -t 1
           "Left" shift_lines -t -1
  "Shift Lines"
                            END
  "Pretty-print C"
                            indent -st
  "Insert Brackets"
                            MENU
           " ( )" insert_brackets ( )
           "[]" insert_brackets \[ \]
           " { }" insert_brackets { }
"`` ''" insert_brackets \" \"
  "Insert Brackets"
  "Remove Brackets"
                            MENU
           " ( )" remove_brackets ( )
" [ ]" remove_brackets \[ \]
           " { }" remove_brackets { }
           "\\" remove_brackets \" \"
                            END
  "Remove Brackets"
```

The name of each Extras menu item is surrounded by double quotation marks ("). Each pull-right menu begins with a MENU statement and ends with an END statement.

To include a backslash () character in the .text\_extras\_menu file — as in the troff inline font specifications  $\f$  and  $\f$  — you must use four backslash characters; for example:

```
insert brackets \\\\fB \\\\fP
```

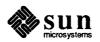

# 8.12. The "Cmd Modes⇒" Pull-Right Menu

The Text menu in command windows contains a special pull-right menu, Cmd Modes , in addition to those described above.

"Enable Editing"

The text in a command window is usually read-only except for the command line. To allow *all* text in a command window to be edited, choose **Enable Editing**.

When you enable editing, you can use the command window as a scratch pad and cross off items you're done with by deleting them. For instance, use the fgrep command to find and display all occurrences of a certain text string in a set of files. Then delete each display line in the command window as you update the files in a Text Editor window.

The menu item toggles to **Disable Editing** (the normal condition in a command window).

"Disable Scrolling"

Scrolling is the default in a command window. Most tools that need to disable scrolling, such as vi, do it themselves and restore scrolling automatically when they're done. Therefore, you normally will never need to disable scrolling.

However, if you have software that requires you to disable scrolling and you want to run it in a command window, choose **Disable Scrolling** before you type the command that starts the software. If you disable scrolling by choosing this menu item, you must reenable it the same way.

**Disable Scrolling** toggles to **Enable Scrolling**, so you can reset the scrolling facility when you're done.

You may decide instead to run non-scrolling software in a tty window instead of a command window — for instance, in Shell Tool rather than Command Tool.

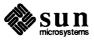

### 8.13. The Tty Menu

Tty windows such as Shell Tool have their own menu, the Tty menu. Its menu items are Stuff, Enable Page Mode, and Copy then Paste.

When you disable scrolling in a command window, you get a Tty menu instead of a Text menu. The command window's Tty menu is just like the one in a tty window except that it has an additional menu item, Enable Scrolling, to take the window back to normal command window operations.

"Stuff"

Stuff is provided for compatibility with previous releases. Instead use Copy then Paste or its accelerator •-P to insert the selection at the block cursor. Or use secondary Paste, a quick-editing technique described in Chapter 6, "All about Selections".

"Enable Page Mode"

**Enable Page Mode** shows you only a *page* (windowful) of text at a time, like the more command.

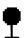

When you choose **Enable Page Mode**, the pointer changes to a stop sign when the window fills up. Instead of continuing to flow the lines through the window, the display stops so that you can look at it as long as you like. You can also change the cursor to the stop sign by typing Ctrl-S and change it back by typing Ctrl-Q.

Enable Page Mode toggles to Disable Page Mode, so you can switch back and forth at your convenience.

When you've finished looking at the current *page* (or windowful), press any key to see the next page. In addition, **Enable Page Mode** toggles to **Continue** whenever there's more information to be displayed. You can choose **Continue** from the menu to display the next page of information.

"Copy then Paste"

Copy then Paste inserts the selection at the block cursor. It works just like the menu item of the same name in the Text menu's Edit pull-right menu. You'll find a description of Edit Copy then Paste in the topic Edit Copy then Paste earlier in this chapter.

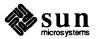

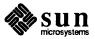

### All About Accelerators

### This chapter describes:

- □ Function key accelerators menu actions you perform by pressing a function key on the left side of the keyboard.
- Mouse button accelerators Frame menu actions you perform by clicking or holding down a mouse button.
- □ *Keyboard accelerators* keyboard combinations you press to erase text, move the caret, and perform Text menu actions without using the mouse.
- Alert button accelerators ways to push the button in an alert window from the keyboard, without using the mouse.

Accelerators are alternative ways of doing things in SunView. Their name stems from the fact that they're often easier and faster. For example,

Pressing the Undo function key

is the accelerator equivalent of

- Bringing up the Text menu.
- □ Pulling right on the Edit ⇒ menu.
- □ Pulling right on the Undo⇒ menu.
- □ Highlighting Undo Last Edit and releasing the mouse button.

See the **Again** menu item in Chapter 8, "All about Menus" for an example of how to repeat a complex series of actions using function key accelerators, erase accelerators, and caret accelerators.

# 9.1. Function Key Accelerators

The function key accelerators, which are described in detail in Chapter 2, let you perform menu operations very quickly just by pressing a function key. The menu operations themselves are described in Chapter 8, "All about Menus".

Function keys aren't the only way to perform menu operations in SunView. See Table 9-5, "Menu Accelerators", for additional possibilities.

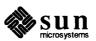

### The Control Key

The Control key is used in conjunction with function keys or keyboard accelerators. Control-Find, an accelerator for Find and Replace, means hold down the Control key while pressing the Find function key.

### The Shift Key

The Shift key is used in conjunction with function keys or keyboard accelerators to toggle (switch or reverse) their operation. Shift-Control-Return, an accelerator for Display Move Caret to Start, means hold down the Shift key and the Control key while pressing the Return key.

The Shift key is often used to reverse the meaning of an accelerator. For example, Shift-Find reverses the direction of the Find function key from Forward to Backward, and Shift-Front reverses the action of the Front function key from Front to Back.

The Shift key toggles many other keyboard accelerators as well. For instance, Shift-Control-B reverses the direction of the Control-B caret action (Go\_Char\_Backward) to forward.

Table 9-1 Function Key Accelerators

| Type4 Keyboard | Menu Action                   | Menu  | Other Keyboards |
|----------------|-------------------------------|-------|-----------------|
| Stop           | Stop                          |       | Œ1              |
| Props          | Props                         | Frame | (L3)            |
| Front          | Front, Back                   | Frame | L3              |
| Open           | Open, Close                   | Frame | L7)             |
| Find           | Find⇒Find Selection⇒Forward,  | Text  | <u>L</u> 9      |
|                | Find⇒Find Clipboard⇒Forward   |       |                 |
| Again          | Edit⇒Again                    | Text  | (L2)            |
| (Undo)         | Edit⇒Undo⇒Undo Last Edit      | Text  | ( <u>L</u> 4)   |
| Copy           | Edit⇒Copy                     | Text  | <u>L6</u>       |
| Paste          | Edit⇒Paste                    | Text  | L8)             |
| Cut            | Edit⇒Cut                      | Text  | (L10)           |
| Shift-Front    | Back                          | Frame | (Shift-L5)      |
| (Shift-Find)   | Find⇒Find Selection⇒Backward, | Text  | Shift-L9        |
|                | Find⇒Find Clipboard⇒Backward  |       |                 |
| Control-Find   | Find⇒Find and Replace         | Text  | Control-L9      |

- Den toggles to Close if the pointer is over a frame rather than an icon.
- Front brings a partly exposed frame to the front. It toggles to **Back** if the frame is completely exposed.
- □ Shift-Front sends a completely or partly exposed frame to the back. It does not toggle to Front.
- ☐ If there is a selection, Find is an accelerator for Find⇒Find

  Selection⇒Forward. Without a selection, it's an accelerator for

  Find⇒Find Clipboard⇒Forward. Shift-Find works the same way, but in the Backward direction.

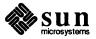

- □ (♦-F) and (Shift-♦-F), shown in Table 9-5, "Menu Accelerators", are keyboard accelerators that operate just like the function key accelerators (Find) and (Shift-Find).
- □ Control-Find brings up the Find and Replace frame.

# 9.2. Mouse Button Accelerators

Mouse button accelerators let you perform Frame menu actions using the mouse. These accelerators are described in the following table.

 Table 9-2
 Mouse Button Accelerators

| Frame Menu Equivalent                | Mouse Action                      |
|--------------------------------------|-----------------------------------|
| Open a frame:                        | Point to the icon and click LEFT. |
| Move a frame unconstrained:          | Point to a side of the frame      |
|                                      | border near the corner, hold      |
|                                      | down MIDDLE and drag the          |
|                                      | frame, release when the bound-    |
|                                      | ing box is the desired size.      |
| Move a frame constrained:            | Point to a side of the frame      |
|                                      | border near the middle, hold      |
|                                      | down MIDDLE and drag the          |
|                                      | frame, release at the desired     |
|                                      | position.                         |
| Move an icon (always unconstrained): | Point anywhere in the icon,       |
|                                      | hold down MIDDLE and drag the     |
|                                      | icon to the new location.         |
| Resize a frame unconstrained:        | Point to a side of the frame      |
|                                      | border near the corner, hold      |
|                                      | down Control - MIDDLE and         |
|                                      | resize the frame, release at the  |
|                                      | desired position.                 |
| Resize a frame constrained:          | Point to a side of the frame      |
|                                      | border near the middle, press     |
|                                      | Control -MIDDLE and resize the    |
|                                      | frame, release at the desired     |
|                                      | position.                         |
| Zoom a frame to full height:         | Click Control -LEFT on the        |
|                                      | frame border.                     |
| UnZoom a zoomed frame:               | Click Control -LEFT on the        |
|                                      | frame border of a frame that has  |
|                                      | been zoomed.                      |
| Bring frame to front:                | Click LEFT on the frame border.   |

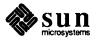

### 9.3. Keyboard Accelerators

There are also accelerators in SunView that are *actions*, or commands, that you type from the keyboard. In Tables 9-3 through 9-6 you'll find the following action types:

- □ Erase actions remove text without putting it on the Clipboard.
- Caret actions give you keyboard control of the caret.
- Menu actions provide menu equivalents. (Not all menu items have accelerators.)
- Other actions.

A command may have more than one keyboard equivalent. The best way to see how these commands work is to try them.

#### The Meta (♦) Keys

The *Meta* keys are the diamond ( $\blacklozenge$ ) keys on either side of the space bar. Meta-key commands are usually menu item equivalents. You can use whichever Meta key is more convenient. Meta keys are used in conjunction with one or more other keys to provide keyboard accelerators; for example,  $\frown$ C, an accelerator for Edit $\Rightarrow$ Copy, means *hold down the*  $\frown$  *key while typing the letter*  $\frown$ C.

### 9.4. Erase Accelerators

Erase accelerators remove text from a document. The text is erased but is *not* placed on the Clipboard.

Table 9-3 Erase Accelerators

| Erase Action        | Keyboard Equivalent |
|---------------------|---------------------|
| Erase_Char_Backward | Delete              |
| Erase_Char_Forward  | Shift-Delete        |
| Erase_Word_Backward | Control-W           |
| Erase_Word_Forward  | Shift-Control-W     |
| Erase_Line_Backward | Control-U           |
| Erase_Line_End      | Shift-Control-U     |

### 9.5. Caret Accelerators

Caret accelerators let you change the position of the caret in text without having to move the mouse. You can keep your hands on the keyboard while skipping over text to reposition the caret.

<sup>&</sup>lt;sup>9</sup> On some Sun keyboards, the Meta keys are labeled Left and Right.

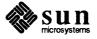

Table 9-4 Caret Accelerators

| Caret Action       | Keyboard Equivalent      |
|--------------------|--------------------------|
| Go_Char_Backward   | R10 (left arrow)         |
|                    | Control-B)               |
|                    | Shift-Control-F          |
| Go_Char_Forward    | R12 (right arrow)        |
|                    | Control-F                |
|                    | Shift-Control-B          |
| Go_Word_Backward   | Control-comma (,)        |
|                    | Shift-Control-slash (/)  |
|                    | Shift-Control-period (.) |
| Go_Word_End        | Control-period (.)       |
| Go_Word_Forward    | Control-slash (/)        |
|                    | Shift-Control-comma (,)  |
| Go_Line_Backward   | Control-A                |
|                    | Shift-Control-E          |
| Go_Line_End        | Control-E                |
|                    | Shift-Control-A          |
| Go_Line_Forward    | (R11)                    |
|                    | Control-semicolon (;)    |
| Go_Column_Backward | R8 (up arrow)            |
|                    | Control-P                |
|                    | Shift-Control-N          |
| Go_Column_Forward  | R14 (down arrow)         |
|                    | Control-N                |
|                    | Shift-Control-P          |
| Go_Document_Start  | R7 (Home)                |
|                    | Shift-Control-Return     |
| Go_Document_End    | R13 (End)                |
|                    | Control-Return           |

### NOTE Caret actions do not affect the selection if there is one.

The *indented* caret action commands use the Shift key as a toggle. For example, Shift-Control-F (Go\_Char\_Backward) reverses the action of Control-F (Go\_Char\_Forward). By using the Shift key, you can reduce the number of commands you need to remember.

The following caret commands are described relative to the current position of the caret. If the caret is in the middle of a word, it moves to the beginning or end of that word.

- □ Go\_Word\_Backward moves the caret to the left until it's at the beginning of a word.
- Go\_Word\_End moves the caret to the right until it's at the end of a word.
- Go\_Word\_Forward moves the caret to the right until it's at the beginning of a word.

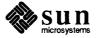

- Go\_Line\_End moves the caret to the end of the current line. If the caret is already at the end of the current line, it moves to the end of the next line down.
- Go\_Line\_Forward moves the caret to the beginning of the next line down.
- Go\_Column\_Backward and Go\_Column\_Forward move the caret up or down in the same column as long as the next line is at least as wide as the current line. If the next line is narrower, the caret moves to the end of the line; it returns to the original column when the next line is wide enough.

#### The Home and End Keys

Go\_Document\_Start is the Home key (R7) on the Type4 keyboard, and Go\_Document\_End is the End key (R13).

- □ Home is a keyboard accelerator for the menu item Display⇒Move Caret to Start.
- □ End is a keyboard accelerator for the menu item Display⇒Move Caret to End.

Shift-Control-Return is another accelerator for Display⇒Move Caret to Start, and Control-Return is another accelerator for Display⇒Move Caret to End.

### **Arrow Keys**

The arrow keys perform the following caret actions:

| Caret Action       | Arrow Key Equivalent |  |
|--------------------|----------------------|--|
| Go_Char_Forward    | R12 (right arrow)    |  |
| Go_Char_Backward   | R10 (left arrow)     |  |
| Go_Column_Forward  | R14 (down arrow)     |  |
| Go_Column_Backward | R8 (up arrow)        |  |

### **Caret Action Mnemonics**

Caret accelerators that use Control key combinations have names that are easy to learn.

F, B, N, and P stand for forward, backward, next line, and previous line. For emacs users, these keys are the equivalent of arrow keys. 10 When pressed together with the Control key, they do the same thing in SunView.

A and E are the emacs commands for beginning-of-line (think of *alpha*) and *end-of-line*. When pressed together with the Control key, they do the same thing in SunView.

<sup>10</sup> emacs is an editor that can be used in tty and command windows.

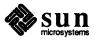

#### 9.6. Menu Accelerators

The following table contains menu accelerators for the Text menu. Additional menu accelerators for the Text and Frame menus are shown in Table 9-1, "Function Key Accelerators".

Table 9-5 Menu Accelerators

| Menu Action                     | Keyboard Equivalent                             |
|---------------------------------|-------------------------------------------------|
| File⇒Store as New File          | <b>♦-S</b>                                      |
| File⇒Load File                  | ◆-L                                             |
| File⇒Include File               | Esc<br>•-I<br>Shift-Esc                         |
| File⇒Set Directory              | Esc                                             |
| File⇒Empty Document             | ◆-E                                             |
| Edit⇒Again                      | <b>♦-A</b>                                      |
| Edit⇒Undo                       | <b>♦-U</b>                                      |
| Edit⇒Copy                       | ◆-C                                             |
| Edit⇒Paste                      | <b>♦-V</b>                                      |
| Edit⇒Cut                        | <b>♦-X</b>                                      |
| Edit⇒Copy then Paste            | <b>♦-P</b>                                      |
| Display⇒Move Caret to Start     | (Home) (R7)                                     |
| Display⇒Move Caret to End       | Shift-Control-Return  End (R13)  Control-Return |
| Find⇒Find and Replace           | Control-Find                                    |
| Find⇒Match Delimiter            | <b>(</b> ♦- <b>D</b> )                          |
| Find⇒Replace  >field< ⇒Next     | Control-Tab                                     |
| Find⇒Replace  >field< ⇒Previous | (Shift-Control-Tab)                             |
| Find⇒Find Selection⇒Forward or  | <b>◆-F</b>                                      |
| Find⇒Find Clipboard⇒Forward     |                                                 |
| Find⇒Find Selection⇒Backward or | Shift-◆-F                                       |
| Find⇒Find Clipboard⇒Backward    |                                                 |

Except as noted below, a menu accelerator operates just like the menu item with the same name.

- Esc is an accelerator for Load File and Set Directory. Type the pathname by itself on the first line in the document. Then press Esc. If the pathname is the name of a file, the line will be selected automatically and replaced by the contents of the file. If the pathname is the name of a directory, the directory will be changed and the new name will appear in the frame header.
- Shift-Esc is an accelerator for Include File. Type the filename by itself on the line in the document where you want the file inserted. (The caret must be on the same line.) Then press Shift-Esc. The filename will be selected automatically and replaced by the contents of the file.
- □ Esc and Shift-Esc and related Meta keys (★-L) and (★-I) apply only to text windows.

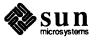

When there's a selection, ◆-F is an accelerator for Find⇒Find
 Selection⇒Forward. Without a selection, it's an accelerator for
 Find⇒Find Clipboard⇒Forward. Shift-◆-F works the same way in the backward direction.

## 9.7. Other Keyboard Accelerators

Here are some additional keyboard accelerators.

Table 9-6 Other Keyboard Accelerators

| Other Action | Keyboard Equivalent |
|--------------|---------------------|
| Caps_Lock    | (F1)                |
| Quote        | <b>♦-</b> ○         |

- The FI key works like a function key. It operates on the text you type. Normal typing produces capital letters only when you press the Shift key. The FI key lets you produce all capital letters or toggle back to normal typing, as the Caps Lock key does. However, FI is a SunView software feature that operates on one window at a time, while Caps Lock is a keyboard hardware feature that affects all windows. Press the FI key with the keyboard focus in the window whose typing you want to affect. When the window toggles to all capital letters, the word [CAPS] appears in the frame header. Pressing FI again toggles the window back to normal typing.
- Quote) lets you "quote" a keyboard accelerator in text instead of executing it. (The character that represents the keyboard accelerator may not be a printable character.) For example, type ◆-O ◆-S to enter the character string that represents ◆-S (Meta-S) as text.

## 9.8. SunOS 3.x Keyboard Accelerators

For reference, the following table shows the keyboard commands available for SunView in SunOS 3.0, 3.2, and 3.4:

Table 9-7 SunOS 3.x Keyboard Accelerators

| Erase Action        | 3.x Keyboard Equivalent |
|---------------------|-------------------------|
| Erase_Char_Backward | Delete                  |
| Erase_Char_Forward  | Shift-Delete            |
| Erase_Word_Backward | Control-W               |
| Erase_Word_Forward  | Shift-Control-W         |
| Erase_Line_Backward | Control-U               |
| Erase_Line_End      | Shift-Control-U         |

| Caret Action |                 | 3.x Keyboard Equivalent |  |
|--------------|-----------------|-------------------------|--|
|              | Go_Document_End | Control-Return          |  |

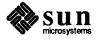

| Menu Action           | 3.x Keyboard Equivalent |
|-----------------------|-------------------------|
| Get_Filename_and_Load | (Esc)                   |
| Find_Backward         | (Shift-Control-F)       |
| Find_Forward          | Control-F               |
| Paste                 | Control-G               |
| Cut                   | Control-D               |
| Copy then Paste       | Control-P               |
| Caps_Lock             | (F1)                    |

Additional 3.x accelerators are listed in Table 9-1, "Function Key Accelerators".

# 9.9. Alert Button Accelerators

You can respond to alert buttons from the keyboard.

Figure 9-1 Alert Buttons

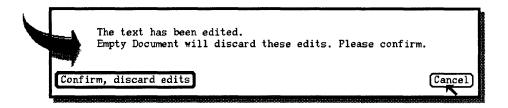

- □ To reply to the alert message by responding Confirm or another obvious yes, press the Return key. The button that responds to Return the yes choice has a double outline, as shown in Figure 9-1.
- To reply to the alert message by responding Cancel or another obvious no, press the (Stop) function key.

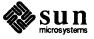

# The Defaults Editor

The Defaults Editor is the key to using SunView comfortably and efficiently. A *default* is a standard way of doing something. For example, pull-right menus are the standard in SunView. The Defaults Editor lets you change the SunView defaults to suit your preferences.

It's a good idea to experiment with the default settings and find out which ones you like best. Later in this chapter you'll find a list of defaults that are likely to be of interest to you.

# 10.1. Starting the Defaults Editor

The preferred way to start the Defaults Editor is to bring up the SunView menu and choose **Defaults Editor** from the **Editors** pull-right menu.

You can also start the Defaults Editor in the background from a Command Tool or Shell Tool by typing:

venus% defaultsedit &

# 10.2. Quitting the Defaults Editor

When you're done changing defaults, choose **Quit** or **Close** from the Defaults Editor's Frame menu. If you choose **Close**, you'll see an icon that looks like this:

Figure 10-1 The Defaults Editor Icon

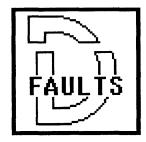

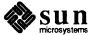

# 10.3. The Defaults Editor Windows

The Defaults Editor frame contains three panels and a scratch window, as shown in the following figure.

Figure 10-2 The Defaults Editor Frame

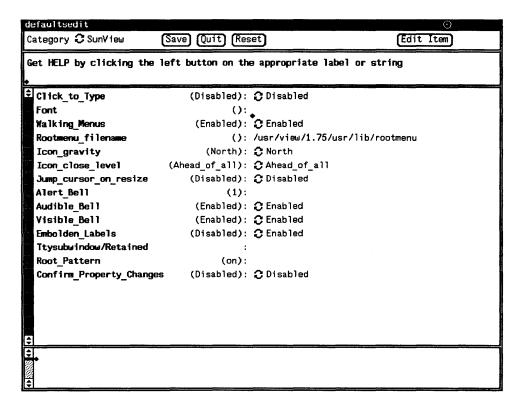

From top to bottom you see the Control panel, the Message panel, the Defaults panel, and the scratch window.

The Control Panel

The Control panel lets you manage viewing and changing defaults.

The Category Cycle Item

When you start the Defaults Editor, the SunView category defaults are displayed. There are ten other categories of defaults. They're listed in the **Category** menu, which you bring up by moving the pointer over the **Category** cycle item and holding down the RIGHT mouse button. You can choose any category from the menu to display its defaults in the Defaults panel. You can also click LEFT on the **Category** cycle item to cycle through the categories.

Each category has standard defaults that are taken from files in the /usr/lib/defaults directory. The filenames consist of the category name plus a .d suffix. Individual defaults in each category are then overlaid by the changes you've made, which are stored in the .defaults file in your home directory. The first time you start SunView, you haven't changed any defaults yet so you don't have a .defaults file. The file is created the first time you push the Save button in the Default Editor's control panel.

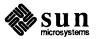

If you want to return to all the standard SunView defaults, just rename or delete the ~/.defaults file.

The Save Button

You can make as many changes to a category as you like, and then change your mind. Changes don't become permanent until you push the Save button.

The Quit Button

Pushing the Quit button is the equivalent of choosing Quit from the Defaults Editor's frame menu.

The Reset Button

If you've made changes to a category and you want the defaults to return to the way they were the last time you pushed the **Save** button, push the **Reset** button.

The Edit Item Button

The **Edit Item** button is for experts who need to modify default lines in the Defaults panel. That's probably all you need to know about it. If you're one of the rare few, you'll find a description in the topic "Editing Default Lines" later in this chapter.

The Message Panel

The Message panel is where the Defaults Editor displays text such as the help messages that tell you how a particular default works.

The Defaults Panel

The main element in the Defaults panel is the *default line*. From left to right, the default line contains the default name, the standard SunView setting (in parentheses), and a *default value* — a text item or cycle item where you specify the changed default.

When you click LEFT on the default name or the default value, a help message appears in the message panel. The help message for the default item explains the purpose of the default. For cycle items, the help message for the default item explains the effect of a particular setting.

The Defaults panel varies from category to category. For instance, in the Compatibility category it also contains explanatory text, and in the Scrollbar category it also contains a panel button.

The Scratch Window

The scratch window in the Defaults Editor frame is similar to the one in the Text Editor frame. It's a text window used for temporary editing.

The scratch window is provided so that you can easily edit long text items that are not fully visible in the Defaults panel. Just copy the text item into the scratch window, edit it there, and paste it back where it came from.

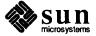

# 10.4. Cycling Through Categories

The defaults that the Defaults Editor works with are divided into *categories*—related defaults are grouped together.

It's a good idea to familiarize yourself with the various categories by going down the list of default names in each category and viewing the help messages associated with them.

To cycle to a category, click the LEFT mouse button on the cycle symbol until the category you want is displayed. Click or hold down Shift-LEFT to cycle backward.

You can also cycle directly by holding down the RIGHT mouse button on the cycle symbol to open the **Category** menu, then choosing the category you want displayed.

The categories are described below in alphabetical order:

**Compatibility Category** 

The Compatibility category lets you change SunView defaults to correspond to previous releases of SunView. For example, you can request the SunView 3.0 Text menu instead of the Text menu described in this manual.

**Defaults Category** 

The **Defaults** category contains defaults that affect the use of the Defaults Editor itself. It's used mainly by software developers.

**Help Category** 

The **Help** category provides the name of the directory that contains the help text files and the location of the more help program.

**Indent Category** 

The Indent category sets defaults for the indent command, described in the SunOS Reference Manual. This category affects the action of the Pretty-print C menu item in the Extras pull-right menu.

**Input Category** 

The Input category is concerned with defaults for the mouse and the keyboard.

The normal way to change input defaults is through the Defaults Editor. However, if you have changed input defaults in the SunOS operating system by using the stty command, you can tell the Defaults Editor to read in those changes by pushing the panel button, Click to start setup program: defaults from input.

Mail Category

The Mail category sets defaults for Mail and Mail Tool. The defaults are described in the SunOS User's Guide: Getting Started manual.

Menu Category

The **Menu** category lets you change the appearance of menus, determine how menu defaults are set, and specify what happens to the pointer after you choose from a menu.

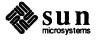

#### Scrollbar Category

The Scrollbar category lets you change the appearance of the scrollbar. For example, the default is to display the scrollbar all the time, but you can have the scrollbar displayed only when you're scrolling.

The scrolldefaults program demonstrates the effect of the defaults in this category. To start the program, push its button in the **Defaults** panel.

#### SunView Category

The SunView category lets you change defaults that are universal throughout SunView such as the font that is used in frame headers and elsewhere. For example, this is where you change the defaults for icon gravity and keyboard focus.

# **Text Category**

The **Text** category lets you change characteristics of text windows and command windows.

# **Tty Category**

The **Tty** category lets you change certain characteristics of tty windows and command windows.

# 10.5. Changing Defaults

You can change defaults in one category or several categories.

Default values are set either by text items or cycle items.

- To change a default value that's a text item, type or edit as you would any panel text item. If the text is too long to be edited in the Defaults panel, copy it into the scratch window, edit it there, and then paste it back into the text item. This technique may be required for long pathnames.
- □ To change a default value that's a cycle item, click LEFT on the cycle item or choose from its menu. Each new setting causes a new help message to appear in the message window.

# **Saving Changes**

To save the current category, push the **Save** button. You should save the changes before cycling to the next category you want to change. If you forget, an alert message will remind you.

If you *don't* want to save changes — if you've changed your mind or made an error — push the **Reset** button.

# When Changes Take Effect

Changes to defaults take effect at different times, depending on the category you're changing. The following table shows when changes take effect for all the categories.

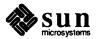

Table 10-1 When Changed Defaults Take Effect

| Category      | When Changed                                       |  |
|---------------|----------------------------------------------------|--|
| Compatibility | When a tool is started.                            |  |
| Defaults      | Next time SunView is started.                      |  |
| Help          | When text is entered in file in directory.         |  |
| Indent        | Next time you run indent.                          |  |
| Input         | Immediately.                                       |  |
| Mail          | When you start Mail Tool or choose Source .mailrc. |  |
| Menu          | SunView menu: Next time SunView is started.        |  |
|               | Other menus: When a tool is started.               |  |
| Scrollbar     | When a tool is started.                            |  |
| SunView       | Next time SunView is started.                      |  |
| Text          | When a tool is started.                            |  |
| Tty           | When a tool is started.                            |  |

# 10.6. Some Interesting Defaults

Here are some defaults you should consider including in your experiments with the Defaults Editor. They're popular with many SunView users. The name of the category precedes the default name in the following list:

#### Input/Left Handed

If you've decided to put your function keys on the right side of the keyboard and use your mouse on the left side, you need to tell Sun-View by setting Input/Left\_Handed to Yes. The default is No.

### Menu/Center string items

By default, names of menu items are left-justified. Some users find that centered menu items are easier to read. To center menu item names, set Center string items to True.

#### Menu/Default Selection and Initial Selection

The default setting for these menu items is Default. Change the setting to Last\_Selection if you want the default for pull-right menus to be the menu item you chose last time you brought up the menu. Each pull-right menu has a separate default it "remembers." Caution: You have to remember too, because blind choices can get you into trouble. For instance, your last choice in the Edit pull-right menu may have been Undo All Edits.

### Menu/Font, Text/Font, and SunView/Font

If you don't like the fonts you see on the screen, you can change them by specifying any of the fonts in the /usr/lib/fonts/fixedwidthfonts directory, or by designing your own fonts with the Font Editor.

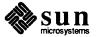

# Menu/Stay\_up

If you'd rather not keep holding down the mouse button while you decide on a menu item, you'll like stay-up menus. When you click RIGHT, the stay-up menu appears, and it stays there until you click RIGHT again. You can preview it at your leisure. To change to stay-up menus, set Stay up to True.

# Scrollbar/Vertical\_bar\_placement

By default, the scrollbar is on the left side of the window. If you notice that the pointer often strays into the scrollbar when you're trying to select the beginning of a line, see if setting Vertical\_bar\_placement to East works better for you. That puts the scrollbar on the right side of the window. Another solution is to increase the width of the left margin — the space between the frame border and the leftmost text in the window — by changing the value of Text/Left\_margin from the default width of four pixels.

### SunView/Click to Type

The default keyboard focus is Pointer-in-Window. To change to Click-to-Type, described in Chapter 4, set Click\_to\_Type to Enabled.

### SunView/Embolden Labels

You can make the text in frame headers stand out more by changing SunView/Embolden\_Labels to Enabled. The default is Disabled.

#### SunView/Icon gravity

The default icon gravity, North, puts icons at the top of the screen when frames are closed. To keep icons on the left side of the screen, cycle Icon gravity to West, and so on.

### Text/Adjust is pending delete

If you want the primary selection to become pending-delete whenever you adjust it, set Adjust\_is\_pending\_delete to True. Adjust\_is\_pending\_delete has the same effect as holding down the Control key when adjusting a selection. This setting is useful for editing, since ordinarily you adjust a primary selection prior to replacing or deleting it. You can make a pending-delete selection into a normal selection by adjusting it while holding down the Control key. The default setting for Adjust is pending delete is False.

#### Text/Auto indent

If you want each new line of text you type to have the same white space as the previous line, set Auto\_indent to True. Lines you insert using the Copy or Paste function keys are not affected. This setting is often preferred by programmers. The default setting for Auto indent is False.

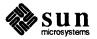

#### Text/Checkpoint frequency

You can ask to have your Text Editor document checkpointed every n edits. The checkpoint filename ends with the suffix %%. If you're editing the lesson1.limerick file and the Checkpoint\_frequency default value is 20, a checkpoint file named lesson1.limerick%% is written every twenty edits. The default is 0 (no checkpointing).

#### Text/Edit back char

Edit\_back\_char is the delete character. The default is the value produced by pressing the Delete key. To make the Back Space key the default, change the Edit\_back\_char default value to \^H.

#### Text/Insert makes caret visible

You might prefer to have text windows set up so that when you insert text, the caret becomes visible even if it wasn't visible before. To do that, cycle Text/Insert\_makes\_caret\_visible to Always. The default is If auto scroll.

#### Text/Scratch window

You can specify the number of text lines in the Text Editor's scratch window. Extra lines are useful if you do a lot of work in the scratch window. For example, when Scratch\_window is set to 5, a five-line scratch window is created whenever you start a Text Editor. The default value is a one-line scratch window.

#### Tty/Text wraparound size

The Console writes its history into the /tmp directory. The default buffer size is 0, which gives you an infinite buffer. You can avoid filling up /tmp by changing Tty/Text\_wraparound\_size to a reasonable number of characters — say, 50,000 — after which the space will be reused starting over at the beginning.

# 10.7. Editing Default Lines

Normally, the default line is read-only except for the text item or cycle item where you set the default value. However, the Defaults Editor gives you the capability of editing default lines in the various categories.

NOTE: You shouldn't attempt using the **Edit Item** button unless you're a "power user."

The **Edit Item** button has a menu containing the following menu items:

- Copy Item duplicates the selected default line. (You select a default line by clicking LEFT anywhere in the line.) You can then edit the default name and the default value of the new item. Only items with text or numeric values can be copied. Copy Item is useful when you want to change several instances of an item type for example, to insert a new mail alias into the defaults database.
- Delete Item removes the selected default line from your private defaults database. You can't permanently delete a default that's defined in the

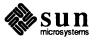

- system database, but you can make it behave like an undefined item by giving it the special value **\255Undefined\255**. The first and last bytes of this string have the ASCII code 255.
- Edit Label lets you edit the default name of the selected default line. When you choose Edit Label, the default name in the selected line changes from bold to normal font. You can then select the default name and edit it as you would any panel text item.

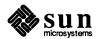

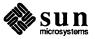

# All about Tools

This chapter contains brief descriptions of the tools in the standard SunView menu. A *tool* is a shell, editor, or other application that runs in SunView. The tools are discussed in the same order as they appear in the SunView menu. For more information about a tool covered in this chapter, look up its command name in the "Tool Names Cross-Reference", Table 11-1, then find the command in the *SunOS Reference Manual*.

# 11.1. Starting a Tool

To start a tool, choose its menu item from the SunView menu, as shown in the following figure.

Figure 11-1 Starting a Tool

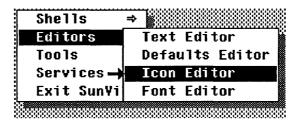

You can also start a tool from a SunOS command line, including a command line in Command Tool, Shell Tool, or any other SunView command window.

□ To start a tool from a command line, type:

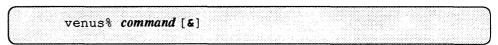

**command** is the name by which the tool is known to the SunOS operating system. The command names for all of the tools in the SunView menu are cross-referenced in Table 11-1.

& is an optional parameter that causes the tool to run "in the background" — not the SunView background display, but the SunOS job control background described in the SunOS User's Guide: Getting Started and the SunOS User's Guide: Doing More manuals.

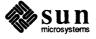

The following example shows you how to start tools from a command line so that the Defaults Editor runs in the background and the Text Editor runs in the foreground:

```
venus% defaultsedit & venus% [1] 6062 venus% textedit
```

The first line in the example starts the Defaults Editor in the job control background. The second line contains SunOS job control feedback. The third line starts the Text Editor in the foreground.

# 11.2. Tools Cross-Reference

The following table lists the tools in the SunView menu and indicates the SunOS command name associated with each one. You can look the command names up in the SunOS Reference Manual for further information.

Table 11-1 Tool Names Cross-Reference

| SunView Menu      | Command in SunOS |
|-------------------|------------------|
| Command Tool      | cmdtool          |
| Shell Tool        | shelltool        |
| Graphics Tool     | gfxtool          |
| Text Editor       | textedit         |
| Defaults Editor   | defaultsedit     |
| Icon Editor       | iconedit         |
| Font Editor       | fontedit         |
| Mail Tool         | mailtool         |
| Dbx (debug) Tool  | dbxtool          |
| Performance Meter | perfmeter        |
| Clock             | clock            |
| Lock Screen       | lockscreen       |

# 11.3. Shells

The Shells⇒ pull-right menu contains the names of SunView shells. A *shell* is a window that accepts SunOS commands, such as Command Tool and Shell Tool. Most SunView users work with several shells open at the same time.

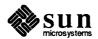

#### **Command Tool**

Command Tool is a command interpreter that displays a standard SunView text-based command window with scrolling. For more information on command windows and the Cmd Modes pull-right menu, see the topic "Command Windows" in Chapter 5 and the topic "The Cmd Modes Pull-Right Menu" in Chapter 8.

Command Tool is an enhancement designed to replace Shell Tool. You can do anything in Command Tool that you can do in Shell Tool. In addition, Command Tool gives you the advantages of scrolling and the availability of the full Text menu rather than the limited Tty menu.

The Command Tool icon is shown to the left. The Command Tool Frame is shown in the following figure.

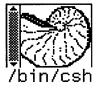

Figure 11-2 Command Tool Frame

```
cmdtool - /bin/csh
$ venus% ls *.doc
  patrick henry.doc
                             sched.doc
  venus% head -3 patrick henry.doc
  I don't know why they always misquote me about liberty.
  What they say I said ain't what I said at all.
  Here are some of the remarks I've made recently on the subject. venus% fgrep \mbox{-n} "Give me liberty" *.doc
  patrick henry.doc:4:Give me liberty or I'll give you what-for.
  patrick_henry.doc:5:Give me liberty or I'll give you a piece of my mind.
  patrick henry.doc:7:Give me liberty or give me a salami on rye.
  patrick_henry.doc:8:Give me liberty or give me a raise.
  patrick henry.doc:9:Give me liberty or give me a free lunch.
  patrick_henry.doc:10:Give me liberty or give me a break
  patrick_henry.doc:11:What I want for my birthday is: Give me liberty.
  patrick henry.doc:12:You know what I always say -- Give me liberty!
  patrick henry.doc:13:Give me liberty or I'll go on strike.
  patrick_henry.doc:14:"Give me liberty" seems to lose its meaning after a while. patrick_henry.doc:15:Maybe the boy who cried wolf really cried, "Give me liberty"
  venus% cp patrick_henry.doc liberty.doc
venus% ls *.doc
  liberty.doc
                             patrick_henry.doc
                                                         sched.doc
  venus% get selection | cat
  If liberty is all it's cracked up to be, gimme some.
  Give me more
  and more
  and more
  and more
  and more
  and more
  venus%
```

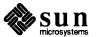

#### **Shell Tool**

Shell Tool is a command interpreter that displays a tty window. For more information on tty windows and the Tty menu, see the topic "Tty Windows" in Chapter 5 and the topic "The Tty Menu" in Chapter 8.

Command Tool has all of Shell Tool's features plus some that Shell Tool lacks. Even if you've grown accustomed to Shell Tool, you may want to try Command Tool for the same tasks and see if you prefer it.

The Shell Tool icon is shown to the left. The Shell Tool Frame is shown in the following figure.

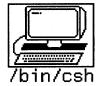

Figure 11-3 Shell Tool Frame

```
shelltool - /bin/csh
venus‰ ls *.doc
liberty.doc
                          patrick henry.doc
                                                    sched.doc
venus% head -3 patrick henry.doc
I don't know why they always misquote me about liberty.
What they say I said ain't what I said at all.
Here are some of the remarks I've made recently on the subject.
venus% fgrep -n "Give me liberty" *.doc
liberty.doc:4:Give me liberty or I'll give you what-for.
liberty.doc:5:Give me liberty or I'll give you a piece of my mind.
liberty.doc:7:Give me liberty or give me a salami on rye.
liberty.doc:8:Give me liberty or give me a raise.
liberty.doc:9:Give me liberty or give me a free lunch.
liberty.doc:10:Give me liberty or give me a break.
liberty.doc:11:What I want for my birthday is: Give me liberty.
liberty.doc:12:You know what I always say--Give me liberty!
liberty.doc:13:Give me liberty or I'll go on strike.
liberty.doc:14:"Give me liberty" seems to lose its meaning after a while.
liberty.doc:15:Maybe the boy who cried wolf really cried, "Give me liberty!"
patrick henry.doc:4:Give me liberty or I'll give you what-for.
patrick_henry.doc:5:Give me liberty or I'll give you a piece of my mind.
patrick_henry.doc:7:Give me liberty or give me a salami on rye.
patrick henry.doc:B:Give me liberty or give me a raise.
patrick_henry.doc:9:Give me liberty or give me a free lunch.
patrick_henry.doc:10:Give me liberty or give me a break.
patrick henry.doc:11:What I want for my birthday is: Give me liberty.
patrick_henry.doc:12:You know what I always say--Give me liberty!
patrick henry.doc:13:Give me liberty or I'll go on strike.
patrick henry.doc:14:"Give me liberty" seems to lose its meaning after a while.
patrick henry doc:15:Maybe the boy who cried wolf really cried, "Give me liberty
venus% rm liberty.doc
rm: remove liberty.doc? y
venus% 🗍
```

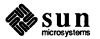

# **Graphics Tool**

Graphics Tool displays two windows for running graphics programs.

The upper window is a tty window (just like Shell Tool) where you can type commands that run graphics programs and other SunOS commands.

The lower window, which is gray when Graphics Tool starts, displays the graphics output of the command running in the tty window.

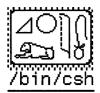

The Graphics Tool icon is shown to the left. The Graphics Tool frame is shown in the following figure.

Figure 11-4 Graphics Tool Frame

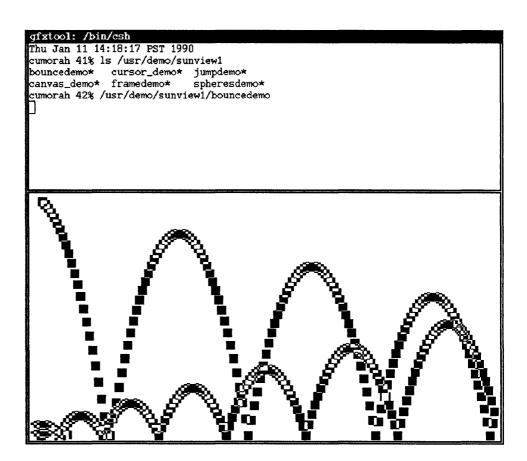

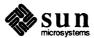

#### Console

The Console frame displays error messages and other messages from SunView and SunOS. If you do not have a Console window, any error or system messages will appear on the background of your screen.

A Command Tool is the recommended system console, but you can start a Shell Tool as your Console frame by modifying your rootmenu. See Chapter 8 "All about Menus" for information about modifying your rootmenu.

If you have more than one window identified as Console in the header, only the last one created will receive the messages. The others are just be normal tty windows.

The system messages that appear in the Console window are written into the /tmp directory. If your system generates a great many messages, they may use up all the available space in/tmp. You can avoid this potential problem by using the Defaults Editor to set Tty/Text\_wraparound\_size to a reasonable number; say, 50,000 characters. Then when the space you've allocated has been used up, the Console frame will reuse it by wrapping around to the beginning.

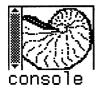

The Console icon is shown to the left. The Console frame is shown in the following figure.

Figure 11-5 Console Frame

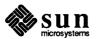

#### 11.4. Editors

The **Editors** pull-right menu contains the names of tools for creating and revising documents, icons, and fonts, plus a tool that lets you change SunView defaults.

**Text Editor** 

The Text Editor lets you create and revise text files. This manual describes the Text Editor in detail. The *Lessons* section provides an introduction for first-time users of window-based editors.

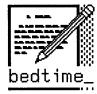

The Text Editor icon is shown to the left. The Text Editor frame is shown in the following figure.

Figure 11-6 Text Editor Frame

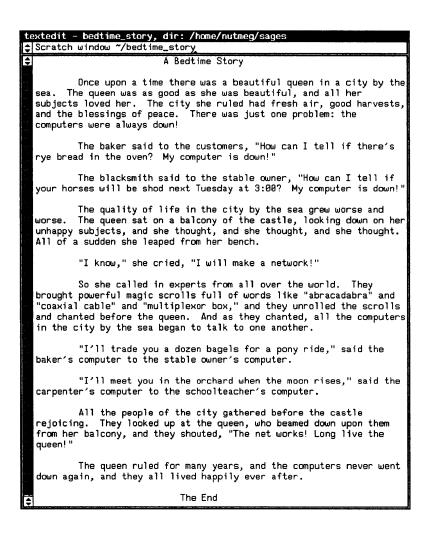

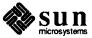

### **Defaults Editor**

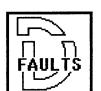

The Defaults Editor is a tool for customizing SunView by changing the standard defaults. This editor has a whole chapter devoted to it. You'll find a description of its windows and a discussion of some important defaults in Chapter 10.

The Defaults Editor icon is shown to the left. The Defaults Editor frame is shown in the following figure.

Figure 11-7 Defaults Editor Frame

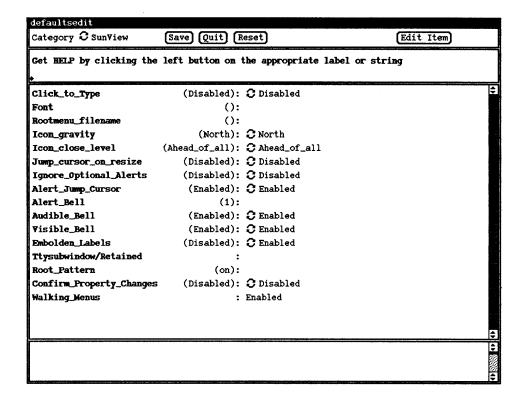

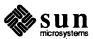

#### **Icon Editor**

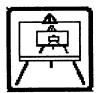

The Icon Editor is a tool for creating and revising icon and cursor images. You can create a new icon or cursor and store it in a file. You can also load a file that contains an icon or cursor image, edit it, and save it.

The Icon Editor icon is shown to the left. The Icon Editor frame is shown in the following figure.

Figure 11-8 Icon Editor Frame

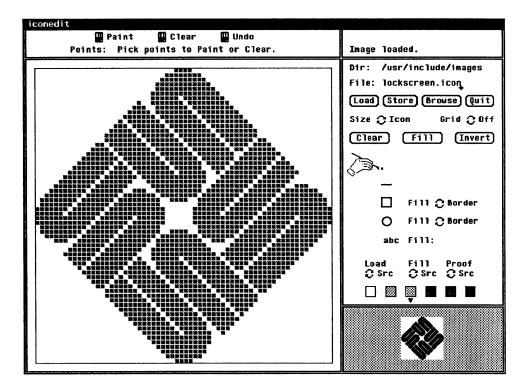

### To load an image:

- In the File: text item in the control panel, type or copy the pathname of the file that contains the image you want. (You can find standard SunView icons, pointers, and cursors in the /usr/include/images directory.)
- Push the Load button by clicking LEFT on it. The image appears in the drawing canvas, the large window on the left side of the Icon Editor frame.

# To store an image:

- In the File: panel text item, type or copy the pathname of the file where you want to save the image. If you're editing an existing file, the pathname is already there.
- Push the Store button.

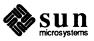

To create or change an image:

- Set the control panel on the right side of the frame to draw points, lines, rectangles, circles, or text. Then click LEFT to draw a point or paste the fill text into the drawing canvas, or hold down LEFT and drag to draw a line, rectangle, or circle.
- □ Click MIDDLE or hold down and drag MIDDLE to erase.

Every change you make in the drawing canvas is reflected in the proof window in the lower right corner of the Icon Editor frame. The proof window shows you a life-size version of the image as it would appear on the SunView background.

To save a new image:

Type its filename in the **File:** text item and push the **Store** button. If necessary, type a new directory pathname.

For more information on the Icon Editor, see the iconedit manual page online or in the SunOS Reference Manual.

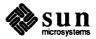

# **Font Editor**

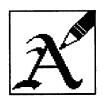

The Font Editor is a tool for creating and revising font images.

The Font Editor icon is shown to the left. The Font Editor frame is shown in the following figure.

Figure 11-9 Font Editor Frame

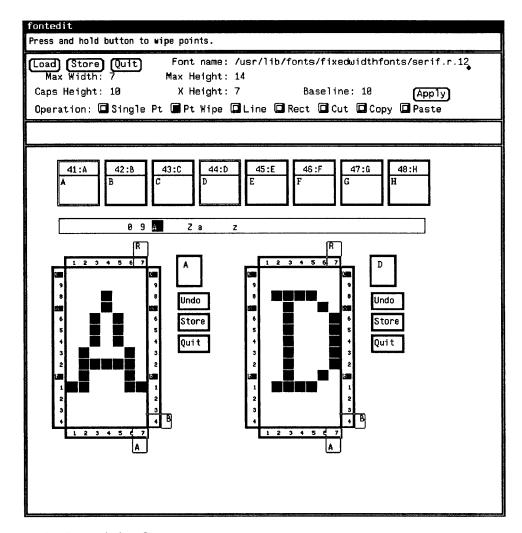

To load an existing font:

- Type its pathname in the Font name: text item in the control panel. You will find the standard SunView fonts in the /usr/lib/fonts/fixedwidthfonts directory.
- Push the Load button.

To load an individual character:

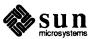

- Click LEFT in the slider to indicate the range of characters you want displayed. The slider is the long horizontal box that shows you where to click to get characters in the range of 0-9, A-Z, and a-z. Eight characters at a time are displayed in edit buttons above the slider.
- Click LEFT in an edit button to display it in enlarged format in an edit pad below the slider.
- Set the **Operation** choice item in the control panel to indicate what operation you want to perform.

To save an individual character:

Push the rectangular **Store** button next to the enlarged image of the character.

To save an entire font:

Change the Font name: text item if necessary, and push the lozenge-shaped
 Store button in the control panel.

For further instructions on creating and editing fonts, see the fontedit command online or in the SunOS Reference Manual.

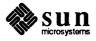

### 11.5. Other Tools

**Mail Tool** 

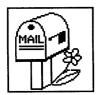

The Tools⇒ pull-right menu contains the names of some important applications.

Mail Tool provides windows for sending and receiving mail messages over the network. The *Mail and Messages: Beginner's Guide* manual contains a complete description of this tool. You'll enjoy reading the sample mail.

The Mail Tool icon is shown to the left. The Mail Tool frame is shown in the following figure.

Figure 11-10 Mail Tool Frame

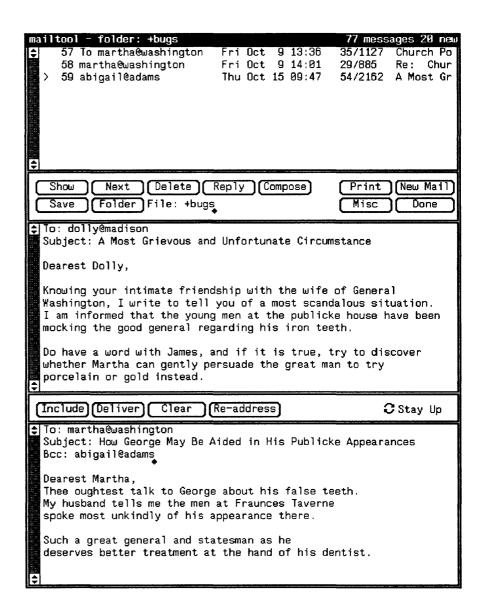

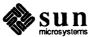

### Dbx (debug) Tool

Dbx Tool is a source-level debugger for C, Pascal, and FORTRAN 77 programs. See the dbxtool command in the *SunOS Reference Manual* for information on how to use the debugger.

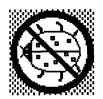

The Dbx Tool icon is shown to the left. The Dbx Tool frame is shown in the following figure.

Figure 11-11 Dbx Tool Frame

```
dbxtool
Awaiting Execution
File Displayed: ./example.c
                                                                      Lines: 13-32
             struct few few2 = { 3, 4, NULL, "world" } ; struct few few1 = { 1, 2, &few2, "hello" } ;
      \mbox{*} write a main program to use the structures
      main()
      * declare the variable *fewp
        to p[oint to a few-type structure
             struct few *fewp;
        print out a message
           }
    print print *)
                      next (
                                step stop at
                                                 cont
                                                       stop in clear where
                                        down
                                                 run
                                 up
Reading symbolic information...
  (dbxtool) run
  Running: example
  hello world
  execution completed, exit code is 0
  program exited with 0
  (dbxtool) stop at "example.c":29
  (2) stop at "example.c":29
  (dbxtool) print fewp
   "fewp" is not active
  (dbxtool)
```

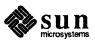

#### **Performance Meter**

cpu 100

Performance Meter is a tool for observing system performance.

The Performance Meter icon, shown on the left, is a speedometer-like gauge whose needles move as system conditions change. The short needle tracks average performance, the long one tracks current performance. The moving display is updated about once a second.

The performance option being measured is shown in the lower left corner of the icon or frame. Its maximum value is shown in the lower right corner. For example, since CPU performance is measured as a percentage, its maximum value is 100.

The Performance Meter frame, which is the same size as its icon, is a graph that changes as system conditions change. The **Tools Performance Meter** pull-right menu contains the following options, shown in frame (open) format:

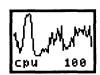

**Percent CPU Used** — processor performance.

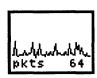

Ethernet Packets — network performance.

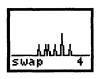

Swapped Jobs — memory performance.

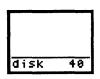

Disk Transfers — I/O performance.

There are several additional options for Performance Meter. For example, it can monitor performance on a remote machine such as your fileserver. To change the display, choose another option from its menu:

Move the pointer over the Performance Meter icon or frame and hold down the RIGHT mouse button to bring up its menu. Highlight the option you want, then release the mouse button.

For more information, see the perfmeter command in the SunOS Reference Manual.

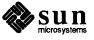

# Clock

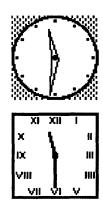

Clock is a tool that displays a clock face icon showing the current time of day—the hands move.

You can choose either a round or a rectangular clock icon, as shown to the left. The SunView menu displays the icons without the hands.

The Clock frame displays the day, full date, and year as well as the time, as shown in the following figure.

To update the information displayed by the Clock, use the date command described in the SunOS Reference Manual. To add additional Clock options, such as a second hand and a day-and-date display, see the clock command in the SunOS Reference Manual. to find out what options to specify, then customize your SunView menu, as described in Chapter 8, to include the optional Clock features,

Figure 11-12 Clock Frame

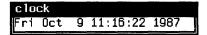

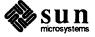

# SunView Terminology

This chapter contains a summary of terms used throughout this manual. Related terms are grouped together under the following headings:

- General SunView terms.
- Mouse and pointer terms.
- Text terms.
- Scrolling terms.
- Menu terms.
- Frame and window terms.

| 12.1. | General | SunView |
|-------|---------|---------|
|       | Terms   |         |

inverse video Method of displaying text or image in white on black

background.

highlight Display in inverse video. Highlighting indicates

selected text or menu item that can be chosen.

alert window A panel that is displayed in response to an action you

request. It contains informative messages, warnings, and

choices represented by panel buttons.

12.2. Mouse and Pointer Terms

LEFT The LEFT mouse button, used to select text, push panel

buttons, and make choices.

MIDDLE mouse button, used to adjust or extend

selections and move frames.

RIGHT The RIGHT mouse button, used to bring up menus and

choose menu items.

pointer The distinctive shape, usually an arrow pointing "north-

west," whose position on the screen is moved by the mouse. The pointer shape is a target when it's on the frame border, a right arrow when a menu is up, and an hourglass when you must wait for an operation to complete. The pointer takes other shapes when it's in the

scrollbar and in certain applications.

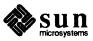

point Position the pointer by moving the mouse.

*click* Press and release a mouse button.

hold down Press a mouse button and continue to hold it down while

performing another operation — for instance, while previewing a menu or choosing a menu item. When this manual tells you to hold down a mouse button, keep holding it down until the manual tells you to release it.

12.3. Text Terms

select Highlight text by pointing and clicking LEFT. Selected

text is marked for subsequent operations.

selection Highlighted text that is recognized by SunView for

menu and function key operations.

secondary selection An underlined temporary selection that you make while

pressing a function key.

pending-delete selection

A grayed selection that can be deleted by typing or past-

ing.

extend the selection Adjust the current selection to include more (or less) text

by pointing and clicking MIDDLE.

keyboard focus Refers to the window where typing or pasting appears

(normally the window that contains the pointer).

Click-to-Type keyboard focus

Lets you click in a window to set the keyboard focus. It remains there, no matter where you move the pointer,

until you click in another window.

Pointer-in-Window keyboard focus

The normal keyboard focus in SunView — changes when you move the pointer into another window.

Mouse-to-Type keyboard focus

Another name for Pointer-in-Window keyboard focus.

insertion point The place where the next character you insert will go.

To set the insertion point, position the pointer and click

LEFT.

caret The insertion point indicator. In a window that has the

keyboard focus, the caret is a blinking black triangle. In a window without the keyboard focus, the caret is an

unblinking gray diamond.

Clipboard Stores text you copy or cut.

document A file that is displayed in a text window.

erase text Remove text from a document without changing the

Clipboard.

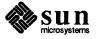

delete text Remove text from a document and place it on the Clip-

board.

**12.4.** Scrolling Terms scroll Move the document up or down in a text window so that

different portions of text are made visible.

scrollbar The column at the left of a window, used to scroll the

document in the window.

scroll boxes The boxes at either end of the scrollbar. You click in

them to move the document a line or a windowful at a

time.

bar The light gray part of the scrollbar, bounded by the

scroll boxes. You click in the bar to position the docu-

ment in the window.

bubble The dark gray part of the bar. Shows the relative posi-

tion of the document in the window. The height of the bubble in the bar is proportional to the amount of text

that's currently visible.

thumb Scroll directly to a location in the document by using the

MIDDLE mouse button.

**12.5. Menu Terms** *menu* A list of actions you can choose from.

menu item The name of an action in a menu.

bring up a menu Hold down the RIGHT mouse button.

pull-right menu A submenu you bring up by pulling right on its menu

item.

pull-right menu item The menu item you pull right on in order to bring up a

pull-right menu; for instance, you bring up the Text menu's File⇒ pull-right menu — which contains several menu items — by pulling right on the File⇒

pull-right menu item.

highlight a menu item Indicate a menu item to be chosen.

preview a menu Hold down the RIGHT mouse button to bring up a menu

and highlight various menu items, including those in

pull-right menus.

choose a menu item With the desired menu item highlighted, release the

mouse button.

SunView menu The menu you bring up over the gray background. Con-

tains menu items for starting shells, editors, and tools; obtaining various services; and quitting SunView.

Frame menu You bring up over a frame or icon. Contains

menu items for opening and closing, moving and

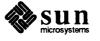

resizing, changing an overlapping display, and quitting

the tool.

Text menu The menu you bring up in a text window or command

window. Contains menu items for file operations, editing, displaying parts of a document, finding and replac-

ing text, and optional extras.

12.6. Frame and Window Terms frame A SunView object through which a tool interacts with

the user. The frame is surrounded by a *frame border* where you move the pointer to bring up the Frame menu.

A frame can contain one or more windows.

icon An image that represents a closed frame.

frame header The black stripe at the top of the frame border that con-

tains information displayed by the tool, such as filename

and directory.

window The part of the frame you work in. There are various

types of windows.

text window A window that lets you display and edit text.

edit window The main text window displayed by the Text Editor.

Usually contains text from a file.

scratch window An auxiliary text window displayed by the Text Editor,

Defaults Editor, and other tools. Can be used as a scratch pad for filenames and short strings of text.

command window A text window that includes a command interpreter,

such as a Command Tool window.

dialog The interaction between the user and the shell, as in a

command window or a tty window.

transcript The record of the dialog in a command window.

panel A type of window that can contain various items includ-

ing panel buttons, text items, cycle items and other choice items, depending on the application. These items

can contain hidden menus.

panel text item An area in a panel where you can type and edit text.

panel button A representation of an action choice, such as Replace

All in the Find and Replace frame.

push a panel button Click LEFT on the button to make the choice.

choice item A panel item that lets you specify a condition, such as

the delimiter choice buttons in the Find Marked Text frame and the Category cycle item in the Defaults Edi-

tor.

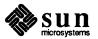

slider A type of choice item that lets you slide a marker in a

bar to choose a setting.

cycle item A type of choice item that lets you cycle through a set of

choices until you come to the setting you prefer.

choose in a choice item

The way you choose depends on the type of choice item, but every choice item also has a menu that you can bring

up to make a choice.

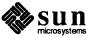

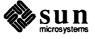

# Command Line Arguments

This appendix lists the command line arguments available when you start a tool. For each tool you start, you can specify one or more command line arguments. Here is what each column in the following table contains.

- □ Flag is the shorthand version of the argument.
- Long Flag is the long version of the argument.
- □ Arguments is the parameter or parameters you specify with the flag.
- Notes supplies information about the flag.

| Flag | Long Flag          | Arguments      | Notes                                                                                                    |
|------|--------------------|----------------|----------------------------------------------------------------------------------------------------|
| -Wb  | -background_color  | red green blue | Color of the frame                                                                                                    |
| -Wf  | -foreground_color  | red green blue | Color of text in the frame                                                                                                    |
| -Wg  | -set_default_color |                | Establishes any values specified for foreground_color and background_color as the defaults                                                    |
| -Wh  | -height            | lines          | Number of rows in the frame                                                                                                    |
| -WH  | -help              |                | Provides a list of all available arguments                                                                                                    |
| -Wi  | -iconic            |                | When specified, tool appears as icon at startup                                                                                               |
| -WI  | -icon_image        | file name      | Name of file where picture that appears in the icon is stored                                                                                 |
| -Wl  | -label             | string         | String that appears in the frame border at the top                                                                                            |
| -WL  | -icon_label        | string         | String that appears in the icon at the bottom                                                                                                 |
| -Wn  | -no_label          |                | Specifies no string appears in the frame at the top                                                                                           |
| -Wp  | -position          | ху             | Position of the tool frame within the screen. Width and height are specified in pixels starting from the upper lefthand corner of the screen. |

| Flag | Long Flag      | Arguments | Notes                                                                                                    |
|------|----------------|-----------|----------------------------------------------------------------------------------------------------|
| -WP  | -icon_position | ху        | Position of the icon within the screen. Width and height specified in pixels starting from the upper lefthand corner of the screen. |
| -Ws  | -size          | ху        | Width and height of the frame expressed in pixels starting from the upper lefthand corner of the screen.                            |
| -Wt  | -font          | file name | Font used in tool window.                                                                                                    |
| -WT  | -icon_font     | file name | Font used in the icon.                                                                                                    |
| -Ww  | -width         | number    | Specifies width of the tool window                                                                                                  |

 $<sup>^{10}</sup>$  Standard fonts are in /usr/lib/fonts/fixedwidthfonts.

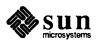

# Index

| Special Characters                    | alert window, continued                                                                                         |
|---------------------------------------|----------------------------------------------------------------------------------------------------|
| %% in checkpoint filename, 127, 164   | arrows, 80                                                                                                    |
| % in backup filename, 127             | buttons, 80                                                                                                    |
| & runs tool in the background, 167    | for Resize and Move, 34                                                                                         |
| > in Text Editor icon, 76             | alias, using tty escape sequence, 70                                                                            |
| ♦ keys, 150                           | All Text, in Find and Replace frame, 139                                                                        |
| in text, 95                           | All Text, in Find and Replace frame, 46                                                                         |
| with get selection command, 107       | arrow keys, 71, 152                                                                                             |
| with get_selection command, 107       | Auto indent default, 163                                                                                        |
| A                                     | _                                                                                                    |
| aborting an operation, 98             | В                                                                                                    |
| accelerator, 147 thru 155             | Back accelerator, 149                                                                                           |
| alert button, 81, 155                 | Back Space key, 12, 164                                                                                         |
| caret, 51, 150                        | Back, in Frame menu, 30, 32, 125                                                                                |
| Close, 121                            | -background option in sunview command, 55                                                                       |
| Copy, 133                             | background, SunOS job control, 167                                                                              |
| Cut, 133                              | background, Sun View                                                                                            |
| erase, 150                            | customizing, 55                                                                                                 |
| Find Selection⇒, 48                   | inverse video, 56                                                                                               |
| Find⇒, 140                            | backup files, 127                                                                                               |
| for menu items, 31                    | •                                                                                                    |
| Front, Back, 149                      | backward, extending selection, 18                                                                               |
| function key, 147                     | bar, in scrollbar, 42, 109                                                                                      |
| Include File, 128                     | basic editing, 87                                                                                               |
| introduction to, 27                   | basic scrolling, 109                                                                                            |
| keyboard, 150                         | Blink Owner button, in Find and Replace frame, 139                                                              |
| Load File, 128                        | Blink Owner button, in Find and Replace frame, 44                                                               |
| menu, 147, 150, 153                   | Blink Owner button, in Find Marked Text frame, 141                                                              |
| mouse button, 51, 149                 | block cursor, 81, 85                                                                                            |
| Move, 36, 122, 149                    | bold font in frame header, 163                                                                                  |
| Move Caret to End, 152                | bounding box, 32, 121                                                                                           |
| Move Caret to Start, 152              | brackets in text                                                                                                |
| Open, 29, 121, 149                    | inserting, 130, 142                                                                                             |
| Paste, 133                            | removing, 142                                                                                                   |
| Resize, 36, 122, 123, 149             | bringing up a menu, 5, 113                                                                                      |
| Set Directory, 129                    | bringing up SunView, 1, 55                                                                                      |
| tutorial, 27 thru 51                  | bubble, in scrollbar, 42, 109                                                                                   |
| Undo Last Edit, 133                   | 1988 - 1988 - 1988 - 1988 - 1988 - 1988 - 1988 - 1988 - 1988 - 1988 - 1988 - 1988 - 1988 - 1988 - 1988 - 1988 - |
| Adjust_is_pending_delete default, 163 | button, choice, 140                                                                                             |
| adjusting a selection, 16, 86, 96     | button, mouse, 4                                                                                                |
| adjusting with MIDDLE mouse button, 4 | button, panel                                                                                                   |
| advanced selecting, 95                | in alert window, 14                                                                                             |
| Again, in Text menu, 130              | pushing, 14, 44                                                                                                 |
| ignores Undo, 130                     | C                                                                                                    |
| used with Find, 131                   | <del>-</del>                                                                                                    |
| alert window, 13, 80                  | C debugger, 180                                                                                                 |
| accelerators, 81, 155                 | canceling a secondary selection, 98                                                                             |
|                                       | canceling a view, 137                                                                                           |

| canceling an operation, 98                   | command, continued                              |
|----------------------------------------------|-------------------------------------------------|
| canvas, 81, 175                              | lockscreen, 168                                 |
| Capitalize⇒, in Text menu, 142               | 1pr,49                                          |
| Caps Lock key, 154                           | mailtool, 168                                   |
| caret, 11, 85, 87                            | more, 145                                       |
| blinking triangle, 87                        | perfmeter, 168, 181                             |
| display and moving, 43                       | rlogin, 106                                     |
| insertion point, 87                          | screendump, 55                                  |
| move to end of document, 138                 | shelltool, 168, 170                             |
| move to start of document, 137               | stty, 160                                       |
| show at top of window, 137                   | sunview, 55                                     |
| caret accelerators, 150                      | swin, 67                                        |
| categories in Defaults Editor, 160           | textedit, 168, 173                              |
| <del>-</del>                                 | toolplaces, 117                                 |
| Category cycle item, in Defaults Editor, 158 | command line, 78                                |
| cd command, used in SunView, 1               | command modes, 79                               |
| Center_string_items default, 162             | command names cross-reference, 168              |
| Change Line Wrap⇒, in Text menu, 47, 138     | Command Tool, 169                               |
| changing command modes, 79                   | Command Tool, remote login to, 117              |
| changing defaults, 161                       | command window, 78                              |
| changing direction with Shift key, 77        | comparison of text handling, 106                |
| changing keyboard focus, 66                  | Compatibility category, in Defaults Editor, 160 |
| changing the rootmenu file, 118              | Console buffer size default, 164                |
| character, erasing, 88                       | Console frame, 3, 172                           |
| character, selecting, 86                     | Constrained, in Frame menu, 33                  |
| Check Printer Queue, in SunView menu, 116    | Continue, in Tty menu, 145                      |
| checkpoint file, 127                         | · · · · · · · · · · · · · · · · · · ·           |
| Checkpoint frequency default, 164            | Control key, 77, 98, 148                        |
| choice button, 140                           | Control panel, in Defaults Editor, 158          |
|                                              | Copy then Paste, in Text menu, 134              |
| choosing a menu item, 8                      | Copy then Paste, in Tty menu, 145               |
| Click-to-Type keyboard focus, 66             | Copy, in Text menu, 133                         |
| Click_to_Type default, 163                   | Copy, secondary, 98, 103                        |
| clicking, 15                                 | copying                                         |
| clicking to select text, 95                  | a selection, 90                                 |
| Clip Lines, in Text menu, 50, 138            | and pasting text, 90                            |
| Clipboard, 18, 88, 133                       | between windows, 93                             |
| finding contents of, 140                     | copying text, 89, 102, 103                      |
| showing contents of, 140                     | .cshrcfile, 70                                  |
| clipping long lines, 138                     | cursor, block, 81, 85                           |
| Clock, 182                                   | customizing the Extras⇒ menu, 142               |
| clock command, used in SunView, 168, 182     | customizing the SunView background, 55          |
| Close, in Frame menu, 121                    | customizing the SunView menu, 118               |
| closing a menu, 6                            | Cut function key, 88                            |
| Cmd Modes⇒ menu, in Text menu, 144           | Cut, in Text menu, 19, 133                      |
| cmdtool command, used in SunView, 168, 169   |                                                 |
| command                                      | Cut, secondary, 98, 104                         |
| cd. 1                                        | cutting and pasting text, 91                    |
| clock, 168, 182                              | cutting text, 89                                |
| cmdtool, 168, 169                            | cycle item, 43, 158                             |
| date, 182                                    | cycling, in Defaults Editor, 160                |
| dbxtool, 168, 180                            | _                                               |
| defaultsedit, 168                            | D                                               |
| emacs, 152                                   | date command, used in SunView, 182              |
| fmt, 138, 141                                | Dbx (debug) Tool, 180                           |
| fontedit, 168, 177                           | dbxtool command, used in SunView, 168, 180      |
| get selection, 107                           | default directory in Text Editor, 22            |
| gfxtool, 168, 171                            | default, in Defaults Editor, 159                |
| grep, 144                                    | Default Selection default, 162                  |
| head, 90                                     | Defaults category, in Defaults Editor, 160      |
| iconedit, 81, 168, 175                       |                                                 |
| indent, 142, 160                             | Defaults Editor, 157 thru 165, 174              |
|                                              | Adjust is pending delete, 163                   |

| Defaults Editor, continued                      | Display⇒ menu, in Text Menu, continued            |
|-------------------------------------------------|---------------------------------------------------|
| Auto indent, 163                                | Move Caret to End, 43                             |
| Category cycle item, 158                        | Move Caret to Start, 43                           |
| Checkpoint frequency, 164                       | Show Caret at Top, 43                             |
| Click to Type, 163                              | Wrap at Character, 48                             |
| Control panel, 158                              | Wrap at Word, 49                                  |
| cycling through categories, 160                 | displaying the caret, 43                          |
| Defaults panel, 159                             | document, 9                                       |
| Edit Item button, 159, 164                      | emptying, 129                                     |
| Edit_back_char, 164                             | including a file, 39                              |
| Icon_gravity, 163                               | saving, 21                                        |
| Input/Left_Handed, 162                          | Done button, in Find and Replace frame, 139       |
| interesting defaults, 162                       | Done button, in Find Marked Text frame, 141       |
| left-handed keyboard use, 62                    | double-clicking, 15, 95                           |
| Menu/Center_string_items, 162                   | ,,                                                |
| Menu/Default_Selection, 162                     | E                                                 |
| Menu/Font, 162                                  | Edit Item button, 164                             |
| Menu/Initial_Selection, 162                     | Edit Item button, in Defaults Editor, 159         |
| Menu/Stay_up, 163                               |                                                   |
| Message panel, 159                              | edit window, 9                                    |
| Quit button, 159                                | Edit⇒ menu, in Text menu, 130 thru 134            |
| quitting, 157 Reset button, 159                 | Edit⇒ menu, in Text Menu                          |
| Save button, 159                                | Cut, 19                                           |
| scratch window, 159                             | Paste, 19                                         |
| Scratch window, 164                             | Show Clipboard, 18                                |
| Scrollbar/Vertical_bar_placement, 163           | Undo Last Edit, 23                                |
| starting, 157                                   | Edit_back_char default, 164                       |
| SunView/Font, 162                               | (edited) in frame header, 22                      |
| Text/Font, 162                                  | editing                                           |
| Text/Insert makes caret visible, 164            | basic, 87                                         |
| Text/Multi click space, 95                      | enabling in command window, 144                   |
| Text/Multi_click_timeout,95                     | shortcuts, 100                                    |
| Tty/Text_wraparound_size, 164                   | undoing, 23, 94                                   |
| when changes take effect, 161                   | editing defaults, 164                             |
| .defaults file, 158                             | editing panel text item, 80                       |
| defaults in menus, 114                          | editor, 173                                       |
| Defaults panel, in Defaults Editor, 159         | Defaults Editor, 174                              |
| defaultsedit command, used in SunView, 168      | Font Editor, 177                                  |
| Delete key, 12, 88, 164                         | Icon Editor, 175                                  |
| deleting and pasting back, 88                   | Text Editor, 8, 173                               |
| deleting line breaks, 88                        | Editors⇒ menu, in SunView menu, 116, 173 thru 178 |
| <del>-</del>                                    | emacs command, used in SunView, 152               |
| deleting text, 14, 88, 104                      | Embolden_Labels default, 163                      |
| delimiters finding with "Find Marked Text", 140 | Empty Document, in Text menu, 13, 129             |
| matching with "Match Delimiter", 141            | Enable Editing, in Text menu, 144                 |
| Destroy View, in Text menu, 137                 | Enable Page Mode, in Tty menu, 68, 145            |
|                                                 | Enable Scrolling, in Text menu, 144               |
| diagram of function keys, 62                    | End key, 152                                      |
| diamond (♦) keys, 150                           | erase accelerators, 150                           |
| direct scrolling, 42, 110                       | erasing text, 12, 13, 88                          |
| directory                                       | Esc key, 129                                      |
| starting SunView from, 55                       | escape sequence, 69                               |
| /usr/include/images, 120, 175                   | escape sequences in .ttyswrc, 69                  |
| /usr/lib/fonts/fixedwidthfonts, 162, 177        | Exit SunView, in SunView menu, 51, 58, 117        |
| directory, setting, 22, 128                     |                                                   |
| Disable Page Mode, in Tty menu, 145             | exiting SunView, emergency, 58                    |
| Disable Scrolling, in Text menu, 144            | exposing a frame, 30                              |
| dismissing a menu, 6                            | exposing and hiding frames, 81                    |
| Display⇒ menu, in Text menu, 134 thru 138       | extending a selection, 16, 86                     |
| Display⇒ menu, in Text Menu                     | extending with MIDDLE mouse button, 4             |
| Change Line Wrap⇒, 47                           | Extras ⇒ menu, in Text menu, 141 thru 142         |
| Clip Lines, 50                                  | customizing, 142                                  |

| F                                                    | frame, continued                            |
|------------------------------------------------------|---------------------------------------------|
| F1 key, 154                                          | opening, accelerator, 149                   |
| >field< , 141                                        | overlapping, 29, 81                         |
| file                                                 | pop-up, 76                                  |
| backup, 127                                          | quitting, 126                               |
| .cshrc,70                                            | rescuing, 30                                |
| .defaults, 158                                       | resizing, 32, 81, 149                       |
| including in text window, 128                        | sending to back, 125                        |
| .indent.pro, 142                                     | subframe, 76<br>Text Editor, 9              |
| loading, 38, 128                                     | tool name, 9                                |
| rootmenu, 118                                        | uncovering, 30                              |
| saving, 21, 127                                      | zooming, 124                                |
| .suntools, 117                                       | Frame menu, 6, 121 thru 126                 |
| .sunview, 57, 82, 117                                | Back and Front, 30, 32                      |
| .textswrc, 71<br>.ttyswrc, 68                        | FullScreen, 37                              |
| /usr/lib/.text extras menu, 142                      | function keys for, 32                       |
| /usr/lib/defaults, 158                               | pop-up frame, 43                            |
| /usr/lib/rootmenu, 118                               | Props, 8                                    |
| File⇒ menu, in Text menu, 12, 127 thru 130           | Resize⇒, 33                                 |
| Empty Document, 13                                   | frame menu                                  |
| Include File, 39                                     | unconstrained resizing, 33                  |
| Load File, 38                                        | Frame menu                                  |
| Set Directory, 22                                    | UnZoom, 37                                  |
| Store as New File, 21                                | Zoom, 37                                    |
| filtering selections, 78                             | Front accelerator, 149                      |
| Find and Replace frame, 44, 138                      | Front, in Frame menu, 30, 32, 125           |
| Find Clipboard⇒, in Text menu, 140                   | FullScreen, in Frame menu, 37, 124          |
| Find function key, 140                               | function key, 31                            |
| Find Marked Text, in Text menu, 140                  | accelerators, 147                           |
| Find Selection⇒, in Text menu, 140                   | Again, 130                                  |
| Find text item, in Find and Replace frame, 139       | binding to a filter, 68                     |
| Find text item, in Find and Replace frame, 45        | Cut, 88                                     |
| Find then Replace, in Find and Replace frame, 139    | Delete, 12                                  |
| Find⇒ menu, in Text menu, 138 thru 141               | diagram, 62                                 |
| finding text, 43                                     | Find, 48, 140                               |
| -                                                    | labels, 62                                  |
| Finishing Up⇒ menu, in Text menu, 129 flash lines, 7 | left-handed use, 62<br>Paste, 88            |
| •                                                    | remapping, 68                               |
| fmt command, used in SunView, 138, 141               | secondary selection with, 96                |
| font, 162<br>bold in frame header, 163               | Stop, 98, 155                               |
|                                                      | 5.6p, 76, 155                               |
| Font default, 162                                    | G                                           |
| Font Editor, 177                                     | get_selection command, used in SunView, 107 |
| fontedit command, used in SunView, 168, 177          | gfxtool command, used in SunView, 168, 171  |
| Format, in Text menu, 141                            | glossary, 183 thru 187                      |
| FORTRAN debugger, 180                                | Graphics Tool, 171                          |
| frame, 75 thru 82                                    | gravity, icon, 7                            |
| bringing to front, 125                               | graved menu item, 8, 20, 114, 126           |
| closing, 6                                           | grayed selection, 96, 98                    |
| command name, 9                                      | grap command, used in SunView, 144          |
| (edited), 22                                         | grep command, used in Sun view, 144         |
| enlarging, 124 exposing, 30, 81                      | Н                                           |
| Find and Replace, 43, 44                             |                                             |
| Find Marked Text, 140                                | head command, used in SunView, 90           |
| font in frame header, 163                            | header, frame, see frame                    |
| frame header, 6, 9, 22, 76                           | Help category, in Defaults Editor, 160      |
| hiding, 30, 81                                       | help command, used in SunView, 160          |
| moving, 32, 81, 149                                  | hiding a frame, 30                          |
| moving or resizing, 33                               | highlighting, 5                             |
| opening, 6                                           | grayed for pending-delete, 98               |
|                                                      | Home key, 152                               |

| hot spot in pointer, 84                                                                                                    | L                                                    |
|----------------------------------------------------------------------------------------------------|------------------------------------------------------|
|                                                                                                    | labels, 62                                           |
| I                                                                                                    | Type2 keyboard, 65                                   |
| Icon Editor, 175                                                                                                    | Type3 keyboard, 64                                   |
| icon files, 120                                                                                                    | Type4 keyboard, 63                                   |
| icon gravity, 7                                                                                                    | leaving SunView, 51, 58, 117                         |
| Icon_gravity default, 163                                                                                                    | LEFT mouse button, 4                                 |
| iconedit command, used in SunView, 81, 168, 175                                                                                                    | left-handed function keys, 62                        |
| icons in menus, 51, 120                                                                                                    | left-handed user, 4                                  |
| images directory, 120                                                                                                    | Left_Handed default, 162                             |
| Include File, in Text menu, 39, 128                                                                                                    | lessons, 1 thru 51                                   |
| including a file, 39                                                                                                    | limerick, 15                                         |
| Indent category, in Defaults Editor, 160                                                                                                    | line                                                 |
| indent command, used in SunView, 142, 160                                                                                                    | getting line number, 134                             |
| .indent.profile, 142                                                                                                    | selecting by number, 134                             |
| Initial Selection default, 162                                                                                                    | line break, deleting, 88                             |
| Input category, in Defaults Editor, 160                                                                                                    | Line Feed key, 88                                    |
| input focus, see keyboard focus                                                                                                    | line, erasing, 88                                    |
| Input/Left Handed default, 162                                                                                                    | list, reordering, 105                                |
| Insert Brackets⇒, in Text menu, 142                                                                                                    | Load File, in Text menu, 38, 128                     |
| Insert makes_caret_visible default, 164                                                                                                    | loading a file, 38                                   |
| inserting text, 17, 87                                                                                                    | Lock Screen, 24, 28, 58                              |
| insertion point, 11, 17, 87                                                                                                    | Lock Screen, in SunView menu, 117                    |
| inverse video, 5, 56                                                                                                    | lockscreen command, used in SunView, 24, 168         |
|                                                                                                    | login, 28                                            |
| K                                                                                                    | login, remote, 117                                   |
| key                                                                                                    | 1pr command, used in SunView, 49                     |
| arrow, 152                                                                                                    | M                                                    |
| Back Space, 12, 164                                                                                                    |                                                      |
| Caps Lock, 154                                                                                                    | Mail category, in Defaults Editor, 160               |
| Control, 77, 98, 148                                                                                                    | Mail Tool, 49, 179                                   |
| Delete, 12, 88, 164<br>diamond, 150                                                                                                    | mailtool command, used in SunView, 168               |
| End, 152                                                                                                    | mapping keys, 68  Match Delimiter, in Text menu, 141 |
| Esc, 128, 129                                                                                                    | mechanical mouse, 84                                 |
| F1, 154                                                                                                    | menu, 113 thru 145                                   |
| Home, 152                                                                                                    | accelerators, 147                                    |
| Line Feed, 88                                                                                                    | bringing up, 5, 113                                  |
| Meta $(•)$ , 60, 61, 64, 65, 150                                                                                                    | Center_string_items default, 162                     |
| R13, 152                                                                                                    | closing, 6                                           |
| R7, 152                                                                                                    | Cmd Modes⇒, 144                                      |
| Return, 88, 155                                                                                                    | cycle item's, 46                                     |
| Shift, 148<br>Stop, 155                                                                                                    | Default_Selection default, 162                       |
| keyboard, 59 thru 73                                                                                                    | defaults, 114                                        |
| accelerators, 150                                                                                                    | dismissing, 6<br>Display⇒, 134                       |
| function keys, 31                                                                                                    | Display⇒, 134<br>Edit⇒, 130                          |
| Input/Left Handed default, 162                                                                                                    | Extras⇒, 141                                         |
| labels, 62                                                                                                    | File⇒, 12                                            |
| labels for Type2, 65                                                                                                    | font in, 162                                         |
| labels for Type3, 64                                                                                                    | Frame, 6, 43, 121 thru 126                           |
| labels for Type4, 63                                                                                                    | grayed item, 8, 114                                  |
| left-handed user, 4                                                                                                    | icons in, 51                                         |
| Type2, 61<br>Type3, 60                                                                                                    | in panel, 46, 115                                    |
| Type4, 60                                                                                                    | Initial_Selection default, 162                       |
| keyboard accelerators, 31                                                                                                    | opening, 5 popping up, 8                             |
| keyboard focus, 11                                                                                                    | previewing, 10                                       |
| keyboard focus, changing, 66                                                                                                    | previewing, 10 previewing in panel, 46               |
| may a a man a man | pull-right, 12                                       |
|                                                                                                    | stay-up, 6, 51, 115                                  |

| menu, continued                            | overlapping frames, 29, 81                     |
|--------------------------------------------|------------------------------------------------|
| Stay_up default, 163                       |                                                |
| SunView, 23, 116 thru 120                  | P                                              |
| Text, 10, 127 thru 144                     | pad, 3                                         |
| Tty, 145                                   | page mode, in tty window, 145                  |
| menu accelerators, 150, 153                | paging in a window, 110                        |
| Menu category, in Defaults Editor, 160     | panel, 79                                      |
| menu item                                  | alert window, 13, 80                           |
| choosing, 8                                | canvas, 81                                     |
| grayed, 20                                 | editing text item in, 80                       |
| selection required, 20                     | menus in, 46, 115                              |
| Message panel, in Defaults Editor, 159     | panel button, 44                               |
| Meta (♦) keys, 60, 61, 64, 65, 150         | panel items, 43                                |
| MIDDLE mouse button, 4                     | text item, 44                                  |
| mnemonics for caret accelerators, 152      | Pascal debugger, 180                           |
| more command, used in SunView, 145         | Paste function key, 88                         |
| mouse, 3, 83                               | Paste, in Text menu, 133                       |
| clicking, 15                               |                                                |
| keyboard accelerators, 51                  | Paste, secondary, 96, 102                      |
| left-handed user, 4                        | pasting text, 87, 89                           |
| mechanical, 84                             | pending-delete selection, 51, 98               |
| optical, 83                                | percent sign, 127                              |
| pointer stuck, 4                           | perfmeter command, used in SunView, 168, 181   |
| mouse button                               | Performance Meter, 181                         |
| clicking, 5                                | pipe( ) symbol with get selection command, 107 |
| holding down, 5                            | piping, 138                                    |
| pressing, 5                                | piping a selection to a command, 107           |
| mouse button accelerators, 149             | pointer, 3, 84                                 |
| Mouse-to-Type keyboard focus, 66           | stop sign, 145                                 |
|                                            | target, 6                                      |
| mousing ahead, 78                          | pointer shapes, 84                             |
| Move Caret to End, in Text menu, 43, 138   | Pointer-in-Window keyboard focus, 66           |
| Move Caret to Start, in Text menu, 43, 137 | pop-up frame, 76                               |
| Move, in Frame menu, 121                   | • • -                                          |
| accelerator, 36, 149                       | popping up a menu, 8                           |
| alert window, 34                           | preserving the screen, 24                      |
| Constrained, 122                           | Pretty-print C, in Text menu, 142              |
| Unconstrained, 122                         | previewing a menu, 10, 46                      |
| moving                                     | primary selection, 85                          |
| a frame, 33                                | Print Selected Text, 24                        |
| moving a frame, 32, 81                     | Print Selected Text, in SunView menu, 117      |
| moving a selection, 91                     | printing, 24                                   |
| moving text, 19, 102, 103                  | checking the queue, 116                        |
| moving the caret, 43                       | Printing⇒, in SunView menu, 116                |
| from the keyboard, 150                     | privacy, 24                                    |
| multi-clicking, 95, 96                     | proportional scrolling, 42                     |
| Multi click space default, 95              | Props, in Frame menu, 126                      |
| Multi_click_timeout default, 95            | pull-right menu, 12                            |
|                                            | pushing a button, 14                           |
| N                                          |                                                |
| new document, 129                          | pushing a panel button, 4, 44                  |
| •                                          | ^                                              |
| new file, saving, 21, 127                  | Q                                              |
| newline character, 88                      | quadruple-clicking, 15, 95                     |
| 0                                          | question mark, 14                              |
| 0                                          | quick editing, 100                             |
| Open accelerator, 149                      | Quit button, in Defaults Editor, 159           |
| Open, in Frame menu, 121                   | Quit, in Frame menu, 126                       |
| opening                                    | quitting SunView, 58, 117                      |
| frame, 6                                   | quoting commands in text, 154                  |
| menu, 5, 6                                 | Jan O answer on south 10.1                     |
| optical mouse, 83                          |                                                |

| n                                                 | 0 . 400                                     |
|---------------------------------------------------|---------------------------------------------|
| R                                                 | screen fonts, 162                           |
| R13 key, 152                                      | screen, locking, 24                         |
| R7 key, 152                                       | screen, unlocking, 28                       |
| rearranging text, 105                             | screendump command, used in SunView, 55     |
| Redisplay All, in SunView menu, 116               | scroll box, 40, 109                         |
| Redisplay, in Frame menu, 126                     | scrollbar, 40, 109                          |
| refreshing the screen, 126                        | bar, 42<br>bubble, 42, 109                  |
| reinserting deleted text, 88                      | in scratch window, 40                       |
| remapping keys, 68                                | scroll box, 40                              |
| Remote Login⇒, in SunView menu, 117               | Vertical bar placement, 163                 |
| Remove Brackets⇒, in Text menu, 142               | Scrollbar category, in Defaults Editor, 161 |
| repeating an operation, 130                       | scrolldefaults, 161                         |
| Replace  >field< ⇒, in Text menu, 141             | scrolling, 40, 109 thru 111                 |
| Replace All, in Find and Replace frame, 139       | a line, 109                                 |
| Replace text item, in Find and Replace frame, 139 | a windowful, 109                            |
| Replace text item, in Find and Replace frame, 45  | backward, 110                               |
| Replace then Find, in Find and Replace frame, 139 | basic, 109                                  |
| replacing text, 43, 44, 92, 102, 103              | by line, 41                                 |
| rescuing a frame, 30                              | by windowful, 41 continuous, 110            |
| Reset button, in Defaults Editor, 159             | direct, 110                                 |
| resize                                            | directly, 42                                |
| unconstrained, 33 Resize accelerator, 123, 149    | disabling in command window, 144            |
| Resize, in Frame menu, 33, 122                    | down, 110                                   |
| accelerator, 36                                   | enabling in command window, 144             |
| alert window, 34                                  | forward, 110                                |
| Constrained, 123                                  | paging, 110                                 |
| Unconstrained, 122                                | proportionally, 42                          |
| resizing                                          | returning to previous location, 110         |
| a frame, 33                                       | thumbing, 110                               |
| resizing a frame, 32, 81                          | to position in document, 110 up, 110        |
| resizing a scratch window, 77, 123                | windowful, 110                              |
| Return character, 47                              | secondary Copy, 98, 103                     |
| Return key, 88, 155                               | secondary Cut, 98, 104                      |
| RIGHT mouse button, 4                             | secondary Paste, 96, 102                    |
| rlogin command, used in SunView, 106              | secondary selection, 96 thru 105            |
| rootmenu file, 118, 120                           | canceling, 98                               |
| running SunView, 1                                | problem, 98                                 |
|                                                   | stuck, 98                                   |
| S                                                 | with Find function key, 98, 140             |
| Save button, in Defaults Editor, 159              | Select Line at Number, in Text menu, 134    |
| Save Current File, in Text menu, 127              | selecting                                   |
| save frequently, 127                              | a character, 86                             |
| Save Layout, in SunView menu, 57, 82, 117         | advanced, 95                                |
| saving                                            | basic, 85                                   |
| a document, 21                                    | by line number, 134<br>extending, 86        |
| automatic backup, 127                             | word, 15                                    |
| changes in Defaults Editor, 161                   | selecting text, 14, 86                      |
| checkpoint file, 127                              | selecting with LEFT mouse button, 4         |
| screen layout, 82, 117<br>shortcuts, 129          | selection, 83 thru 108                      |
| scratch window, 9, 21, 77, 159                    | adjusting, 16, 86                           |
| changing size, 77                                 | caret, 87                                   |
| resizing, 123                                     | copying, 90                                 |
| scrollbar, 40                                     | extend by wiping, 17                        |
| Scratch window default, 164                       | extending, 16                               |
| screen                                            | extending backward, 18                      |
| locking, 58, 117                                  | extending multi-click, 96                   |
| refreshing, 126                                   | filtering, 78                               |
| saving the layout, 57, 117                        | finding, 140                                |

| selection, continued                             | SunView menu, continued                     |
|--------------------------------------------------|---------------------------------------------|
| get_selection, 107                               | adding icons, 120                           |
| highlighted, 5                                   | customizing, 118                            |
| highlighting characters, 87                      | editors, 116                                |
| moving, 91                                       | Exit SunView, 58                            |
| pending-delete, 51, 98                           | Lock Screen, 58                             |
| piping to a command, 107                         | printing, 24                                |
| primary, 85                                      | Save Layout, 57                             |
| printing, 117                                    | services, 116                               |
| problem, 98                                      | shells, 116                                 |
| replacing, 92                                    | tools, 116                                  |
| required for menu item, 20                       | swapping text, 105                          |
| secondary, 96 thru 105                           | swin command, used in SunView, 67           |
| stuck on secondary selections, 98                | Swift command, used in Sun view, 07         |
| Services⇒ menu, in SunView menu, 116             | T                                           |
| Services⇒, in SunView menu, 24                   |                                             |
| Set Directory, in Text menu, 22, 128             | Tab character, 48                           |
| Shell Tool, 170                                  | target pointer, 6                           |
|                                                  | terminology, 183 thru 187                   |
| Shell Tool, remote login to, 117                 | text                                        |
| shells, 168                                      | copying, 89, 102, 103                       |
| Shells⇒ menu, in SunView menu, 116, 168 thru 173 | cutting, 89                                 |
| shelltool command, used in SunView, 168, 170     | deleting, 14, 88, 89, 104                   |
| Shift key, 148                                   | editing, 87                                 |
| Shift Lines⇒, in Text menu, 142                  | erasing, 12, 13, 88                         |
| Show Caret at Top, in Text menu, 43, 137         | filtering, 78                               |
| Show Clipboard, in Text menu, 18                 | finding and replacing, 43                   |
| Show Clipboard⇒, in Text menu, 134, 140          | font, 162                                   |
| slider, 178                                      | handling in different windows, 106          |
| Split View, in Text menu, 135                    | in panel, 80                                |
|                                                  | inserting, 17, 87                           |
| standard input, 141                              | long lines, 47                              |
| standard output, 141                             | moving, 19, 102, 103                        |
| starting a tool, 167                             | pasting, 87, 89                             |
| starting SunView, 1                              | quick editing, 100                          |
| stay-up menu, 6                                  | quoting commands, 154                       |
| stay-up menus, 51, 115                           | replacing, 44, 92, 102, 103                 |
| Stay_up default, 163                             | saving, 21                                  |
| stdin, 141                                       | scrolling, 109                              |
| stdout, 141                                      | searching, 43                               |
| Stop function key, 98, 155                       | selecting, 14, 85                           |
| stop sign pointer, 145                           | swapping, 105                               |
| stopping a secondary selection, 98               | wrapping, 47                                |
| stopping an operation, 98                        | Text category, in Defaults Editor, 161      |
| Store as New File, in Text menu, 21, 127         | Text Editor, 8, 173                         |
|                                                  | document, 9                                 |
| stty command, used in SunView, 160               | frame, 9                                    |
| Stuff, in Tty menu, 100, 134, 145                | text item, 44                               |
| subframe, 76                                     | text item in panel, 43                      |
| . suntools file, 117                             | Text menu, 10, 127 thru 144                 |
| SunView                                          | Cmd Modes⇒ menu, 144                        |
| Click_to_Type, 163                               | Display⇒ menu, 134 thru 138                 |
| emergency exit, 58                               | Edit⇒ menu, 130 thru 134                    |
| exiting, 51, 58, 117                             | Extras⇒ menu, 141 thru 142                  |
| font, 162                                        | File⇒ menu, 127 thru 130                    |
| Icon_gravity, 163                                | Find $\Rightarrow$ menu, 138 thru 141       |
| starting, 1                                      | text window, 9, 10, 71, 76                  |
| starting and exiting, 55 thru 58                 | scratch window, 21                          |
| tools, 2, 23, 168                                | .text_extras_menu file, 142                 |
| SunView category, in Defaults Editor, 161        | Tty/Text wraparound size, 164               |
| sunview command, to start SunView, 55            | textedit command, used in SunView, 168, 173 |
| . sunview file, 57, 82, 117                      | .textswrc file, 71                          |
| SunView menu, 23, 116 thru 120                   | thumbing, 110                               |
|                                                  | · · · · · · · · · · · · · · · · · · ·       |

| To End, in Find and Replace frame, 139                                                                                                    | $\mathbf{W}$                             |
|----------------------------------------------------------------------------------------------------|------------------------------------------|
| To End, in Find and Replace frame, 46                                                                                                    | What Line Number?, in Text menu, 134     |
| toggle, 8                                                                                                    | window, 75 thru 82                       |
| Open and Close, 121                                                                                                    | command, 78                              |
| toggling, 148                                                                                                    | edit, 9                                  |
| tool                                                                                                    | emptying, 13                             |
| Clock, 182                                                                                                    | resizing, 123                            |
| Console, 3                                                                                                    | scratch, 9, 77, 159                      |
| Dbx (debug) Tool, 180                                                                                                    | text, 9, 71, 76                          |
| editors, 173                                                                                                    | text handling comparison, 106            |
| in SunView menu, 23                                                                                                    | tty, 68, 81                              |
| Mail Tool, 179                                                                                                    | windows, copying between, 93             |
| Performance Meter, 181                                                                                                    | wiping to extend a selection, 17         |
| starting, 167                                                                                                    | word                                     |
| Tools⇒ pull-right menu, 116                                                                                                    | defined, 95                              |
| tool names, 168                                                                                                    | selecting, 15                            |
| toolplaces command, used in SunView, 117                                                                                                    | wrapping at, 138                         |
| Tools⇒ menu, in SunView menu, 116                                                                                                    | word, erasing, 88                        |
| triple-clicking, 15, 95                                                                                                    | Wrap at Character, in Text menu, 48, 138 |
| Tty category, in Defaults Editor, 161                                                                                                    | Wrap at Word, in Text menu, 49, 138      |
| tty escape sequences, 69                                                                                                    | wrapping long lines, 138                 |
| Tty menu, 145                                                                                                    | wrapping text, 47                        |
| tty window, 68, 81                                                                                                    |                                          |
| .ttyswrc error, 68                                                                                                    | ${f Z}$                                  |
| .ttyswrc file, 68                                                                                                    | Zoom, in Frame menu, 37, 124             |
| tutorial, 1 thru 51                                                                                                    | ,,,                                      |
| Type2 keyboard, 61                                                                                                    |                                          |
| Type2 keyboard labels, 65                                                                                                    |                                          |
| THE STATE OF THE STATE OF THE S |                                          |
| Type3 keyboard, 60                                                                                                    |                                          |
| Type3 keyboard labels, 64                                                                                                    |                                          |
| Type4 keyboard, 60                                                                                                    |                                          |
| Type4 keyboard labels, 63                                                                                                    |                                          |
| typing all capital letters, 154                                                                                                    |                                          |
| U                                                                                                    |                                          |
| unconstrained                                                                                                    |                                          |
| in Frame menu, 33                                                                                                    |                                          |
| uncovering a frame, 30                                                                                                    |                                          |
| underlining for secondary selection, 96                                                                                                    |                                          |
| · · · · · · · · · · · · · · · · · · ·                                                                                                    |                                          |
| underscore (_) in text, 95                                                                                                    |                                          |
| Undo All Edits, in Text menu, 133                                                                                                    |                                          |
| Undo Last Edit, in Text menu, 23, 133                                                                                                    |                                          |
| Undo operation, 94                                                                                                    |                                          |
| Undo⇒, in Text menu, 133                                                                                                    |                                          |
| undoing editing, 94                                                                                                    |                                          |
| undoing scrolling, 110                                                                                                    |                                          |
| undoing, warning, 23                                                                                                    |                                          |
| UnZoom, in Frame menu, 37, 124                                                                                                    |                                          |
| /usr/include/images directory, 120, 175                                                                                                    |                                          |
| /usr/lib/.text_extras_menu file, 142                                                                                                    |                                          |
| /usr/lib/defaults file, 158                                                                                                    |                                          |
| /usr/lib/fonts/fixedwidthfonts directory, 162, 177                                                                                                    |                                          |
| /usr/lib/rootmenu file, 118                                                                                                    |                                          |
| ${f v}$                                                                                                    |                                          |
| ·                                                                                                    |                                          |
| Vertical_bar_placement default, 163                                                                                                    |                                          |
| view, destroying, 137                                                                                                    |                                          |
| VICW. SOURING. L.D.                                                                                                    |                                          |

### SunView User's Guide: Quick Reference

#### Function Key Accelerators

| Type4 Keyboard | Menu Action                     | Menu  | Other Keyboards |
|----------------|---------------------------------|-------|-----------------|
| Stop           | Stop                            |       | (LI)            |
| Props          | "Props"                         | Frame | L3              |
| Front          | "Front", "Back"                 | Frame | LS              |
| Open           | "Open", "Close"                 | Frame | L7              |
| Find           | "Find⇒Find Selection⇒Forward",  | Text  | <u>L9</u>       |
|                | "Find⇒Find Clipboard⇒Forward"   |       |                 |
| Again          | "Edit⇒Again"                    | Text  | L2              |
| Undo           | "Edit⇒Undo⇒Undo Last Edit"      | Text  | IA              |
| Copy           | "Edit⇒Copy"                     | Text  | (کل             |
| Paste          | "Edit⇒Paste"                    | Text  | L8              |
| Cut            | "Edit⇒Cut"                      | Text  | L10             |
| Shift-Front    | "Back"                          | Frame | (Shift-L5)      |
| Shift-Find     | "Find⇒Find Selection⇒Backward", | Text  | Shift-L9        |
|                | "Find⇒Find Clipboard⇒Backward"  |       |                 |
| Control-Find   | "Find⇒Find and Replace"         | Text  | Control-L9      |

#### Mouse Button Accelerators

| Frame Menu Equivalent                | Mouse Action                      |
|--------------------------------------|-----------------------------------|
| Open a frame:                        | Point to the icon and click LEFT. |
| Move a frame unconstrained:          | Point to a side of the frame      |
| -                                    | border near the corner, hold      |
|                                      | down MIDDLE and drag the          |
|                                      | frame, release when the bound-    |
|                                      | ing box is the desired size.      |
| Move a frame constrained:            | Point to a side of the frame      |
|                                      | border near the middle, hold      |
|                                      | down MIDDLE and drag the          |
|                                      | frame, release at the desired     |
|                                      | position.                         |
| Move an icon (always unconstrained): | Point anywhere in the icon, hold  |
|                                      | down MIDDLE and drag the icon     |
|                                      | to the new location.              |
| Resize a frame unconstrained:        | Point to a side of the frame      |
|                                      | border near the corner, hold      |
|                                      | down Control - MIDDLE and         |
|                                      | resize the frame, release at the  |
|                                      | desired position.                 |
| Resize a frame constrained:          | Point to a side of the frame      |
|                                      | border near the middle, hold      |
|                                      | down Control - MIDDLE and         |
|                                      | resize the frame, release at the  |
|                                      | desired position.                 |
| Zoom a frame to full height:         | Click Control -LEFT on the        |
|                                      | frame border.                     |
| UnZoom a zoomed frame:               | Click Control)-LEFT on the        |
|                                      | frame border of a frame that has  |
|                                      | been zoomed.                      |
| Bring frame to front:                | Click LEFT on the frame border.   |

#### Text Handling in Windows and Panels

| Description           | Text Window     | Command Window                 | Tty Window          | Panel Text Item  |
|-----------------------|-----------------|--------------------------------|---------------------|------------------|
| Insertion point       | Caret           | Caret                          | Block cursor        | Caret            |
| Menu                  | Text menu       | Text menu with "Cmd<br>Modes⇒" | Tty menu            | 1 or more chars  |
| Select text           | 1 or more chars | 1 or more chars                | 1 or more chars     | Anywhere in line |
| Insert text           | Anywhere        | Anywhere in command            | At end of command   | At end of item   |
|                       |                 | line                           | line                |                  |
| Erase text            | Anywhere        | Anywhere in command            | From end of command | Anywhere in line |
|                       |                 | line                           | line                |                  |
| "Copy"                | 1 or more chars | 1 or more chars                | 1 or more chars     | 1 or more chars  |
| "Paste"               | Anywhere        | Anywhere in command            | To end of command   | Anywhere in line |
|                       |                 | line                           | line                |                  |
| "Cut"                 | Anywhere        | Anywhere in command            | No                  | Anywhere in line |
|                       |                 | line                           |                     |                  |
| "Undo"                | Anywhere        | Anywhere in command            | No                  | No               |
|                       |                 | line                           |                     |                  |
| Pending-delete selec- | Anywhere        | Anywhere in command            | No                  | Anywhere in line |
| tion                  |                 | line                           |                     |                  |
| Secondary selection — | 1 or more chars | 1 or more chars                | 1 or more chars     | 1 or more chars  |
| source                |                 |                                |                     |                  |
| Secondary selection — | Anywhere        | Anywhere in command            | End of command line | Anywhere in line |
| destination           |                 | line                           |                     |                  |

#### Menu Accelerators

| Menu Action                       | Keyboard Equivalent                             |
|-----------------------------------|-------------------------------------------------|
| "File⇒Store as New File"          | (+-S)                                           |
| "File⇒Load File"                  | <b>♦-L</b>                                      |
| "File⇒Include File"               | Esc<br>•-I<br>Shift-Esc                         |
| "File⇒Set Directory"              | (Esc.)                                          |
| "File⇒Empty Document"             | <b>♦-E</b>                                      |
| "Edit⇒Again"                      | <b>→</b> -A                                     |
| "Edit⇒Undo"                       | <b>→</b> -U                                     |
| "Edit⇒Copy"                       | <b>→-C</b>                                      |
| "Edit⇒Paste"                      | •-V                                             |
| "Edit⇒Cut"                        | (•-X)                                           |
| "Edit⇒Copy then Paste"            | <b>♦-P</b>                                      |
| "Display⇒Move Caret to Start"     | Home (R7)                                       |
| "Display⇒Move Caret to End"       | Shift-Control-Return  End (R13)  Control-Return |
| "Find⇒Find and Replace"           | Control-Find                                    |
| "Find⇒Match Delimiter"            | ◆-D                                             |
| "Find⇒Replace  >field< ⇒Next"     | Control-Tab                                     |
| "Find⇒Replace  >field< ⇒Previous" | Shift-Control-Tab                               |
| "Find⇒Find Selection⇒Forward" or  | •-F                                             |
| "Find⇒Find Clipboard⇒Forward"     |                                                 |
| "Find⇒Find Selection⇒Backward" or | Shift-♦-F                                       |
| "Find⇒Find Clipboard⇒Backward"    |                                                 |

#### Erase Accelerators

| Erase Action        | Keyboard Equivalent |  |
|---------------------|---------------------|--|
| Erase_Char_Backward | Delete              |  |
| Erase_Char_Forward  | Shift-Delete        |  |
| Erase_Word_Backward | Control-W           |  |
| Erase_Word_Forward  | Shift-Control-W     |  |
| Erase_Line_Backward | Control-U           |  |
| Erase_Line_End      | Shift-Control-U     |  |

#### Caret Accelerators

| Caret Action        | Keyboard Equivalent      |  |  |
|---------------------|--------------------------|--|--|
| Go_Char_Backward    | R10 (left arrow)         |  |  |
| ]                   | Control-B                |  |  |
| 1                   | Shift-Control-F          |  |  |
| Go_Char_Forward     | R12 (right arrow)        |  |  |
|                     | Control-F                |  |  |
|                     | Shift-Control-B          |  |  |
| Go_Word_Backward    | Control-comma (,)        |  |  |
|                     | Shift-Control-slash (/)  |  |  |
|                     | Shift-Control-period (.) |  |  |
| Go_Word_End         | Control-period (.)       |  |  |
| Go_Word_Forward     | (Control-slash) (/)      |  |  |
|                     | Shift-Control-comma (,)  |  |  |
| Go_Line_Backward    | Control-A                |  |  |
| 1                   | (Shift-Control-E)        |  |  |
| Go_Line_End         | Control-E                |  |  |
| C II T              | Shift-Control-A          |  |  |
| Go_Line_Forward     | (R11)                    |  |  |
| Co Column Bookward  | Control-semicolon (;)    |  |  |
| Go_Column_Backward  | R8 (up arrow) Control-P  |  |  |
|                     | Shift-Control-N          |  |  |
| Go Column Forward   | (R14) (down arrow)       |  |  |
| Go_Column_1 of ward | (Control-N)              |  |  |
|                     | (Shift-Control-P)        |  |  |
| Go Document Start   | R7) (Home))              |  |  |
| Co_boomicht_built   | Shift-Control-Return     |  |  |
| Go Document End     | (R13) (End))             |  |  |
|                     | Control-Return           |  |  |

### Other Keyboard Accelerators

| Other Action | Keyboard Equivalent |
|--------------|---------------------|
| Caps_Lock    | F1                  |
| Quote        | <b>●-</b> ○         |

| To do this                                                                                                  | Make primary<br>selection          | Make secondary selection using     |  |
|----------------------------------------------------------------------------------------------------|------------------------------------|------------------------------------|--|
| DUPLICATE HERE:  Copy secondary selection to caret.                                                         | normal or none (sets caret)        | (Paste)                            |  |
| MOVE HERE:  Move secondary selection to caret.                                                              | normal or none<br>(sets caret)     | Control-Paste                      |  |
| DUPLICATE AND REPLACE HERE:  Copy secondary selection  to replace primary selection.                        | pending-delete                     | Paste                              |  |
| MOVE AND REPLACE HERE:  Move secondary selection to replace primary selection.                              | pending-delete                     | Control-Paste                      |  |
| DUPLICATE THERE:  Copy primary selection  to left or right of secondary selection  without moving caret.    | normal                             | Сору                               |  |
| MOVE THERE:  Move primary selection  to left or right of secondary selection  without moving caret.         | pending-delete                     | Copy                               |  |
| DUPLICATE AND REPLACE THERE:  Copy primary selection  to replace secondary selection  without moving caret. | normal                             | (Control-Copy)                     |  |
| MOVE AND REPLACE THERE:  Move primary selection to replace secondary selection without moving caret.        | pending-delete                     | (Control-Copy)                     |  |
| DELETE THERE:  Delete secondary selection  without affecting  primary selection or caret.                   | normal, none, or<br>pending-delete | Cut                                |  |
| SWAP: Exchange locations of primary selection and secondary selection.                                      | pending-delete                     | Control-Copy), then regular Paste. |  |

#### Systems for Open Computing™

Corporate Headquarters Sun Microsystems, Inc. 2550 Garcia Avenue Mountain View, CA 94043 415 960-1300 TLX 37-29639

For U.S. Sales Office locations call: 800 821-4643 In CA: 800 821-4642

European Headquarters Sun Microsystems Europe, Inc. Bagshot Manor, Green Lane Bagshot, Surrey GU19 5NL England 0276 51440 TLX 859017

**Australia:** (02) 413 2666 **Canada:** 416 477-6745 **France:** (1) 40 94 80 00

Germany: (089) 95094-0 Hong Kong: 852 5-8651688 Italy: (39) 6056337 Japan: (03) 221-7021 Korea: 2-7802255 New Zealand: (04) 499 2344

Nordic Countries: +46 (0)8 7647810 PRC: 1-8315568 Singapore: 224 3388 Spain: (1) 2532003

**Switzerland:** (1) 8289555 **The Netherlands:** 033 501234 Taiwan: 2-7213257 UK: 0276 62111

Europe, Middle East, and Africa, call European Headquarters: 0276 51440

Elsewhere in the world, call Corporate Headquarters: 415 960-1300 Intercontinental Sales

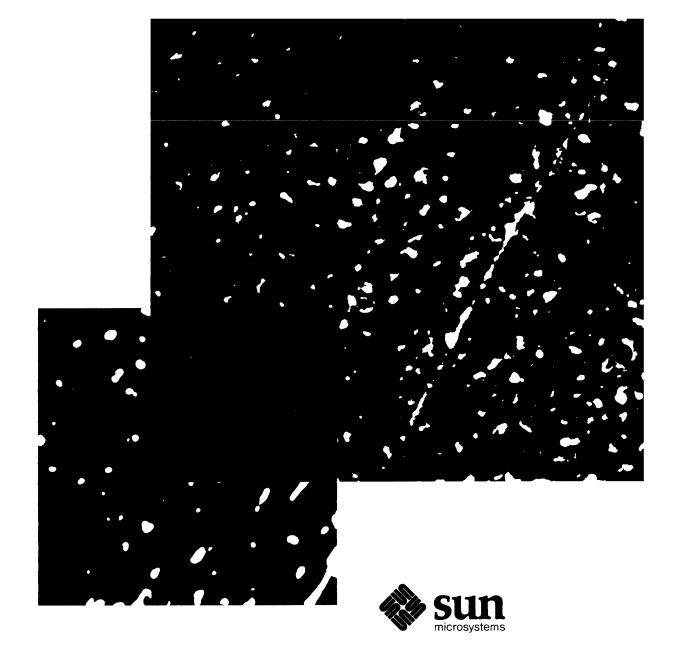